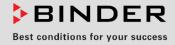

# **Operating Manual**

Translation of the original operating manual

## KT (E6.1) Cooling Incubator

with Peltier Refrigerating Technology, HIT Insulation<sup>®</sup>, and program controller

| Model     | Model version | Art. No.             |
|-----------|---------------|----------------------|
| KT 53     | KT053-230V    | 9020-0311, 9120-0311 |
| KT 53-UL  | KT053UL-120V  | 9020-0312, 9120-0312 |
| KT 115    | KT115-230V    | 9020-0313, 9120-0313 |
| KT 115-UL | KT115UL-120V  | 9020-0314, 9120-0314 |
| KT 170    | KT170-230V    | 9020-0289, 9120-0289 |
| KT 170-UL | KT170UL-120V  | 9020-0310, 9120-0310 |

### **BINDER GmbH**

- ► Address: Post office box 102, 78502 Tuttlingen, Germany
- ▶ Phone: +49 7462 2005 0
- ► Fax: +49 7462 2005 100
- Internet: http://www.binder-world.com
- ► Service Hotline: +49 7462 2005 555
- Service Fax: +49 7462 2005 93 555
- ► Service Hotline USA: +1 866 885 9794 or +1 631 224 4340 x3
- Service Hotline Asia Pacific: +852 390 705 04 or +852 390 705 03

### Contents

| 1.           | SAFETY                                                                          | 6  |
|--------------|---------------------------------------------------------------------------------|----|
| 1.1          | Personnel Qualification                                                         | 6  |
| 1.2          | Operating manual                                                                |    |
|              | Legal considerations                                                            |    |
| 1.3<br>1.4   | 3.1 Intellectual property<br>Structure of the safety instructions               |    |
| 1.4          | ,                                                                               |    |
| 1.4          | - · ·                                                                           |    |
| 1.4          | 0                                                                               |    |
| 1.4          | ······································                                          |    |
| 1.5          | Localization / position of safety labels on the chamber                         |    |
| 1.6<br>1.7   | Type plateUKCA Label                                                            |    |
| 1.8          | General safety instructions on installing and operating the chambers            |    |
| 1.9          | Intended use                                                                    | 13 |
|              | Foreseeable Misuse                                                              |    |
| 1.11         | Residual Risks                                                                  |    |
| 1.12<br>1.13 | Operating instructions<br>Measures to prevent accidents                         |    |
|              |                                                                                 |    |
| 2.           | CHAMBER DESCRIPTION                                                             | 18 |
| 2.1          | Chamber overview                                                                |    |
| 2.2          | Instrument panel                                                                |    |
| 2.3          | Chamber rear                                                                    | 20 |
| 3.           | COMPLETENESS OF DELIVERY, TRANSPORTATION, STORAGE, AND LOCATION OF INSTALLATION | 21 |
| 3.1          | Unpacking, and checking equipment and completeness of delivery                  |    |
| 3.2          | Guidelines for safe lifting and transportation.                                 |    |
| 3.3          | Storage                                                                         | 22 |
| 3.4          | Location of installation and ambient conditions                                 | 22 |
| 4.           | INSTALLATION OF THE EQUIPMENT                                                   | 24 |
| 4.1          | Spacer for wall distance                                                        | 24 |
| 4.2          | Electrical connection                                                           |    |
| 5.           | START UP                                                                        | 26 |
| 5.1          | Behavior when opening the door                                                  |    |
|              | FUNCTIONAL OVERVIEW OF THE T4.12 CHAMBER CONTROLLER                             |    |
| 6.           |                                                                                 | -  |
| 6.1          | Menu structure                                                                  |    |
| 6.1          |                                                                                 |    |
| 6.1<br>6.1   |                                                                                 |    |
| 6.2          | Operating modes                                                                 |    |
| 6.2          |                                                                                 |    |
| 6.3          | Performance during and after power failure                                      | 31 |
| 6.4          | Information                                                                     | 32 |
| 7.           | CONFIGURATION OF OPTIONAL EQUIPMENT                                             | 33 |
| 7.1          | Setting the optional door heating                                               | 33 |
| 7.2          | Switching on or off the optional zero-voltage relay control outputs             |    |
| 7.3          | Functional test of the optional alarm output                                    | 35 |
| 7.4          | Switching on or off the optional object temperature display                     | 35 |

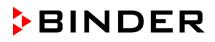

| 8.           | SET-POINT ENTRY IN "FIXED VALUE" OPERATING MODE                               |    |
|--------------|-------------------------------------------------------------------------------|----|
| 8.1          | Setting ranges:                                                               |    |
| 8.2          | Entering the set-points via "quick menu"                                      |    |
| 8.3          | Entering the set-points via general menu                                      |    |
| 9.           | TIME PROGRAMS                                                                 | 39 |
| 9.1          | Starting and running an existing time program                                 | 40 |
| 9.2          | Cancelling a running time program                                             |    |
| 9.3          | Creating a new time program                                                   |    |
|              | <ul> <li>3.1 Section handling</li> <li>3.2 Temperature setpoint</li> </ul>    |    |
|              | <ul><li>3.2 Temperature setpoint</li><li>3.3 Section duration</li></ul>       |    |
|              | 3.4 Repeating one or several sections within a time program                   |    |
|              | 3.5 Tolerance range                                                           |    |
|              | 3.6 Set-point ramp and set-point step modes                                   | 50 |
|              | 3.7 Switching on or off the optional zero-voltage relay outputs               |    |
|              | 3.8 Calling up the next parameter                                             |    |
|              | 3.9 Saving the time program and leaving the program editor                    |    |
| 9.4<br>9.5   | Program interruption<br>Deleting a time program                               |    |
|              |                                                                               |    |
| 10.          | WEEK PROGRAMS                                                                 | 58 |
| 10.1         | Starting and running an existing week program                                 | 59 |
| 10.2         | Cancelling a running week program                                             | 62 |
|              | Creating a new week program                                                   |    |
|              | 0.3.1 Section handling                                                        |    |
|              | 0.3.2 Temperature setpoint                                                    |    |
|              | 0.3.3 Day of the week<br>0.3.4 Time of the day                                |    |
|              | 0.3.5 Activity of the shift-point                                             |    |
|              | 0.3.6 Switching on or off the optional zero-voltage relay outputs             |    |
| 10           | 0.3.7 Calling up the next parameter                                           | 68 |
|              | 0.3.8 Saving the week program and leaving the program editor                  |    |
| 10.4         | Deleting a week program                                                       | 71 |
| 11.          | KEY LOCK                                                                      | 72 |
| 11 1         | Directly activating the key lock function                                     | 73 |
|              | Automatic key lock                                                            |    |
| 11.3         | •                                                                             |    |
| 12.          | GENERAL CONTROLLER SETTINGS                                                   | 76 |
|              |                                                                               |    |
| 12.1         | Setup wizard                                                                  |    |
| 12.2<br>12.3 | Date and time settings<br>Selecting the menu language of the T4.12 controller |    |
| 12.3         | Setting display brightness                                                    |    |
| 12.5         | Changing the temperature unit                                                 |    |
| 12.6         | Defining the data recording rate                                              |    |
| 12.7         | Factory reset                                                                 |    |
| 12.8         | Network configuration                                                         |    |
| 12.9         | Display of the entire network configuration                                   |    |
|              | D Display and entry of the chamber configuration – for service purpose        |    |
| 13.          | DATA TRANSFER VIA USB INTERFACE                                               |    |
| 13.1         | Exporting data to USB drive                                                   |    |
| 13.2         | Importing data from USB drive                                                 |    |

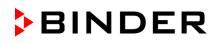

|                                                                                                    | NOTIFICATIONS AND ALARMS                                                                                                    | . 88                                                                                                    |
|----------------------------------------------------------------------------------------------------|----------------------------------------------------------------------------------------------------|----------------------------------------------------------------------------------------------------|
| 14.1                                                                                                    | Notifications overview                                                                                                    |                                                                                                    |
| 14.2<br>14.3                                                                                                    | Alarms overview<br>Alarm status                                                                                                    |                                                                                                    |
| 14.3                                                                                                    | Confirming a "set" alarm                                                                                                    |                                                                                                    |
|                                                                                                    | Alarm configuration and overview                                                                                                    |                                                                                                    |
|                                                                                                    | .5.1 List of active alarms                                                                                                    |                                                                                                    |
|                                                                                                    | .5.2 History – list of all alarms                                                                                                    |                                                                                                    |
|                                                                                                    | <ul><li>.5.3 Activating, deactivating, and testing the alarm buzzer</li><li>.5.4 Activating / deactivating all alarm functions</li></ul>                                                                                                    |                                                                                                    |
|                                                                                                    | .5.5 Setting the delay time after opening the door                                                                                                    |                                                                                                    |
| 15.                                                                                                    | EVENT LIST                                                                                                    |                                                                                                    |
| 16.                                                                                                    | GRAPHICAL DISPLAY OF THE MEASURED VALUES                                                                                                    | . 95                                                                                                    |
| 16.1                                                                                                    | Setting the sampling rate                                                                                                    | 95                                                                                                    |
| 16.2                                                                                                    | Defining the display range                                                                                                    | 96                                                                                                    |
| 16.3                                                                                                    | Selecting the parameters                                                                                                    | 97                                                                                                    |
| 17.                                                                                                    | TEMPERATURE SAFETY DEVICES                                                                                                    | . 97                                                                                                    |
| 17.1                                                                                                    | Overtemperature protective device (class 1)                                                                                                    | 97                                                                                                    |
| 17.2                                                                                                    | Overtemperature safety controller (temperature safety device class 3.1)                                                                                                    | 97                                                                                                    |
|                                                                                                    | .2.1 Safety controller modes                                                                                                    |                                                                                                    |
| 17                                                                                                    | .2.2 Setting the safety controller                                                                                                    |                                                                                                    |
| 18.                                                                                                    | NOTES ON REFRIGERATING OPERATION                                                                                                    | 102                                                                                                    |
| 19.                                                                                                    | OPTIONS                                                                                                    | 102                                                                                                    |
| 19.1                                                                                                    | APT-COM <sup>™</sup> 4 Multi Management Software (option)                                                                                                    | .102                                                                                                    |
| 19.2                                                                                                    | Object temperature display with flexible Pt 100 temperature sensor (option)                                                                                                    |                                                                                                    |
| 19.3                                                                                                    | Zero-voltage relay alarm output (option)<br>Zero-voltage relay control outputs (option)                                                                                                    |                                                                                                    |
| 19.4                                                                                                    |                                                                                                    |                                                                                                    |
|                                                                                                    |                                                                                                    |                                                                                                    |
| 20.                                                                                                    | CLEANING AND DECONTAMINATION                                                                                                    | 105                                                                                                    |
| <b>20.</b><br>20.1                                                                                                    | CLEANING AND DECONTAMINATION                                                                                                    | <b>105</b><br>. 105                                                                                                    |
| 20.                                                                                                    | CLEANING AND DECONTAMINATION                                                                                                    | <b>105</b><br>. 105                                                                                                    |
| <b>20.</b><br>20.1                                                                                                    | CLEANING AND DECONTAMINATION                                                                                                    | <b>105</b><br>.105<br>.107                                                                                                    |
| <ul> <li>20.1</li> <li>20.2</li> <li>21.1</li> </ul>                                                                                                    | CLEANING AND DECONTAMINATION<br>Cleaning<br>Decontamination / chemical disinfection<br>MAINTENANCE AND SERVICE, TROUBLESHOOTING, REPAIR, TESTING.<br>General information, personnel qualification                                                                                                    | <b>105</b><br>.105<br>.107<br><b>108</b><br>.108                                                                                                    |
| <ul> <li>20.1</li> <li>20.2</li> <li>21.1</li> <li>21.2</li> </ul>                                                                                                    | CLEANING AND DECONTAMINATION<br>Cleaning<br>Decontamination / chemical disinfection<br>MAINTENANCE AND SERVICE, TROUBLESHOOTING, REPAIR, TESTING.<br>General information, personnel qualification.<br>Maintenance intervals, service.                                                                                                    | <b>105</b><br>.105<br>.107<br><b>108</b><br>.108<br>.108                                                                                                    |
| <ul> <li>20.1</li> <li>20.2</li> <li>21.1</li> <li>21.2</li> <li>21.3</li> </ul>                                                                                                    | CLEANING AND DECONTAMINATION<br>Cleaning<br>Decontamination / chemical disinfection<br>MAINTENANCE AND SERVICE, TROUBLESHOOTING, REPAIR, TESTING.<br>General information, personnel qualification.<br>Maintenance intervals, service.<br>Simple troubleshooting.                                                                                                    | <b>105</b><br>.105<br>.107<br><b>108</b><br>.108<br>.108<br>.109                                                                                                    |
| <ul> <li>20.1</li> <li>20.2</li> <li>21.1</li> <li>21.2</li> </ul>                                                                                                    | CLEANING AND DECONTAMINATION<br>Cleaning<br>Decontamination / chemical disinfection<br>MAINTENANCE AND SERVICE, TROUBLESHOOTING, REPAIR, TESTING.<br>General information, personnel qualification.<br>Maintenance intervals, service.                                                                                                    | <b>105</b><br>.105<br>.107<br><b>108</b><br>.108<br>.108<br>.109<br>.111                                                                                             |
| <ol> <li>20.1</li> <li>20.2</li> <li>21.</li> <li>21.1</li> <li>21.2</li> <li>21.3</li> <li>21.4</li> <li>22.</li> </ol>                                                                                                    | CLEANING AND DECONTAMINATION<br>Cleaning<br>Decontamination / chemical disinfection<br>MAINTENANCE AND SERVICE, TROUBLESHOOTING, REPAIR, TESTING.<br>General information, personnel qualification.<br>Maintenance intervals, service.<br>Simple troubleshooting.<br>Sending the chamber back to BINDER GmbH<br>DISPOSAL                                                                                                    | 105<br>.105<br>.107<br>108<br>.108<br>.108<br>.109<br>.111<br>112                                                                                                    |
| <ul> <li>20.1</li> <li>20.2</li> <li>21.1</li> <li>21.2</li> <li>21.3</li> <li>21.4</li> </ul>                                                                                                    | CLEANING AND DECONTAMINATION<br>Cleaning<br>Decontamination / chemical disinfection<br>MAINTENANCE AND SERVICE, TROUBLESHOOTING, REPAIR, TESTING.<br>General information, personnel qualification.<br>Maintenance intervals, service.<br>Simple troubleshooting.<br>Sending the chamber back to BINDER GmbH.                                                                                                    | <b>105</b><br>.105<br>.107<br><b>108</b><br>.108<br>.108<br>.109<br>.111<br><b>112</b><br>.112                                                                       |
| <ul> <li>20.1</li> <li>20.2</li> <li>21.1</li> <li>21.2</li> <li>21.3</li> <li>21.4</li> <li>22.1</li> <li>22.1</li> <li>22.2</li> <li>22.3</li> </ul>                                                                                 | CLEANING AND DECONTAMINATION<br>Cleaning<br>Decontamination / chemical disinfection<br>MAINTENANCE AND SERVICE, TROUBLESHOOTING, REPAIR, TESTING.<br>General information, personnel qualification.<br>Maintenance intervals, service.<br>Simple troubleshooting.<br>Sending the chamber back to BINDER GmbH<br>DISPOSAL.<br>Disposal of the transport packing.<br>Decommissioning.<br>Disposal of the chamber in the Federal Republic of Germany.                                                                                                    | <b>105</b><br>.105<br>.107<br><b>108</b><br>.108<br>.108<br>.109<br>.111<br><b>112</b><br>.112<br>.112                                                               |
| <ul> <li>20.1</li> <li>20.2</li> <li>21.1</li> <li>21.2</li> <li>21.3</li> <li>21.4</li> <li>22.1</li> <li>22.1</li> <li>22.2</li> </ul>                                                                                               | CLEANING AND DECONTAMINATION<br>Cleaning<br>Decontamination / chemical disinfection<br>MAINTENANCE AND SERVICE, TROUBLESHOOTING, REPAIR, TESTING.<br>General information, personnel qualification.<br>Maintenance intervals, service.<br>Simple troubleshooting.<br>Sending the chamber back to BINDER GmbH<br>DISPOSAL<br>Disposal of the transport packing.<br>Decommissioning.<br>Disposal of the chamber in the Federal Republic of Germany.<br>Disposal of the chamber in the member states of the EU except for the Federal Republic of                                                                                                    | 105<br>.107<br>108<br>.108<br>.108<br>.108<br>.109<br>.111<br>112<br>.112<br>.112<br>.112                                                                            |
| <ul> <li>20.1</li> <li>20.2</li> <li>21.1</li> <li>21.2</li> <li>21.3</li> <li>21.4</li> <li>22.1</li> <li>22.1</li> <li>22.2</li> <li>22.3</li> <li>22.4</li> </ul>                                                                   | CLEANING AND DECONTAMINATION                                                                                                    | <b>105</b><br>.107<br><b>108</b><br>.108<br>.108<br>.109<br>.111<br><b>112</b><br>.112<br>.112<br>.112<br>.113                                                       |
| <ul> <li>20.1</li> <li>20.2</li> <li>21.1</li> <li>21.2</li> <li>21.3</li> <li>21.4</li> <li>22.1</li> <li>22.1</li> <li>22.2</li> <li>22.3</li> <li>22.4</li> <li>22.5</li> </ul>                                                     | CLEANING AND DECONTAMINATION                                                                                                    | <b>105</b><br>.107<br><b>108</b><br>.108<br>.108<br>.109<br>.111<br><b>112</b><br>.112<br>.112<br>.112<br>.112<br>.113<br>.115                                       |
| <ol> <li>20.1</li> <li>20.2</li> <li>21.1</li> <li>21.2</li> <li>21.3</li> <li>21.4</li> <li>22.1</li> <li>22.1</li> <li>22.2</li> <li>22.3</li> <li>22.4</li> <li>22.5</li> <li>23.</li> </ol>                                        | CLEANING AND DECONTAMINATION<br>Cleaning<br>Decontamination / chemical disinfection<br><b>MAINTENANCE AND SERVICE, TROUBLESHOOTING, REPAIR, TESTING.</b><br>General information, personnel qualification<br>Maintenance intervals, service<br>Simple troubleshooting<br>Sending the chamber back to BINDER GmbH<br><b>DISPOSAL</b><br>Disposal of the transport packing<br>Decommissioning<br>Disposal of the chamber in the Federal Republic of Germany<br>Disposal of the chamber in the member states of the EU except for the Federal Republic of<br>Germany<br>Disposal of the chamber in non-member states of the EU<br><b>TECHNICAL DESCRIPTION</b> . | <b>105</b><br>.107<br><b>108</b><br>.108<br>.108<br>.109<br>.111<br><b>112</b><br>.112<br>.112<br>.112<br>.113<br>.115<br><b>116</b>                                 |
| <ul> <li>20.</li> <li>20.1</li> <li>20.2</li> <li>21.</li> <li>21.1</li> <li>21.2</li> <li>21.3</li> <li>21.4</li> <li>22.</li> <li>22.1</li> <li>22.2</li> <li>22.3</li> <li>22.4</li> <li>22.5</li> <li>23.</li> <li>23.1</li> </ul> | CLEANING AND DECONTAMINATION                                                                                                    | <b>105</b><br>.107<br><b>108</b><br>.108<br>.108<br>.109<br>.111<br><b>112</b><br>.112<br>.112<br>.112<br>.113<br>.115<br><b>116</b><br>.116                         |
| <ul> <li>20.</li> <li>20.1</li> <li>20.2</li> <li>21.</li> <li>21.1</li> <li>21.2</li> <li>21.3</li> <li>21.4</li> <li>22.</li> <li>22.1</li> <li>22.3</li> <li>22.4</li> <li>22.5</li> <li>23.</li> <li>23.1</li> <li>23.2</li> </ul> | CLEANING AND DECONTAMINATION                                                                                                    | <b>105</b><br>.107<br><b>108</b><br>.108<br>.108<br>.109<br>.111<br><b>112</b><br>.112<br>.112<br>.112<br>.113<br>.115<br><b>116</b><br>.116<br>.116                 |
| <ul> <li>20.</li> <li>20.1</li> <li>20.2</li> <li>21.</li> <li>21.1</li> <li>21.2</li> <li>21.3</li> <li>21.4</li> <li>22.</li> <li>22.1</li> <li>22.2</li> <li>22.3</li> <li>22.4</li> <li>22.5</li> <li>23.</li> <li>23.1</li> </ul> | CLEANING AND DECONTAMINATION                                                                                                    | <b>105</b><br>.107<br><b>108</b><br>.108<br>.108<br>.109<br>.111<br><b>112</b><br>.112<br>.112<br>.112<br>.112<br>.113<br>.115<br><b>116</b><br>.116<br>.116<br>.116 |

## BINDER

| Equipment and Options (extract)                                                                | .118                                                                                                    |
|------------------------------------------------------------------------------------------------|----------------------------------------------------------------------------------------------------|
| Spare parts and accessories (extract)                                                          | .119                                                                                                    |
| KT / KT-UL 53 dimensions                                                                       | .120                                                                                                    |
| KT / KT-UL 115 dimensions                                                                      | .121                                                                                                    |
| KT / KT-UL 170 dimensions                                                                      | . 122                                                                                                    |
| CERTIFICATES AND DECLARATIONS OF CONFORMITY                                                    | 123                                                                                                    |
| EU Declaration of Conformity                                                                   | .123                                                                                                    |
|                                                                                                |                                                                                                    |
| Certificate for the GS mark of conformity of the "Deutsche Gesetzliche Unfallversicherung e.V. |                                                                                                    |
| (German Social Accident Insurance) DGUV                                                        | . 127                                                                                                    |
| CONTAMINATION CLEARANCE CERTIFICATE                                                            | 129                                                                                                    |
| For chambers located outside the USA and Canada                                                | .129                                                                                                    |
| For chambers located in the USA and Canada                                                     | .132                                                                                                    |
|                                                                                                | KT / KT-UL 170 dimensions<br>CERTIFICATES AND DECLARATIONS OF CONFORMITY<br>EU Declaration of Conformity<br>UKCA Declaration of Conformity<br>Certificate for the GS mark of conformity of the "Deutsche Gesetzliche Unfallversicherung e.V.<br>(German Social Accident Insurance) DGUV.<br>CONTAMINATION CLEARANCE CERTIFICATE<br>For chambers located outside the USA and Canada |

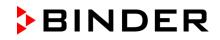

#### Dear customer,

For the correct operation of the chambers, it is important that you read this operating manual completely and carefully and observe all instructions as indicated. Failure to read, understand and follow the instructions may result in personal injury. It can also lead to damage to the chamber and/or poor equipment performance

### 1. Safety

### **1.1** Personnel Qualification

The chamber must only be installed, tested, and started up by personnel qualified for assembly, startup, and operation of the chamber. Qualified personnel are persons whose professional education, knowledge, experience and knowledge of relevant standards allow them to assess, carry out, and identify any potential hazards in the work assigned to them. They must have been trained and instructed, and be authorized, to work on the chamber.

The chamber should only be operated by laboratory personnel especially trained for this purpose and familiar with all precautionary measures required for working in a laboratory. Observe the national regulations on minimum age of laboratory personnel.

### 1.2 Operating manual

This operating manual is part of the components of delivery. Always keep it handy for reference in the vicinity of the chamber. If selling the unit, hand over the operating manual to the purchaser.

To avoid injuries and damage observe the safety instructions of the operating manual. Failure to follow instructions and safety precautions can lead to significant risks.

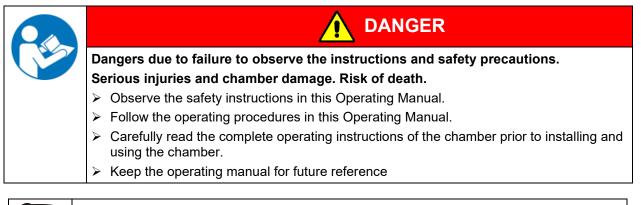

Make sure that all persons who use the chamber and its associated work equipment have read and understood the Operating Manual.

This Operating Manual is supplemented and updated as needed. Always use the most recent version of the Operating Manual. When in doubt, call the BINDER Service Hotline for information on the up-to-dateness and validity of this Operating Manual.

### 1.3 Legal considerations

This operating manual is for informational purposes only. It contains information for correct and safe installing, start-up, operation, decommissioning, cleaning and maintenance of the product. Note: the contents and the product described are subject to change without notice.

Understanding and observing the instructions in this operating manual are prerequisites for hazard-free use and safety during operation and maintenance. Images are to provide basic understanding. They may deviate from the actual version of the chamber. The actual scope of delivery can, due to optional or special design, or due to recent technical changes, deviate from the information and illustrations in these instructions this operating manual. In no event shall BINDER be held liable for any damages, direct or incidental arising out of or related to the use of this manual.

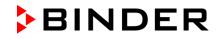

This operating manual cannot cover all conceivable applications. If you would like additional information, or if special problems arise that are not sufficiently addressed in this manual, please ask your dealer or contact us directly, e.g. by phone at the number located on page one of this manual

Furthermore, we emphasize that the contents of this operating manual are not part of an earlier or existing agreement, description, or legal relationship, nor do they modify such a relationship. All obligations on the part of BINDER derive from the respective purchase contract, which also contains the entire and exclusively valid statement of warranty administration and the general terms and conditions, as well as the legal regulations valid at the time the contract is concluded. The statements in this manual neither augment nor restrict the contractual warranty provisions.

### 1.3.1 Intellectual property

This operating manual is protected by copyright. Any unauthorized copying or disclosure to third parties is strictly prohibited. We reserve the right to take legal action and, if necessary, to assert claims for damages in the event of infringement.

**Trademark Information:** All BINDER trademarks relating to products or service, as well as trade names, logos and product names used on the website, products and documents of BINDER company are trademarks or registered trademarks of BINDER company (including BINDER GmbH, BINDER Inc.) in the U.S. and other countries and communities of states. This includes word marks, position marks, word/figurative marks, design configurations, figurative marks, and design patents.

**Patent Information:** BINDER products, categories of products, and accessories may be covered by one or more patents and/or utility models in the U.S. and other countries and communities of states. This information is provided to satisfy the virtual patent marking provisions of various jurisdictions, in particular it is intended to serve as notice under 35 U.S.C. § 287(a). Products and services listed on the BINDER website may be sold individually or as part of a combination product. Additional patent applications may also be pending in the U.S. and other countries and communities of states.

Please visit www.binder-world.com for more information.

### **1.4** Structure of the safety instructions

In this operating manual, the following safety definitions and symbols indicate dangerous situations following the harmonization of ISO 3864-2 and ANSI Z535.6.

### 1.4.1 Signal word panel

Depending on the probability of serious consequences, potential dangers are identified with a signal word, the corresponding safety color, and if appropriate, the safety alert symbol.

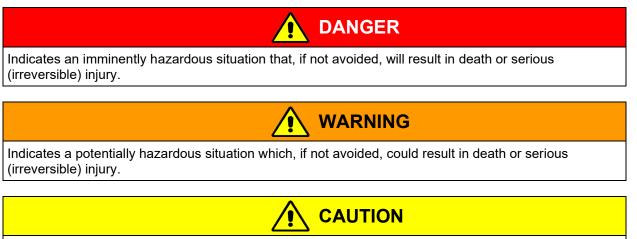

Indicates a potentially hazardous situation which, if not avoided, may result in moderate or minor (reversible) injury.

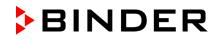

### NOTICE

Indicates a potentially hazardous situation which, if not avoided, may result in damage to the product and/or its functions or of a property in its proximity.

### 1.4.2 Safety alert symbol

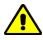

Use of the safety alert symbol indicates a **risk of injury**. Observe all measures that are marked with the safety alert symbol in order to avoid death or injury.

### 1.4.3 Pictograms

| Warning signs          |                                |                           |                           |  |  |  |
|------------------------|--------------------------------|---------------------------|---------------------------|--|--|--|
| Electrical hazard      | Hot surface                    | Explosive atmosphere      | Stability hazard          |  |  |  |
| Lifting hazard         | Harmful substances             | Risk of corrosion and /   | Biohazard                 |  |  |  |
| Pollution Hazard       |                                | or chemical burns         |                           |  |  |  |
| Mandatory action signs |                                |                           |                           |  |  |  |
|                        |                                |                           | <u>\$</u>                 |  |  |  |
| Mandatory regulation   | Read operating<br>instructions | Disconnect the power plug | Lift with several persons |  |  |  |
|                        |                                |                           |                           |  |  |  |
| Environment protection | Wear protective gloves         | Wear safety goggles       |                           |  |  |  |
| Prohibition signs      |                                |                           | I                         |  |  |  |
|                        |                                |                           |                           |  |  |  |
| Do NOT touch           | Do NOT spray with water        |                           |                           |  |  |  |

Information to be observed in order to ensure optimum function of the product.

### 1.4.4 Word message panel structure

### Type / cause of hazard.

Possible consequences.

- > Instruction how to avoid the hazard: prohibition
- > Instruction how to avoid the hazard: mandatory action

Observe all other notes and information not necessarily emphasized in the same way, in order to avoid disruptions that could result in direct or indirect injury or property damage.

### 1.5 Localization / position of safety labels on the chamber

The following labels are located on the chamber:

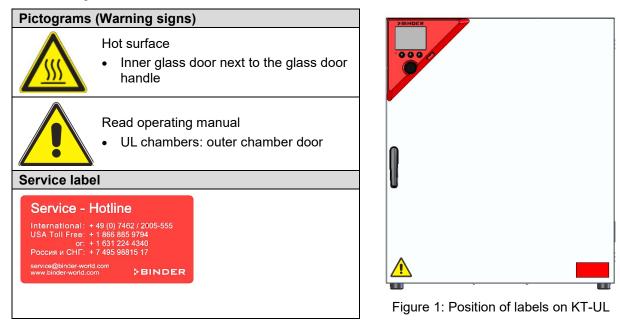

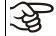

Keep safety labels complete and legible.

Replace safety labels that are no longer legible. Contact BINDER service for these replacements.

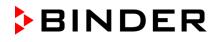

### 1.6 Type plate

The type plate is located on the left chamber side, on the bottom, right side.

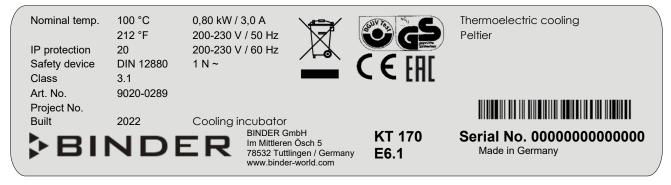

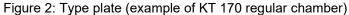

#### Indications of the type plate (example)

| Indication                     |                  | Information                                               |  |
|--------------------------------|------------------|-----------------------------------------------------------|--|
| BINDER                         |                  | Manufacturer: BINDER GmbH                                 |  |
| KT 170                         |                  | Model                                                     |  |
| Cooling incubator              |                  | Device name                                               |  |
| Serial No.                     | 000000000000     | Serial no. of the chamber                                 |  |
| Built                          | 2022             | Year of construction                                      |  |
| Nominal<br>temperature         | 100 °C<br>212 °F | Nominal temperature                                       |  |
| IP protection                  | 20               | IP type of protection acc. to standard EN 60529           |  |
| Temp. safety device            | DIN 12880        | Temperature safety device acc. to standard DIN 12880:2007 |  |
| Class                          | 3.1              | Class of temperature safety device                        |  |
| Art. No.                       | 9020-0289        | Art. no. of the chamber                                   |  |
| Project No.                    |                  | Optional: Special application acc. to project no.         |  |
| 0,80 kW                        |                  | Nominal power                                             |  |
| 3,0 A                          |                  | Nominal current                                           |  |
| 200-230 V / 50 Hz              |                  | Nominal voltage range +/-10% at the indicated power       |  |
| 200-230 V / 60 Hz              |                  | frequency                                                 |  |
| 1 N ~                          |                  | Current type                                              |  |
| Thermoelectric cooling Peltier |                  | Peltier refrigerating technology                          |  |

### Symbols on the type plate

| Symbol | Valid for           | Information                                                                                                    |  |
|--------|---------------------|----------------------------------------------------------------------------------------------------|--|
| CE     | All chambers        | CE conformity marking                                                                                                    |  |
|        | All chambers        | Electrical and electronic equipment manufactured / placed on<br>the market in the EU after 13 August 2005 and be disposed<br>of in separate collection according to Directive 2012/19/EU<br>on waste electrical and electronic equipment (WEEE).                                                                                                    |  |
|        | Not for UL chambers | on waste electrical and electronic equipment (WEEE).<br>GS mark of conformity of the "Deutsche Gesetzliche<br>Unfallversicherung e.V. (DGUV), Prüf- und<br>Zertifizierungsstelle Nahrungsmittel und Verpackung im<br>DGUV Test" (German Social Accident Insurance (DGUV),<br>Testing and Certification Body for Foodstuffs and Packaging<br>Industry in DGUV Test). |  |

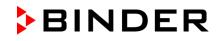

| Symbol                         | Valid for           | Information                                                                                                    |  |
|--------------------------------|---------------------|----------------------------------------------------------------------------------------------------|--|
| EAC                            | Not for UL chambers | The chamber is certified according to Customs Union<br>Technical Regulation (CU TR) for the Eurasian Economic<br>Union (Russia, Belarus, Armenia, Kazakhstan Kyrgyzstan).                                                                                                    |  |
| LISTED<br>LABORATORY EQUIPMENT | UL chambers only    | <ul> <li>The chamber is certified by Underwriters Laboratories Inc.<sup>®</sup> according to the following standards:</li> <li>UL 61010-1, 3<sup>rd</sup> Edition, 2012-05, Rev. 2015-07</li> <li>CAN/CSA-C22.2 No. 61010-1, 3<sup>rd</sup> Edition, 2012-05, Rev. 2015-07</li> <li>IEC/EN 61010-1:2014, 3<sup>rd</sup> Edition</li> </ul> |  |

### 1.7 UKCA Label

The sticker with UKCA Authorised Representative details sticks next to the type plate to the left side of the chamber, bottom right-hand.

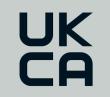

Manufacturer: BINDER GmbH UK Authorised Representative: Comply Express Ltd, Unit C2, Coalport House, Stafford Park 1, Telford TF3 3BD

Figure 3: UKCA Label

#### Symbol on the sticker

| Symbol   | Applies to                     | Information             |
|----------|--------------------------------|-------------------------|
| UK<br>CA | All models except<br>UL models | UKCA conformity marking |

### **1.8** General safety instructions on installing and operating the chambers

With regard to operating the chambers and to the installation location, please observe the local and national regulations relevant for your country (for Germany: DGUV guidelines 213-850 on safe working in laboratories, issued by the employers' liability insurance association).

BINDER GmbH is only responsible for the safety features of the chamber provided skilled electricians or qualified personnel authorized by BINDER perform all maintenance and repair, and if components relating to chamber safety are replaced in the event of failure with original spare parts.

To operate the chamber, use only original BINDER accessories or accessories from third-party suppliers authorized by BINDER. The user is responsible for any risk caused by using unauthorized accessories.

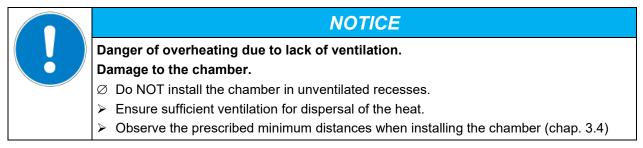

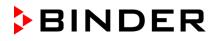

Do not install or operate the chamber in hazardous locations.

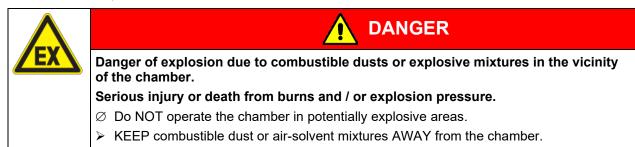

The chamber does not dispose of any measures of explosion protection.

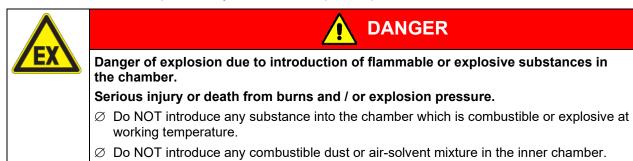

Any solvent contained in the charging material must not be explosive or inflammable. I.e., irrespective of the solvent concentration in the steam room, NO explosive mixture with air must form. The temperature inside the chamber must lie below the flash point or below the sublimation point of the charging material. Familiarize yourself with the physical and chemical properties of the charging material, as well as the contained moisture constituent and its behavior with the addition of heat energy.

Familiarize yourself with any potential health risks caused by the charging material, the contained moisture constituent or by reaction products which may arise during the temperature process. Take adequate measures to exclude such risks prior to putting the chamber into operation.

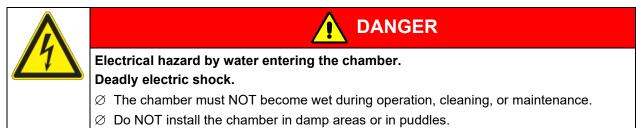

Set up the chamber in a splash-proof manner.

The chambers were produced in accordance with VDE regulations and were routinely tested in accordance to VDE 0411-1 (IEC 61010-1).

During and shortly after operation, the temperature of the inner surfaces almost equals the set-point. The glass door, the glass door handles, and the inner chamber will become hot during operation.

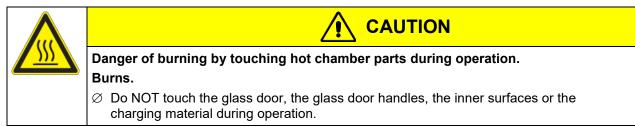

### 1.9 Intended use

| nce work |
|----------|
| ſ        |

Any use of the chambers that does not comply with the requirements specified in this Operating Manual shall be considered improper use.

#### Other applications than those described in this chapter are not approved.

#### Use

Cooling incubators KT are suitable for exact conditioning of harmless materials. Because of their precise temperature accuracy these devices are especially useful for cultivation of microorganisms with a narrow temperature optimum in a range of 4 °C /  $39.2^{\circ}F$  to  $37 ^{\circ}C$  /  $98.6^{\circ}F$ . Main fields of application are tests of long-term storage (e.g. at 4 °C /  $39.2^{\circ}F$ ), refrigerated incubation between 20 °C /  $68^{\circ}F$  and 25 °C /  $77^{\circ}F$  and incubation at 37 °C /  $98.6^{\circ}F$  (also with additional introduction of heat) or with alternating temperatures (e.g.  $37 ^{\circ}C$  /  $98.6^{\circ}F$  and  $4 ^{\circ}C$  /  $39.2^{\circ}F$ ).

### Requirements for the chamber load

Any solvent must not be explosive and flammable. A mixture of any component of the loading material with air must NOT be explosive. The operating temperature must lie below the flash point or below the sublimation point of the charging material. Any component of the charging material must NOT be able to release toxic gases.

The charging material shall not contain any corrosive ingredients that may damage the machine components made of stainless steel, aluminum, and copper. Such ingredients include in particular acids and halides. Any corrosive damage caused by such ingredients is excluded from liability by BINDER GmbH.

The chamber does not dispose of any measures of explosion protection.

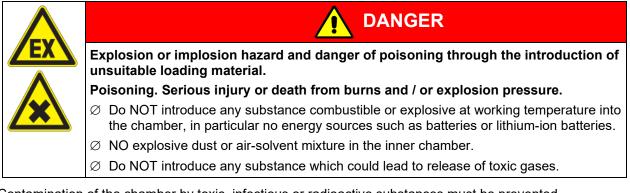

Contamination of the chamber by toxic, infectious or radioactive substances must be prevented

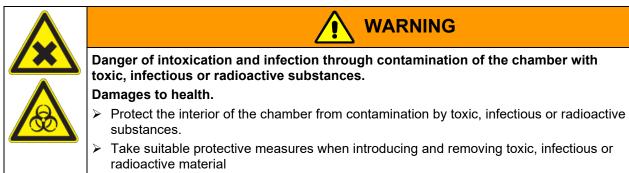

In case of foreseeable use of the chamber there is no risk for the user through the integration of the chamber into systems or by special environmental or operating conditions in the sense of EN 61010-1:2010. For this, the intended use of the chamber and all its connections must be observed.

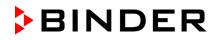

#### Medical devices

The chambers are not classified as medical devices as defined by Regulation (EU) No 2017/745.

Due to the special demands of the Medical Products legislation, these chambers are not qualified to perform sterilization of medical devices as defined by Regulation (EU) No 2017/745.

#### Personnel Requirements

Only trained personnel with knowledge of the Operating Manual can set up and install the chamber, start it up, operate, clean, and take it out of operation. Service and repairs call for further technical requirements (e.g. electrical know-how), as well as knowledge of the service manual.

#### Installation site requirements

The chambers are designed for setting up inside a building (indoor use).

The requirements described in the Operating Manual for installation site and ambient conditions (Chap. 3.4) must be met.

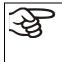

WARNING: If customer should use a BINDER chamber running in non-supervised continuous operation, we strongly recommend in case of inclusion of irrecoverable specimen or samples to split such specimen or samples and store them in at least two chambers, if this is feasible.

### **1.10** Foreseeable Misuse

Other applications than those described in chap. 1.9 are not approved.

This expressly includes the following misuses (the list is not exhaustive), which pose risks despite the inherently safe construction and existing technical safety equipment:

- Non-observance of Operating Manual
- Non-observance of information and warnings on the chamber (e.g. control unit messages, safety identifiers, warning signals)
- Installation, startup, operation, maintenance and repair by untrained, insufficiently qualified, or unauthorized personnel
- Missed or delayed maintenance and testing
- Non-observance of traces of wear and tear
- Insertion of materials excluded or not permitted by this Operating Manual.
- Non-compliance with the admissible parameters for processing the respective material.
- Installation, testing, service or repair in the presence of solvents
- Installation of replacement parts and use of accessories and operating resources not specified and authorized by the manufacturer
- Installation, startup, operation, maintenance or repair of the chamber in absence of operating instructions
- Bypassing or changing protective systems, operation of the chamber without the designated protective systems
- Non-observance of messages regarding cleaning and disinfection of the chamber.
- Spilling water or cleaning agent on the chamber, water penetrating into the chamber during operation, cleaning or maintenance.
- Cleaning activity while the chamber is turned on.
- Operation of the chamber with a damaged housing or damaged power cord

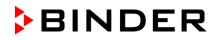

- Continued operation of the chamber during an obvious malfunction
- Insertion of objects, particularly metallic objects, in louvers or other openings or slots on the chamber
- Human error (e.g. insufficient experience, qualification, stress, exhaustion, laziness)

To prevent these and other risks from incorrect operation, the operator shall issue operating instructions. Standard operating procedures (SOPs) are recommended.

### 1.11 Residual Risks

The unavoidable design features of a chamber, as well as its proper field of application, can also pose risks, even during correct operation. These residual risks include hazards which, despite the inherently safe design, existing technical protective equipment, safety precautions and supplementary protective measures, cannot be ruled out.

Messages on the chamber and in the Operating Manual warn of residual risks. The consequences of these residual risks and the measures required to prevent them are listed in the Operating Manual. Moreover, the operator must take measures to minimize hazards from unavoidable residual risks. This includes, in particular, issuing operating instructions.

The following list summarizes the hazards against which this Operating Manual and the Service Manual warn, and specifies protective measures at the appropriate spots:

#### Unpacking, Transport, Installation

- Sliding or tilting the chamber
- Setup of the chamber in unauthorized areas
- Installation of a damaged chamber
- Installation of a chamber with damaged power cord
- Inappropriate site of installation
- Missing protective conductor connection

#### Normal operation

- Assembly errors
- Contact with hot surfaces on the housing
- · Contact with hot surfaces in the interior and inside of doors
- · Emission of non-ionizing radiation from electrical operating resources
- Contact with live parts in normal state

#### Cleaning and Decontamination

- Penetration of water into the chamber
- Inappropriate cleaning and decontamination agents
- Enclosure of persons in the interior

#### Malfunction and Damage

- Continued operation of the chamber during an obvious malfunction or outage of the heating or cooling system
- Contact with live parts during error status
- Operation of a unit with damaged power cord

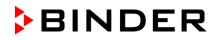

#### Maintenance

- Maintenance work on live parts.
- Execution of maintenance work by untrained/insufficiently qualified personnel
- · Electrical safety analysis during annual maintenance not performed

#### Trouble-shooting and Repairs

- Non-observance of warning messages in the Service Manual
- Trouble-shooting of live parts without specified safety measures
- Absence of a plausibility check to rule out erroneous inscription of electrical components
- Performance of repair work by untrained/insufficiently qualified personnel
- Inappropriate repairs which do not meet the quality standard specified by BINDER
- Use of replacement parts other than BINDER original replacement parts
- Electrical safety analysis not performed after repairs

### 1.12 Operating instructions

Depending on the application and location of the chamber, the operator of the chamber must provide the relevant information for safe operation of the chamber in a set of operating instructions.

K d

Keep these operating instructions with the chamber at all times in a place where they are clearly visible. They must be comprehensible and written in the language of the employees.

### 1.13 Measures to prevent accidents

The operator of the chamber must observe the local and national regulations (for Germany: the rule "Operation of work equipment. Operation of refrigeration systems, heat pumps and refrigeration equipment", GUV-R 500 chap. 2.35) and take precautions to prevent accidents.

The manufacturer took the following measures to prevent ignition and explosions:

#### • Indications on the type plate

See operating manual chap. 1.6.

• Operating manual

An operating manual is available for each chamber.

#### Overtemperature monitoring

The chamber is equipped with a temperature display, which can be read from outside.

The chamber is equipped with an additional safety controller (temperature safety device class 3.1 acc. to DIN 12880:2007). Visual and audible (buzzer) signals indicate temperature exceeding.

#### • Safety, measurement, and control equipment

The safety, measuring, and control equipment is easily accessible.

#### • Electrostatic charge

The interior parts are grounded.

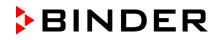

#### • Non-ionizing radiation

Non-ionizing radiation is not intentionally produced, but released only for technical reasons by electrical equipment (e.g. electric motors, power cables, solenoids). The machine has no permanent magnets. If persons with active implants (e.g. pacemakers, defibrillators) keep a safe distance (distance of field source to implant) of 30 cm, an influence of these implants can be excluded with high probability.

#### Protection against touchable surfaces

Tested according to EN ISO 13732-1:2008.

• Floors

See operating manual chap. 3.4 for correct installation

Cleaning

See operating manual chap. 21.3.

#### • Examinations

The chamber has been inspected by the "Deutsche Gesetzliche Unfallversicherung e.V. (DGUV) (German Social Accident Insurance (DGUV)" (German Social Accident Insurance (DGUV), Testing and Certification Body for Foodstuffs and Packaging Industry in DGUV Test) and bears the GS mark. (Not valid for UL chambers)

UL units only: The chamber is certified by Underwriters Laboratories Inc.<sup>®</sup> accord-ing to the following standards: UL 61010-1, 3<sup>rd</sup> Edition, 2012-05, Rev. 2015-07; CAN/CSA-C22.2 No. 61010-1, 3<sup>rd</sup> Edition, 2012-05, Rev. 2015-07; IEC/EN 61010-1:2014, 3<sup>rd</sup> Edition

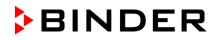

### 2. Chamber description

A high level of precision, reliability, and safety for all growth parameters ensures optimum incubation conditions. Moreover, the KT cooling incubator is designed for maximum usability – even in continuous operation year after year. It fulfills all technical and application-specific requirements arising in experimentation such as in the areas of biotechnology, medicine, the nutrition industry, pharmaceutical and cosmetics industries, botany, and zoology.

Two important temperature technologies have been combined to achieve perfect temperature control. The Peltier refrigerating system, in conjunction with the APT.line<sup>™</sup> preheating chamber technology, satisfies the unique prerequisites for attaining highly-precise temperature control and particularly short recovery times after opening the door.

The refrigerating system is distinguished by direct, precise, and rapid temperature conduction. Due to the Peltier cooling, shocks are omitted which would occur during start and stop of conventional refrigeration systems with a compressor.

The APT.line<sup>™</sup> preheating chamber system ensures high level of spatial and time-based temperature precision, thanks to the direct and distributed air circulation into the interior. This is especially important for maintaining temperatures – especially with full chambers – and for rapid restoration of optimum growth conditions after opening the door. The inner glass door ensures that the temperature remains constant when observing the incubation process. The air turbine supports exact attainment and maintenance of the desired temperature accuracy. The fan speed is digitally adjustable. The heating and refrigerating systems are microprocessor regulated to a tenth of a degree. In addition, the chamber provides almost unlimited possibilities for adaptation to individual customer requirements based upon extensive programming options and on the week program timer and real time clock of the controller.

All chamber functions are easy and comfortable to use thanks to their clear arrangement. Major features are easy cleaning of all chamber parts and avoidance of undesired contamination.

**Material:** The inner chamber, the pre-heating chamber and the interior side of the doors are all made of stainless steel V2A (German material no. 1.4301, US equivalent AISI 304). The housing is RAL 7035 powder-coated. All corners and edges are also completely coated.

The chambers are provided with an efficient insulation by direct foaming of the chamber with the housing: HIT insulation<sup>®</sup> (Housing Injection Technology).

The chambers come equipped with an Ethernet interface for computer communication, e.g. via the APT-COM<sup>™</sup> 4 Multi Management Software (option, chap. 19.1). For further options, see chap. 23.5.

Temperature range with an ambient temperature of +22 °C +/- 3 °C / 71.6 °F +/- 5.4 °F: +4 °C / 23 °F up to +100 °C / 212 °F

Fan speed range with temperature values from 4 °C up to 70 °C: 40 % up to100 %

Fan speed with temperature values above 70 °C: 100 %

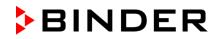

### 2.1 Chamber overview

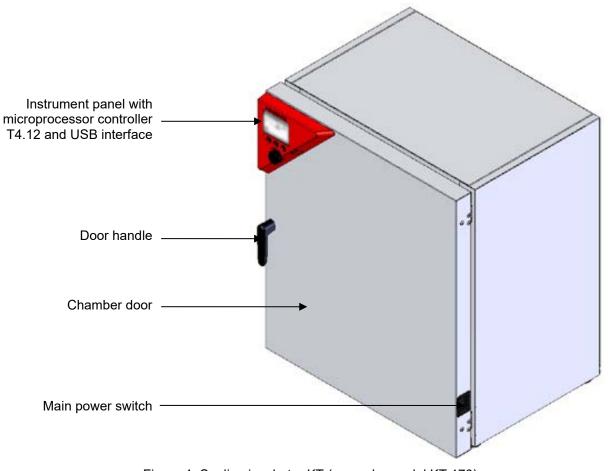

Figure 4: Cooling incubator KT (example: model KT 170)

### 2.2 Instrument panel

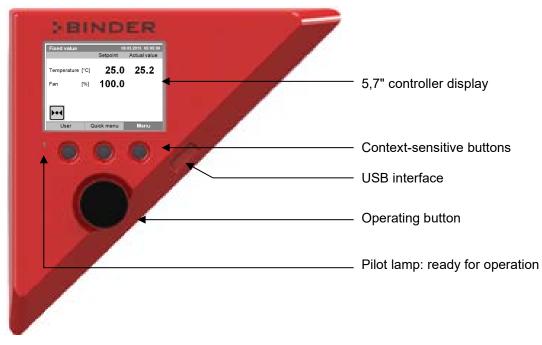

Figure 5: Instrument panel with microprocessor controller T4.12 and USB interface

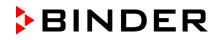

### 2.3 Chamber rear

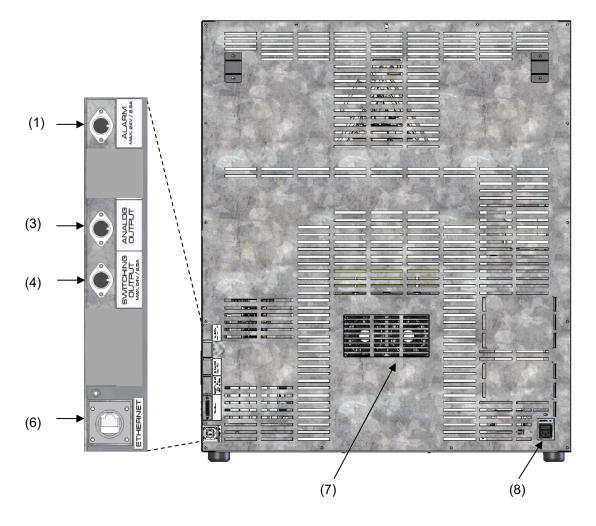

Figure 6: Chamber rear with position of options (example KT 170)

- (1) DIN-socket for zero-voltage relay alarm outputs (option)
- (2) (not used)
- (3) DIN socket for analog output 4-20 mA (option)
- (4) DIN-socket for zero-voltage relay control outputs (option)
- (5) (not used)
- (6) Ethernet interface for computer communication
- (7) Peltier fan grid
- (8) Socket for IEC connector plug with power cable

## 3. Completeness of delivery, transportation, storage, and location of installation

### 3.1 Unpacking, and checking equipment and completeness of delivery

After unpacking, please check the chamber and its optional accessories, if any, based on the delivery receipt for completeness and for transportation damage. Inform the carrier immediately if transportation damage has occurred.

The final tests of the manufacturer may have caused traces of the shelves on the inner surfaces. This has no impact on the function and performance of the chamber.

Please remove any transportation protection devices and adhesives in/on the chamber and on the doors and remove the operating manuals and accessory equipment.

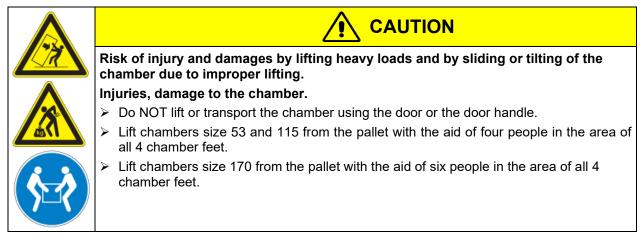

If you need to return the chamber, please use the original packing and observe the guidelines for safe lifting and transportation (chap. 3.2).

For disposal of the transport packing, see chap. 22.1.

### Note on second-hand chambers (Ex-Demo-Units):

Second-hand chambers are chambers that were used for a short time for tests or exhibitions. They are thoroughly tested before resale. BINDER ensures that the chamber is technically sound and will work flawlessly.

Second-hand chambers are marked with a sticker on the chamber door. Please remove the sticker before commissioning the chamber.

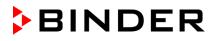

### 3.2 Guidelines for safe lifting and transportation

After operation, please observe the guidelines for temporary decommissioning (chap. 22.2).

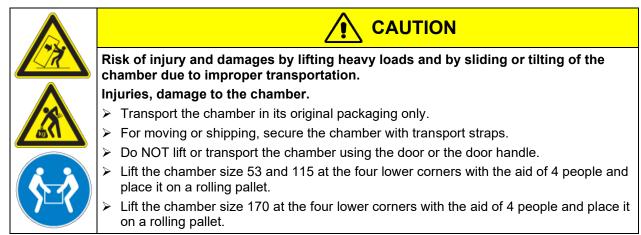

Permissible ambient temperature range during transport: 10 °C / 14°F to +60 °C / 140°F.

You can order transport packing for moving or shipping purposes from BINDER service.

### 3.3 Storage

Intermediate storage of the chamber is possible in a closed and dry room. Observe the guidelines for temporary decommissioning (chap. 22.2).

- Permissible ambient temperature range during storage: -10 °C / 14°F to +60 °C / 140°F.
- Permissible ambient humidity: max. 70 % r.h., non-condensing

When after storage in a cold location you transfer the chamber to its warmer installation site, condensation may form. Before start-up, wait at least one hour until the chamber has attained ambient temperature and is completely dry.

### 3.4 Location of installation and ambient conditions

Set up the chamber on a flat, even surface, free from vibration, in a well-ventilated, dry location and align it using a spirit level. The site of installation must be capable of supporting the chamber's weight (see technical data, chap. 23.4). The chambers are designed for setting up inside a building (indoor use).

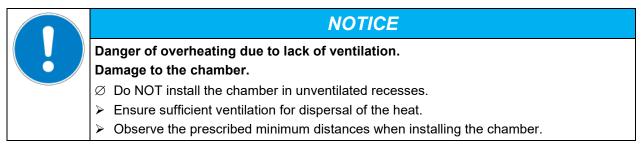

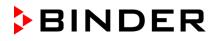

Do not install or operate the chamber in potentially explosive areas.

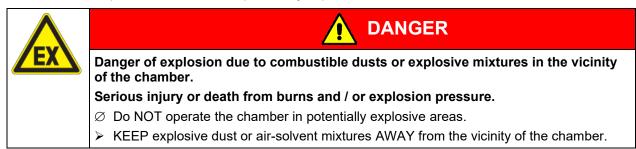

#### Ambient conditions

• Permissible ambient temperature range during operation: +18 °C / 64.4 °F to +25 °C / 77 °F.

At elevated ambient temperature values, fluctuations in temperature can occur.

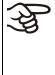

The ambient temperature should not be substantially higher than the indicated ambient temperature of +22 °C +/- 3 °C / 71.6 °F ± 5.4 °F to which the specified technical data relates. Deviations from the indicated data are possible for other ambient conditions. Lower values of the temperature range indicated in the technical data are valid at an ambient temperature of max. 25 °C / 77 °F.

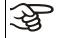

With each degree of ambient temperature > +25 °C / 77°F, the refrigeration power decreases by 1.5 K.

• Permissible ambient humidity: 70 % r.h. max., non-condensing.

When operating the chamber at temperature set-points below ambient temperature, high ambient humidity may lead to condensation on the chamber.

• Installation height: max. 2000 m / 6.6 ft. above sea level.

#### Minimum distances

- When placing several chambers of the same size side by side, maintain a minimum distance of 250 mm / 9.84 *in* between each chamber.
- Wall distances (minimum distances): rear 100 mm / 3.94 in, sides 240 mm / 9.45 in.
- Spacing above the chamber of at least 100 mm / 3.94 in must also be maintained

### Stacking

Two devices of the following sizes can be piled on top of each other:

- KT 53 on KT 53 or KT 115 or KT 170
- KT 115 on KT 115 or KT 170
- KT 170 on KT 170

Place rubber pads under all four feet of the upper chamber to prevent the device from slipping.

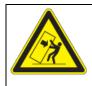

### NOTICE

Danger of sliding or tilting of the upper chamber when stacking. Damage to the chambers.

When stacking, place rubber pads under all four feet of the upper chamber.

#### Other requirements

To completely separate the chamber from the power supply, you must disconnect the power plug. Install the chamber in a way that the power plug is easily accessible and can be easily pulled in case of danger.

For the user there is no risk of temporary overvoltages in the sense of EN 61010-1:2010.

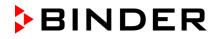

With an increased amount of dust in the ambient air, clean the Peltier fan grid (7) by suction or blowing several times a year.

Avoid any conductive dust in the ambiance according to the chamber layout complying with pollution degree 2 (IEC 61010-1).

### 4. Installation of the equipment

### 4.1 Spacer for wall distance

Please fix both spacers with the supplied screws at the chamber rear. This serves to ensure the prescribed minimum distance to the rear wall of 100 mm / 3.94 in.

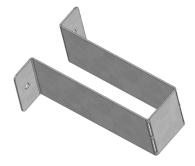

Figure 7: Spacer for wall distance

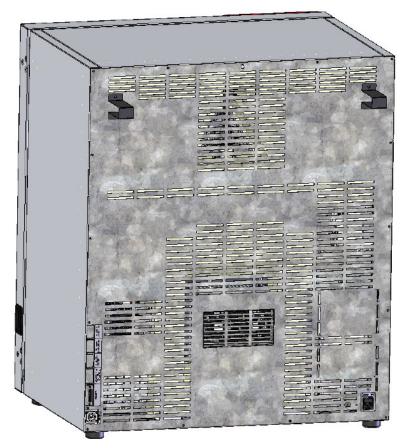

Figure 8: KT 170 rear with mounted spacers

### 4.2 Electrical connection

The chambers are supplied ready for connection. They come with an IEC connector plug.

| Model                              | Power plug       | Nominal voltage ± 10% at the indicated power frequency | Current<br>type | Chamber<br>fuse |
|------------------------------------|------------------|--------------------------------------------------------|-----------------|-----------------|
| KT 53<br>KT 115<br>KT 170          | Shock-proof plug | 200-230 V at 50 Hz<br>200-230 V at 60 Hz               | 1N~             | 10 A            |
| KT 53-UL<br>KT 115-UL<br>KT 170-UL | NEMA 5-15P       | 100-120 V at 50 Hz<br>100-120 V at 60 Hz               | 1N~             | 10 A            |

• The domestic socket must also provide a protective conductor. Make sure that the connection of the protective conductor of the domestic installations to the chamber's protective conductor meets the latest technology. The protective conductors of the socket and plug must be compatible!

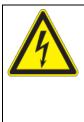

### DANGER

Electrical hazard due to missing protective conductor connection. Deadly electric shock.

- Make sure that the chamber's power plug and the power socket match and securely connect the electrical protective conductors of the chamber and the house installation.
- Only use original connection cables from BINDER according to the above specification.

UL chambers: Use only a UL Listed Power supply cord (UL category ELBZ), SJT 3x14 AWG (2.08 mm<sup>2</sup>); C13L. For outside USA use a certified power supply cord according to national requirements.

• Prior to connection and start-up, check the power supply voltage. Compare the values to the specified data located on the chamber's type plate (left chamber side, bottom right-hand, see chap. 1.6).

|--|--|

### NOTICE

Danger of incorrect power supply voltage due to improper connection. Damage to the chamber.

- > Check the power supply voltage before connection and start-up.
- > Compare the power supply voltage with the data indicated on the type plate.
- When connecting, please observe the regulations specified by the local electricity supply company as well as the local or national electrical regulations (VDE directives for Germany).
- Observe a sufficient current protection according to the number of devices that you want to operate. We recommend the use of a residual current circuit breaker.
- Pollution degree (acc. to IEC 61010-1): 2
- Over-voltage category (acc. to IEC 61010-1): II

See also electrical data (chap. 23.4).

To completely separate the chamber from the power supply, you must disconnect the power plug. Install the chamber in a way that the power plug is easily accessible and can be easily pulled in case of danger.

### 5. Start up

After connecting the electrical supply (chap. 4.2) turn on the chamber by the main power switch. The pilot lamp shows the chamber is ready for operation.

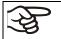

Observe a delay time of about 30s between turning Off and On again. Otherwise an initialization problem may occur.

Note that the chamber is in stand-by mode when the main power switch has been turned on and yet the controller display is dark. Turn on the chamber by pressing any controller button.

Warming chambers may release odors in the first few days after commissioning. This is not a quality defect. To reduce odors quickly we recommend heating up the chamber to its nominal temperature for one day and in a well-ventilated location.

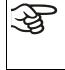

WARNING: If customer should use a BINDER chamber running in non-supervised continuous operation, we strongly recommend in case of inclusion of irrecoverable specimen or samples to split such specimen or samples and store them in at least two chambers, if this is feasible.

### 5.1 Behavior when opening the door

When you open the door, heating and fan turn off. After a delay time of von 60 seconds (KT 53), 40 seconds (KT 115) or 20 seconds (KT 170) they turn on again.

### 6. Functional overview of the T4.12 chamber controller

The T4.12 chamber controller controls the temperature (range: 4 °C up to 100 °C) and the fan speed (range: 40 % up to 100 %) inside the chamber. You can enter the desired set point values in fixed value operating mode or in program mode in the display controller. The controller also offers a week program function and various notifications and alarm messages with visual and audible indication, a trace file and remote alarms via e-mail. You can enter values or programs directly at the controller keypad or using the APT-COM<sup>™</sup> 4 Multi Management Software (option, chap. 19.1) specially developed by BINDER.

| Fixed value    | (                   | 08.03.2013 05:05:06 |                                                                  |
|----------------|---------------------|---------------------|------------------------------------------------------------------|
|                | Setpoint            | Actual value        |                                                                  |
| Temperature [° | ା 25.0              | ) 25.2←             | ———— Temperature values                                          |
| Fan [9         | <sup>%]</sup> 100.0 | ) ←                 | Fan speed value                                                  |
|                | <b>↑</b>            | •                   | Actual values                                                    |
|                |                     |                     | ———— Set-point values                                            |
|                |                     |                     | Lons:<br>Controller operating in "fixed<br>value" operating mode |
| User           | Quick menu          | Menu                |                                                                  |

Figure 9: T4.12 microprocessor controller, initial view in "fixed value" controller mode (sample values)

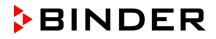

### 6.1 Menu structure

| Fixed value |      | 08        | .03.2015 05:05:06 |
|-------------|------|-----------|-------------------|
|             |      | Setpoint  | Actual value      |
| Temperature | [°C] | 25.0      | 25.2              |
| Fan         | [%]  | 100.0     |                   |
|             |      | 10010     |                   |
|             |      |           |                   |
| ▶•◀         |      |           |                   |
| User        | Q    | uick menu | Menu              |

From the Initial view you have access to different menus using the menu buttons "User", "Quick menu", or "Menu". From there you can access the desired control functions. To do this, select the function by turning the operating button and press the operating button to confirm the selection.

In any menu, you can return to the previous display pressing the "Close" button or to the initial view with the "Home" button.

Depending on the logged-in user or administrator, the available menu functions may vary. These instructions present the functions which are available to the logged-in administrator.

### 6.1.1 General menu

The general menu provides access to all setting functions of the controller, a graphical display of the measured values, and the possibility to read and give out data via the USB interface. In addition, supporting functions like a settings wizard or a contact page are available.

| Fixed value 0     | 08.03.2015 | 05:05:06      |              |
|-------------------|------------|---------------|--------------|
| \ Menu            |            |               |              |
| Controller mode   |            |               |              |
| Event list        |            |               |              |
| Alarms            |            |               |              |
| Setpoints         |            |               | 0            |
| Safety controller |            |               | General menu |
| Programs          |            |               |              |
| Import/Export     |            |               |              |
| Settings          |            | $\overline{}$ |              |
|                   |            |               |              |
| Close             | Но         | me            |              |

Turn the operating button to see additional menu items.

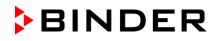

| Fixed value                                                                                           | 08.03.2015 05:05:06 |    |                                                                                                    |
|----------------------------------------------------------------------------------------------------|---------------------|----|----------------------------------------------------------------------------------------------------|
| Measurement chart<br>Optional equipment<br>Sensor adjustment<br>Service contact<br>System information |                     |    | General menu (next page)<br>("Optional equipment" menu item is visible only with<br>optional chamber equipment) |
| Close                                                                                                 | Но                  | me |                                                                                                    |

| Controller mode    | Switching between the operating modes "control off" or "fixed value", chap. 6.2.1                                                                                                    |
|--------------------|----------------------------------------------------------------------------------------------------|
| Event list         | Display of status information and errors, chap. 15                                                                                                    |
| Alarms             | Alarm settings, chap. 14.5                                                                                                    |
| Setpoints          | Setpoint entry in "Fixed value" operating mode, chap. 8                                                                                                    |
| Safety controller  | Setting the safety controller, chap. 17.2                                                                                                    |
| Programs           | Time and week programs, chap. 9 and 10                                                                                                    |
| Import/Export      | Data transfer via USB interface, chap. 13                                                                                                    |
| Settings           | General controller settings, chap. 12                                                                                                    |
| Measurement chart  | Graphical display of the measured values, chap. 16                                                                                                    |
| Optional equipment | Setting for optional equipment like door heating, zero-voltage relay control outputs, alarm output, object temperature display, chap. 7 (menu item is visible only with optional chamber equipment) |
| Sensor adjustment  | Adjustment menu for single-point and two-point adjustments (for Service purpose)                                                                                                    |
| Service contact    | Service information                                                                                                    |
| System information | Chamber information (model, name, serial no., firmware etc.)                                                                                                    |

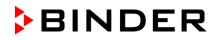

### 6.1.2 Quick menu

| Fixed value             | 08.03.2015 | 05:05:06     |
|-------------------------|------------|--------------|
| \ Quick menu            |            |              |
| Measurement chart       |            |              |
| Active alarms           |            |              |
| Temperature setpoint    |            |              |
| Fan speed setpoint      |            | "O           |
| Safety controller setpo | int        | "Quick menu" |
| Time program            |            |              |
| Week program            |            |              |
|                         |            |              |
|                         |            |              |
| Close                   | Но         | ome          |

The Quick menu provides fast access to frequently used functions.

| Measurement chart          | Graphical display of the measured values, chap. 16                  |
|----------------------------|---------------------------------------------------------------------|
| Active alarms              | Alarm settings, chap. 14.5                                          |
| Temperature setpoint       | Temperature setpoint entry in "Fixed value" operating mode, chap. 8 |
| Fan speed setpoint         | Fan speed setpoint entry in "Fixed value" operating mode, chap. 8   |
| Safety controller setpoint | Setting the safety controller setpoint, chap. 17.2                  |
| Time program               | Starting and cancelling a time program, chap. 9.1, 9.2              |
| Week program               | Starting and cancelling a week program, chap. 10.1, 10.2            |

### 6.1.3 "User" menu

The user menu includes the key lock function and provides quick access to the event list. The key lock function serves to block the access to the controller. An overview of logon, logoff, and other events is given in the event list.

| Fixed value     | 0 | 8.03.2015 | 05:05:06 |             |
|-----------------|---|-----------|----------|-------------|
| \ User          |   |           |          |             |
| Key lock        |   |           |          |             |
| Show event list |   |           |          |             |
|                 |   |           |          |             |
|                 |   |           |          | "User" menu |
|                 |   |           |          |             |
|                 |   |           |          |             |
|                 |   |           |          |             |
|                 |   |           |          |             |
| Close           |   | Но        | me       |             |
| 01036           |   | 110       | me       |             |

| Key lock        | Configuring the key lock function, chap. 11 |
|-----------------|---------------------------------------------|
| Show event list | Displaying the event list, chap. 15         |

### 6.2 Operating modes

In the **"control off"** mode (chap. 6.2.1), the controller is non-functional and displays only the actual values. There is no heating or refrigeration. The temperature approximates the ambient value, the fan turns with 40 % speed.

You can enter the desired set point values in "**fixed value**" mode (chap. 8). The controller then operates as a fixed-point control, i.e., it reaches and maintains the defined temperature set-point until the next manual change.

The T4.12 program controller also permits running a **time program** (chap. 9) or a **week program** (chap. 10). You can program temperature cycles and define also the fan speed for each program section. The controller offers 52 time program places with up to 100 sections each. The week program mode offers 8 week program places with up to 30 shift points for each week program.

### 6.2.1 Activating the "control off" mode or change to "fixed value" operating mode

To select the "control off" or "fixed value" operating mode, go to Menu > Controller mode

| Fixed value                    | 0 | 8.03.2015 | 05:05:06 |                                                                      |
|--------------------------------|---|-----------|----------|----------------------------------------------------------------------|
| \ Menu                         |   |           |          |                                                                      |
| Controller mod                 | е |           |          |                                                                      |
| Event list                     |   |           |          |                                                                      |
| Alarms                         |   |           |          |                                                                      |
| Setpoints                      |   |           |          | General menu.                                                        |
| Safety controller              |   |           |          | Select "Controller Mode"                                             |
| Programs                       |   |           |          | and press the operating button.                                      |
| Import/Export                  |   |           |          |                                                                      |
| Settings                       |   |           |          |                                                                      |
|                                |   |           |          |                                                                      |
| Close                          |   | Ho        | me       |                                                                      |
|                                |   |           |          |                                                                      |
|                                |   |           |          |                                                                      |
| Fixed value                    |   | 8.03.2015 | 05:05:06 |                                                                      |
| \ Controller m                 |   | 8.03.2015 | 05:05:06 |                                                                      |
| \ Controller me<br>Control off |   | 8.03.2015 | 05:05:06 |                                                                      |
| \ Controller m                 |   | 8.03.2015 | 05:05:06 |                                                                      |
| \ Controller me<br>Control off |   | 8.03.2015 | 05:05:06 | Submenu "Controller Mode".                                           |
| \ Controller me<br>Control off |   | 8.03.2015 | 05:05:06 | -                                                                    |
| \ Controller me<br>Control off |   | 8.03.2015 | 05:05:06 | Select the desired controller mode<br>"Control off" or "Fixed value" |
| \ Controller me<br>Control off |   | 8.03.2015 | 05:05:06 | Select the desired controller mode                                   |
| \ Controller me<br>Control off |   | 8.03.2015 | 05:05:06 | Select the desired controller mode<br>"Control off" or "Fixed value" |
| \ Controller me<br>Control off |   | 8.03.2015 | 05:05:06 | Select the desired controller mode<br>"Control off" or "Fixed value" |
| \ Controller me<br>Control off |   | 8.03.2015 | 05:05:06 | Select the desired controller mode<br>"Control off" or "Fixed value" |

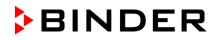

| Control off<br>\ Menu<br>Controller mod<br>Event list<br>Alarms<br>Setpoints<br>Safety controller<br>Programs<br>Import/Export<br>Settings<br>Close | e                         | Home               | General menu with controller mode "Control off".<br>The controller mode "Fixed value" or "Control off" is<br>indicated in the display headline. |
|----------------------------------------------------------------------------------------------------|---------------------------|--------------------|----------------------------------------------------------------------------------------------------|
| Go back to the ini                                                                                                    | tial view with "Ho        |                    |                                                                                                    |
| Control off                                                                                                    | C                         | 8.03.2015 05:05:06 |                                                                                                    |
|                                                                                                    |                           | Actual value       |                                                                                                    |
| Temperature [°                                                                                                    | C]                        | 25.2               |                                                                                                    |
| Fan [%                                                                                                    | <sup>6]</sup> <b>40.0</b> |                    | Initial view in "Control off" mode<br>(sample picture).                                                                                         |
|                                                                                                    |                           |                    |                                                                                                    |
|                                                                                                    |                           |                    |                                                                                                    |
| User                                                                                                    | Quick menu                | Menu               |                                                                                                    |

The controller is non-functional, i.e., there is no heating or refrigerating. The fan turns at 40 % speed.

In the "Control off" mode, no program can be started.

### 6.3 Performance during and after power failure

During a power failure, all controller functions are shut down. The optional zero-voltage relay alarm output (chap. 19.2) is switched to alarm position for the whole duration of the power failure.

After the power returns, all functions return to the same status the chamber had before power failure. The controller continues to function in the original operating mode it was in previously before the power failure occurred.

• Performance after power failure in "fixed value" operation mode

All functions return to the same status the chamber had before power failure. The set-points are immediately resumed.

• Performance after power failure during time program operation

The program is resumed at the point where the interruption occurred with the latest set-points reached during the program run.

• Performance after power failure during week program operation

The week program continues with the values corresponding to the current time.

In the "Control off" controller mode, no program can be started.

If the temperature has dropped below the alarm limit during power failure, confirm the alarm with the RESET button as soon as the correct values are reached again (chap. 14.4).

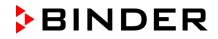

In the Event List (chap. 15) the message "Power supply was interrupted." is shown.

| ſ  |    |
|----|----|
| 1  | 4  |
| -1 | +~ |

After the power returns or chamber startup, this symbol and the message window "Power supply was interrupted." appear in the controller display. Confirm with "OK" to close the window and make the icon disappear.

### 6.4 Information

You access chamber information like the chamber type, serial no., firmware version etc. To display the system information, go to *Menu* > *System information* 

| Fixed value                          | 08.03.2015 05:05:06 |  |  |  |  |
|--------------------------------------|---------------------|--|--|--|--|
| \ System informa                     | tion                |  |  |  |  |
| Chamber type: KT                     | Chamber type: KT    |  |  |  |  |
| Chamber name: KT                     | _E6.1               |  |  |  |  |
| Serial number: 00-0                  | 00000               |  |  |  |  |
| Special application number: 00-0000  |                     |  |  |  |  |
| Parameter version: 511B-0006-0011    |                     |  |  |  |  |
| Firmware version (1): 521C-0001-002A |                     |  |  |  |  |
| Firmware version (2                  | 2): 521B-0005-001E  |  |  |  |  |
|                                      |                     |  |  |  |  |
|                                      |                     |  |  |  |  |
| Close                                | Home                |  |  |  |  |

Submenu "System information" (sample values).

To display the BINDER Service contact data, go to Menu > Service contact

| Fixed value    | 08.03.2015 05        | :05:06   |                            |
|----------------|----------------------|----------|----------------------------|
| \ Service cont | act                  |          |                            |
|                |                      |          |                            |
| ► B            | INDE                 | R        |                            |
| Best cond      | itions for your suce | cess     |                            |
| Service hot    | tline                |          |                            |
| Internation    | al: +49 7462 2       | 2005 555 | Submenu "Service contact". |
| USA Toll F     | ree: + 1 866 88      | 5 9794   |                            |
|                | or + 1 631 224       | 4 4340   |                            |
| CIS:           | + 7 495 988          | 8 1516   |                            |
| service@bi     | inder-world.com      |          |                            |
| www.binde      | r-world.com          |          |                            |
|                |                      |          |                            |
| Close          |                      | Home     | ]                          |

Further information windows are accessible under *Menu* > *Settings* > *Network settings* > *Show network settings* (chap. 12.9) and – for service purpose – under *Menu* > *Settings* > *Chamber configuration* (chap. 12.10).

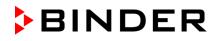

### 7. Configuration of optional equipment

To access the selection menu, go to *Menu > Optional equipment* 

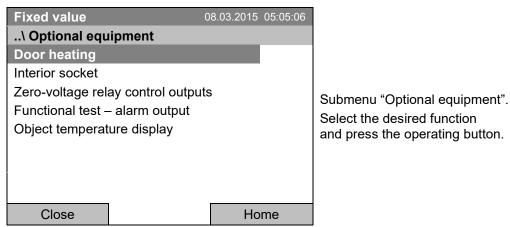

### 7.1 Setting the optional door heating

For chambers equipped with an optional door heating, you can turn it on and off via the controller. You can also set the door heating offset to the temperature set-point.

To access the door heating setting menu, go to *Menu > Optional equipment > Door heating* 

| Fixed value     |          | 8.03.2015 ( | 05:05:06 |                                                                                                    |
|-----------------|----------|-------------|----------|----------------------------------------------------------------------------------------------------|
| \ Door heating  | g On/Off |             |          |                                                                                                    |
| Door heating C  | n/Off    |             |          | Submenu "Door heating".                                                                                                    |
| Door heating Of | fset     |             |          | Select the desired function and press the operating button.                                                                                |
|                 |          |             |          | "Door heating On/Off" = Turning on or off the door<br>heating<br>"Door heating Offset" = Temperature difference to<br>the entered setpoint |
| Close           |          | Hon         | ne       |                                                                                                    |

### Turning on or off the door heating:

| Fixed value     | 0      | 8.03.2015 05: | 05:06 |                                                                                              |
|-----------------|--------|---------------|-------|----------------------------------------------------------------------------------------------|
| \ Door heating  | On/Off |               |       |                                                                                              |
| Door heating: ( | Off    |               |       | Submenu "Door heating On/Off ".                                                              |
|                 |        |               |       | The current setting is indicated.                                                            |
|                 |        |               |       | To change the setting, press the operating button.                                           |
|                 |        |               |       | The modified setting is displayed.                                                           |
|                 |        |               |       | "Door heating: On" = door heating turned on<br>"Door heating: Off" = door heating turned off |
| Close           |        | Home          |       |                                                                                              |

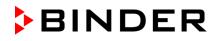

#### Setting the offset value:

| Fixed value         | 30                 | 3.03.2015 05:05:06 |                                                                                                    |
|---------------------|--------------------|--------------------|----------------------------------------------------------------------------------------------------|
| \ Door heating      | \ Offset           |                    |                                                                                                    |
| 1.5                 | Ok () 123          | [°C]<br>456789,    | Entry menu "Offset".<br>Select each number with the operating button and<br>press the operating button to confirm.<br>Setting range: 0 °C up to 5 °C.<br>Press the "Ok" button to confirm. |
| Close               | Ok                 | Home               |                                                                                                    |
| Go back to the init | tial view with "Ho | me".               |                                                                                                    |

<u> :::</u>

This symbol on the controller display indicates that the door heating is active.

### 7.2 Switching on or off the optional zero-voltage relay control outputs

For chambers equipped with zero-voltage relay outputs (option, chap. 19.4), you can switch on or off the output via the controller.

To access the setting menu for the operating modes "Fixed value" and "Control off", go to *Menu > Optional equipment > Zero-voltage relay control outputs.* 

The setting for program operation is done through the program editor (chap. 9.3.7).

| Fixed value<br>\ Zero-voltage relay control<br>Control output 1: Off<br>Control output 2: Off<br>Control output 3: Off | 08.03.2015 05:05:06<br>rol outputs | Submenu "Zero-voltage relay control outputs".<br>The current switching state of the zero-voltage relay<br>control outputs is indicated. To change it, select the<br>desired control output<br>and press the operating button.<br>The modified switching state is displayed. |
|----------------------------------------------------------------------------------------------------|------------------------------------|----------------------------------------------------------------------------------------------------|
| Close                                                                                                    | Home                               | "Control output: Off" = zero-voltage relay output<br>deactivated<br>"Control output: On" = zero-voltage relay output<br>activated                                                                                                    |

Go back to the initial view with "Home".

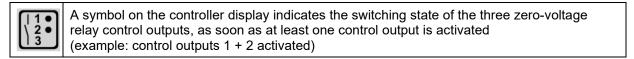

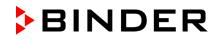

### 7.3 Functional test of the optional alarm output

For chambers equipped with the zero-voltage relay alarm output (option, chap. 19.2), you can switch on the output for test purpose via the controller and then switch it off again.

To access the setting menu, go to *Menu > Optional equipment > Functional test – alarm output* 

| Fixed value 0                    | 8.03.2015 05:05:06 |                                                                    |
|----------------------------------|--------------------|--------------------------------------------------------------------|
| \ Functional test – alarm output | ut                 | Submenu "Functional test – alarm output".                          |
| Alarm output: Inactive           |                    | The current switching state is indicated.                          |
|                                  |                    | To change the switching state, press the operating button.         |
|                                  |                    | The modified switching state is displayed.                         |
|                                  |                    | "Alarm output: Inactive" = alarm output switched off               |
|                                  |                    | "Alarm output: Active" = alarm output switched on<br>(alarm state) |
|                                  |                    |                                                                    |
| Close                            | Home               |                                                                    |

Go back to the initial view with "Home".

### 7.4 Switching on or off the optional object temperature display

For chambers equipped with the digital object temperature display with a flexible Pt 100 temperature sensor (option, chap. 19.2), you can switch on or off the object temperature indication via the controller.

To access the setting menu, go to *Menu > Optional equipment > Object temperature display* 

| Fixed value<br>\ Object temperature display<br>Object temperature display: C |       | Submenu "Object temperature display".<br>The current setting is indicated.<br>To change the setting,<br>press the operating button.<br>The modified setting is displayed.<br>"Object temperature display: Off" = Object<br>temperature display deactivated<br>"Object temperature display: On" = Object |
|------------------------------------------------------------------------------|-------|----------------------------------------------------------------------------------------------------|
| Class                                                                        | llows | temperature display activated                                                                                                    |
| Close                                                                        | Home  |                                                                                                    |

Go back to the initial view with "Home".

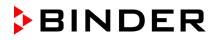

### 8. Set-point entry in "Fixed value" operating mode

### 8.1 Setting ranges:

| Temperature | 4 °C / 23 °F up to +100 °C / 212 °F                                                                                                    |
|-------------|----------------------------------------------------------------------------------------------------|
| Fan speed   | 40 % up to 100 % (full speed) with temperature values from 4 °C up to 70 °C                                                                                                    |
|             | With temperature values above 70 °C the effective fan speed is always 100 %. The fan speed set-point remains stored and becomes effective again with temperature values < 70 °C. |
|             | Reduce the fan speed only if required, because the spatial distribution of temperature will also be reduced.                                                                     |
|             | Technical data refers to 100% fan speed.                                                                                                    |

| F | When you changed the temperature set-point, check the setting of the overtemperature safety controller class 3.1 (chap. 17.2). |
|---|----------------------------------------------------------------------------------------------------|
|   | With set-point type "Limit", adapt the safety controller always when changing the temperature set-point.                       |

### 8.2 Entering the set-points via "quick menu"

 Fixed value
 08.03.2015
 05:05:06

 .. \ Quick menu
 Measurement chart

 Active alarms
 Properature setpoint

 Temperature setpoint
 Guick menu".

 Safety controller setpoint
 Select the desired parameter and press the operating button.

 Week program
 Home

 When trying to enter a setpoint in the "Controller off" operating mode, a many in the interval in OFFI". Prese the operating button to confirm with the confirm with the confirme with the confirme with the confirme withe confirme wit

To enter set-points via quick menu, go to Quick menu.

When trying to enter a setpoint in the "Controller off" operating mode, a notification window shows "Controller mode is OFF!". Press the operating button to confirm with "Ok" and change the operating mode to "Fixed value" (chap. 6.2.1).

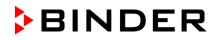

### **Temperature setting**

To enter the temperature setpoint, go to Quick menu > Temperature setpoint

| Fixed value   | 30       | 3.03.2015 05:05:06 |                                              |
|---------------|----------|--------------------|----------------------------------------------|
| \ Temperature | setpoint |                    |                                              |
| 25.0          | 1 2 345  | [°C]               | Entry<br>Select<br>press<br>Setting<br>Press |
| Close         | Ok       | Home               |                                              |

Entry menu "Temperature setpoint". Select each number with the operating button and press the operating button to confirm. Setting range: 4 °C / 23 °F up to +100 °C / 212 °F Press the "Ok" button to confirm.

When entering a value outside the setting range, the message "invalid value" appears. Press the operating button to confirm with "Ok" and repeat the entry with a correct value.

Go back to the initial view with "Home" or enter the fan speed.

### Fan speed setting

To enter the fan speed setpoint, go to Quick menu > Fan speed setpoint

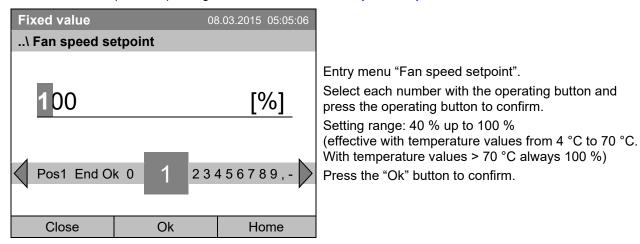

When entering a value outside the setting range, the message "invalid value" appears. Press the operating button to confirm with "Ok" and repeat the entry with a correct value.

Go back to the initial view with "Home".

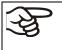

When operating the fan with less than 100 % speed, the temperature performance and the spatial exactitude of the temperature may differ from the manufacturer's specifications. Do reduce the fan speed only if absolutely necessary due to special requirements.

# 8.3 Entering the set-points via general menu

To enter set-points via general menu, go to Menu > Setpoints

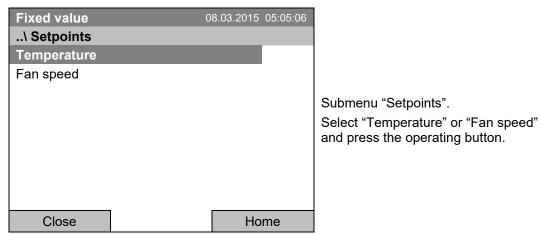

### **Temperature setting**

To enter the temperature setpoint, go to *Menu* > *Setpoints* > *Temperature* 

| Fixed value   |          | 08.03.2015 05:05:06 |
|---------------|----------|---------------------|
| \ Temperature | setpoint |                     |
|               |          |                     |
| 25.0          |          | [°C]                |
|               |          |                     |
| Pos1 End Ok   | 012      | 3456789, -          |
|               | _        | ,                   |
| Close         | Ok       | Home                |

Entry menu "Temperature setpoint". Select each number with the operating button and press the operating button to confirm. Setting range: 4 °C / 23 °F up to +100 °C / 212 °F Press the "Ok" button to confirm.

When entering a value outside the setting range, the message "Invalid value" appears. Press the operating button to confirm with "Ok" and repeat the entry with a correct value.

Go back to the initial view with "Home" or enter the fan speed.

#### Fan speed setting

To enter the fan speed setpoint, go to Menu > Setpoints > Fan speed

| Fixed value    | 30        | 3.03.2015 05:05:06 |                                                                                                    |
|----------------|-----------|--------------------|----------------------------------------------------------------------------------------------------|
| \ Fan speed se | etpoint   |                    |                                                                                                    |
| 100            | k 0 1 23· | [%]<br>456789      | Entry menu "Fan speed setpoint".<br>Select each number with the operating button and<br>press the operating button to confirm.<br>Setting range: 40 % up to 100 %<br>(effective with temperature values from 4 °C to<br>70 °C. With temperature values > 70 °C always<br>100 %)<br>Press the "Ok" button to confirm. |
| Close          | Ok        | Home               |                                                                                                    |

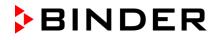

When entering a value outside the setting range, the message "invalid value" appears. Press the operating button to confirm with "Ok" and repeat the entry with a correct value.

Go back to the initial view with "Home".

When operating the fan with less than 100 % speed, the temperature performance and the spatial exactitude of the temperature may differ from the manufacturer's specifications. Do reduce the fan speed only if absolutely necessary due to special requirements.

# 9. Time programs

The T4.12 program controller permits programming temperature cycles. It offers 52 program memory positions with up to 100 program sections each.

To access the menu selection for time programs, select Menu > Programs > Time program

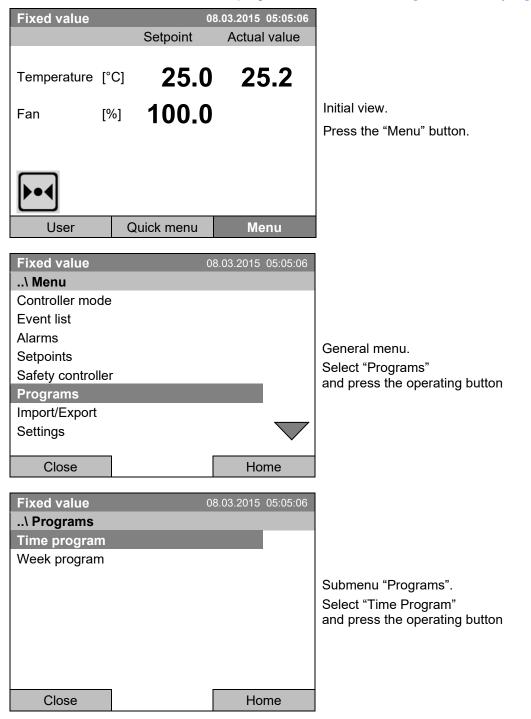

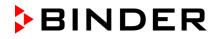

| Fixed value                  | 0           | 8.03.2015 05:05:06  |                                                  |
|------------------------------|-------------|---------------------|--------------------------------------------------|
| \ Programs\Ti                | me programs |                     |                                                  |
| Start                        |             |                     |                                                  |
| Stop                         |             |                     |                                                  |
| Pause                        |             |                     |                                                  |
| Resume                       |             |                     | Submenu "Time programs".                         |
| Edit                         |             |                     | Turn the operating button to see additional menu |
| Create                       |             |                     | items.                                           |
| Rename                       |             |                     |                                                  |
| Delete                       |             |                     |                                                  |
|                              |             | v                   |                                                  |
| Close                        | ]           | Home                |                                                  |
|                              |             |                     | 1                                                |
|                              |             |                     |                                                  |
| Fixed value                  | 0           | 8.03.2015 05:05:06  | 1                                                |
| Fixed value<br>\ Programs\Ti |             | 8.03.2015 05:05:06  |                                                  |
|                              |             | 08.03.2015 05:05:06 |                                                  |
| \ Programs\Ti                |             | 08.03.2015 05:05:06 |                                                  |
| \ Programs\Ti                |             | 08.03.2015 05:05:06 |                                                  |
| \ Programs\Ti                |             | 08.03.2015 05:05:06 |                                                  |
| \ Programs\Ti                |             | 08.03.2015 05:05:06 | Submenu "Time programs" (next page)              |
| \ Programs\Ti                |             | 08.03.2015 05:05:06 | Submenu "Time programs" (next page)              |
| \ Programs\Ti                |             | 08.03.2015 05:05:06 | Submenu "Time programs" (next page)              |
| \ Programs\Ti                |             | 08.03.2015 05:05:06 | Submenu "Time programs" (next page)              |
| \ Programs\Ti                |             | 08.03.2015 05:05:06 | Submenu "Time programs" (next page)              |

# 9.1 Starting and running an existing time program

To start a time program, go to *Menu > Programs > Time program > Start*.

(You can also go to *Quick menu > Time program > Start*, see below).

Starting is also possible directly from the program editor (chap. 9.3.9).

| In the "Control off" mode or during a running time or week program, no time program car started. | be |
|--------------------------------------------------------------------------------------------------|----|
|--------------------------------------------------------------------------------------------------|----|

| Fixed value     | 30         | 3.03.2015 | 05:05:06 |                                  |
|-----------------|------------|-----------|----------|----------------------------------|
| \ Programs\Time | e programs |           |          |                                  |
| Start           |            |           |          |                                  |
| Stop            |            |           |          |                                  |
| Pause           |            |           |          | o                                |
| Resume          |            |           |          | Submenu "Time program".          |
| Edit            |            |           |          | Select "Start" to start an exist |
| Create          |            |           |          | and press the operating butto    |
| Rename          |            |           |          |                                  |
| Delete          |            |           | $\sim$   |                                  |
|                 | _          |           |          |                                  |
| Close           |            | Но        | me       |                                  |

If no program has been created and saved so far, the message "No programs found" appears. Press the operating button to confirm with "Ok" and enter a program with "Create".

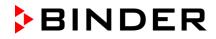

| Fixed value<br>\ Select progra<br>Program0001<br>Program0002<br>Program0003 |                    | B.03.2015 05:05:06                  | Submenu "Select program" (example).<br>Select one of the programs<br>and press the operating button to run the program                                                                           |
|-----------------------------------------------------------------------------|--------------------|-------------------------------------|----------------------------------------------------------------------------------------------------|
| Fixed value<br>\ Start date (D<br>0 8.03.2<br>Ins Pos1 End<br>Close         | d.мм.үүүү)<br>2015 | 3 4 5 6 7 8 9<br>Home               | Entry menu "Start date".<br>The current date is shown. For a postponed start,<br>enter the desired start date with the operating<br>button.<br>Press the "Ok" button to confirm.                 |
| Fixed value<br>\ Start time (H<br>05:05:3                                   | н:мм:ss)<br>36     | 3.03.2015 05:05:06<br>3 4 5 6 7 8 9 | Entry menu "Start time".<br>The current time plus 30 seconds is shown. For a<br>postponed start, enter the desired start time with the<br>operating button.<br>Press the "Ok" button to confirm. |

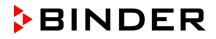

| Time program                        | 1   | 08                         | .03.2015 05:05:0 | :06 |
|-------------------------------------|-----|----------------------------|------------------|-----|
| Program0001                         |     | Setpoint                   | Actual value     | е   |
| Temperature  <br>Section 20 End: 08 |     | <b>10.0</b><br>15 08:07:44 | 11.5             |     |
| Fan [                               | [%] | 100.0                      |                  |     |
|                                     |     |                            |                  |     |
| Ċ                                   |     |                            |                  |     |
| User                                | Q   | uick menu                  | Menu             |     |

Ů

This symbol on the controller display indicates that a time program is running.

During a running time program, it is impossible to edit, rename or delete this program (when selecting such a function, a corresponding message is displayed). The other program functions are available.

During a running time program, no week program can be started.

### To start a time program, you can also go to Quick menu > Time program > Start

| Fixed value                | 08.03.2015 05:05:06 |                                             |
|----------------------------|---------------------|---------------------------------------------|
| \ Quick menu               |                     |                                             |
| Measurement chart          |                     |                                             |
| Active Alarms              |                     |                                             |
| Temperature setpoint       |                     |                                             |
| Fan speed setpoint         |                     | "Quick menu".                               |
| Safety controller setpoint |                     | Select "Time program"                       |
| Time program               |                     | and press the operating button              |
| Week program               |                     |                                             |
|                            |                     |                                             |
|                            |                     |                                             |
| Close                      | Home                |                                             |
|                            |                     | 1                                           |
| Fixed value                | 08.03.2015 05:05:06 |                                             |
| \ Time program             |                     |                                             |
| Start                      |                     |                                             |
| Stop                       |                     |                                             |
|                            |                     |                                             |
|                            |                     | Submenu "Time program".                     |
|                            |                     | Select "Start" to start an existing program |
|                            |                     | and press the operating button.             |
|                            |                     |                                             |
|                            |                     |                                             |
|                            |                     |                                             |
| Close                      | Home                |                                             |

The further procedure is equal to that described for the general menu.

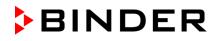

| Fixed value     | 08.03.2015 | 05:05:06 |                                                                                                    |
|-----------------|------------|----------|----------------------------------------------------------------------------------------------------|
| \ Select progra | m          | _        |                                                                                                    |
| Program0001     |            |          |                                                                                                    |
| Program0002     |            |          |                                                                                                    |
| Program0003     |            |          | Submenu "Select program" (example).<br>Select one of the programs<br>and press the operating button to start the progra |
| Close           | Но         | ome      |                                                                                                    |

### Performance after completing the program

The controller automatically changes to the "Fixed value" operation mode.

Before starting the program, check the temperature setpoint entered in the "Fixed value" operation mode. After end of the program, the temperature will equilibrate to this value.

| NOTICE                                                                                                    |
|----------------------------------------------------------------------------------------------------|
| Danger of too high or too low temperature after the program ends.<br>Damage to the charging material.                |
| Before starting the program, check the temperature setpoint of "Fixed value" operation<br>and if necessary adapt it. |

# 9.2 Cancelling a running time program

To cancel a running time program, go to *Menu > Programs > Time program > Stop*.

To cancel a running time program, you can also go to Quick menu > Time program > Stop.

The controller returns to the initial view.

### Performance after manual program stop

The controller automatically changes to the "Fixed value" operation mode.

Before starting a program, check the temperature setpoint entered in the "Fixed value" operation mode. After cancelling the program, the temperature will equilibrate to this value.

| NOTICE                                                                                                    |
|----------------------------------------------------------------------------------------------------|
| Danger of too high or too low temperature after cancelling the program.<br>Damage to the charging material.          |
| Before starting the program, check the temperature setpoint of "Fixed value" operation<br>and if necessary adapt it. |

# 9.3 Creating a new time program

For each program section you can enter a temperature set-point, the fan speed, the section's duration, the type of temperature transition "R" (ramp) or "S" (step) (see chap. 9.3.6), and the tolerance range.

| When changing the temperature set-point, check the setting of the safety controller (chap. 17) if the safety controller has been set to "limit" mode. |
|----------------------------------------------------------------------------------------------------|
|                                                                                                    |
|                                                                                                    |

If the fan is operated with less than 100 % speed, the temperature performance and the spatial exactitude of the temperature can differ from the manufacturer's specifications. The fan speed rate should only be reduced if absolutely necessary to meet special requirements.

Programming is saved in case of a power failure or after turning off the chamber.

### To enter a new time program, go to *Menu > Programs > Time programs > Create*

| Fixed value    | 0           | 8.03.2015 | 05:05:06           |                                |
|----------------|-------------|-----------|--------------------|--------------------------------|
| \ Programs\Tir | ne programs |           |                    |                                |
| Start          |             |           |                    |                                |
| Stop           |             |           |                    |                                |
| Pause          |             |           |                    | o                              |
| Resume         |             |           |                    | Submenu "Time program".        |
| Edit           |             |           |                    | Select "Create"                |
| Create         |             |           |                    | and press the operating button |
| Rename         |             |           |                    |                                |
| Delete         |             |           | $\bigtriangledown$ |                                |
|                |             |           | •                  |                                |
| Close          |             | Но        | me                 |                                |

### Creating a new program

| Fixed value    | 0       | 8.03.2015 | 05:05:06 |                    |
|----------------|---------|-----------|----------|--------------------|
| \ Create new p | orogram |           |          |                    |
| New            |         |           |          |                    |
| Based on…      |         |           |          | Subme              |
|                |         |           |          |                    |
|                |         |           |          | Select '<br>"Based |
|                |         |           |          | editing            |
|                |         |           |          | and pre            |
|                |         |           |          | -                  |
|                |         |           |          |                    |
|                |         |           |          |                    |
| Close          |         | Но        | me       |                    |

Submenu "Create new program".

Select "New", to create an entirely new program, or "Based on…", to use an existing program for further editing

and press the operating button.

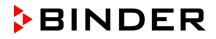

If you selected "Based on", then the program selection window appears:

| Fixed value     | 08.03.201 | 5 05:05:06 |                                                            |
|-----------------|-----------|------------|------------------------------------------------------------|
| \ Select progra | am        |            |                                                            |
| Program0001     |           |            |                                                            |
| Program0002     |           |            |                                                            |
| Program0003     |           |            | · · · · · · · · · · · · · · · · · · ·                      |
|                 |           |            | Submenu "Select program" (example).                        |
|                 |           |            | Select the desired program and press the operating button. |
|                 |           |            |                                                            |
|                 |           |            |                                                            |
|                 |           |            |                                                            |
| Close           | F         | lome       |                                                            |
| 0.000           | •         |            |                                                            |

If no program has been created and saved so far, the message "No programs found" appears. Press the operating button to confirm with "Ok" and enter a program with "Create".

Now you can specify the name of the new time program:

| Enter name | (        | 08.03.2015 | 05:05:06 |                                                                                                    |
|------------|----------|------------|----------|----------------------------------------------------------------------------------------------------|
| \ Program  |          |            |          |                                                                                                    |
| TUVWXY     | ′z () 12 | 234567     | 789      | Entry menu "Program".<br>Enter the desired start time with the operating<br>button.<br>Press the "Ok" button to confirm. |
| Close      | Ok       | Ho         | me       |                                                                                                    |

The time program editor is displayed. Following the selection "Based on...", this table for program entry shows the values of the selected program. Following the selection "New" there is an empty table, which can be filled section by section with sample values. You can edit the displayed values.

### Entering the program values for the first parameter (temperature)

A first program line is shown. This corresponds to a program section. You can now edit the values.

| Fiz | Fixed value |          |      |        |           | 08.03.2015 05:05:06 |      |     |                                                        |
|-----|-------------|----------|------|--------|-----------|---------------------|------|-----|--------------------------------------------------------|
| \   | Temp        | erature  | cont | trolle | r         |                     |      |     |                                                        |
| No. | Value       | H:M:S    | Ref. | Rep.   | T. min    | T.max               | R/S  | 123 |                                                        |
| 1   | 25.00       | 00:00:15 | 1    | 0      | -999.00   | 999.00              | Ramp | 000 |                                                        |
|     |             |          |      |        |           |                     |      |     | Time program editor                                    |
|     |             |          |      |        |           |                     |      |     | (view with optional control outputs).                  |
|     |             |          |      |        |           |                     |      |     | To edit the values, press the operating button, select |
|     |             |          |      |        |           |                     |      |     | the desired value and press the operating button       |
|     |             |          |      |        |           |                     |      |     | again.                                                 |
|     |             |          |      |        |           |                     |      |     |                                                        |
|     |             |          |      |        |           |                     |      |     |                                                        |
|     |             |          |      |        |           |                     |      |     |                                                        |
|     | Menu        |          | u    |        | $\bigvee$ |                     |      |     |                                                        |

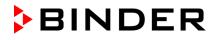

To create a second program line (section), turn the operating button to the right and press it. The next section will be added.

| Fi  | Fixed value 08.03.2015 05:05:06 |          |      |                    |         |        | 015 05:0 |     |                                                        |
|-----|---------------------------------|----------|------|--------------------|---------|--------|----------|-----|--------------------------------------------------------|
| \   | \ Temperature controller        |          |      |                    |         |        |          |     |                                                        |
| No. | Value                           | H:M:S    | Ref. | Rep.               | T. min  | T.max  | R/S      | 123 |                                                        |
| 1   | 25.00                           | 00:00:15 | 1    | 0                  | -999.00 | 999.00 | Ramp     | 000 |                                                        |
| 2   | 25.00                           | 00:00:15 | 1    | 0                  | -999.00 | 999.00 | Ramp     | 000 | Time program editor                                    |
| 3   | 25.00                           | 00:00:15 | 1    | 0                  | -999.00 | 999.00 | Ramp     | 000 | (view with optional control outputs).                  |
|     |                                 |          |      |                    |         |        |          |     | To edit the values, press the operating button, select |
|     |                                 |          |      |                    |         |        |          |     | the desired value and press the operating button       |
|     |                                 |          |      |                    |         |        |          |     | again.                                                 |
|     |                                 |          |      |                    |         |        |          |     |                                                        |
|     |                                 |          |      |                    |         |        |          |     |                                                        |
|     |                                 |          |      |                    |         |        |          |     |                                                        |
|     | Menu                            |          |      | $\bigtriangledown$ |         |        |          |     |                                                        |

The right column for the 3 control outputs is visible only on chambers equipped with optional control outputs.

### 9.3.1 Section handling

| Fixed val | lue        |       |                      | 08.03   | .2015 05 | 5:05:06 | Time program aditor                                           |
|-----------|------------|-------|----------------------|---------|----------|---------|---------------------------------------------------------------|
| \ Tempe   | erature co | ontro | Time program editor. |         |          |         |                                                               |
| No. Value | H:M:S      | Ref.  | Rep.                 | T. min  | T.max    | R/S     | Select a value under "No."<br>and press the operating button. |
| 1 25.00   | 00:00:15   | 1     | 0                    | -999.00 | 999.00   | Ramp    | and press the operating button.                               |
| $\bigcup$ |            |       |                      |         |          |         |                                                               |
| Fixed val | lue        |       |                      | 08.03   | .2015 05 | 5:05:06 |                                                               |
| \ Progra  | im sectio  | ns    |                      |         |          |         |                                                               |
| Insert    |            |       |                      |         |          |         |                                                               |
| Сору      |            |       |                      |         |          |         |                                                               |
| Paste     |            |       |                      |         |          |         | Submenu "Program sections".                                   |
| Delete    |            |       |                      |         |          |         | Select the desired function and press the operating button.   |
|           |            |       |                      |         |          |         |                                                               |
| Close     | е          |       |                      |         |          |         |                                                               |

Note: When selecting "Insert" or "Paste", the new program section is inserted **<u>before</u>** the current section.

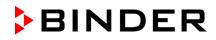

### 9.3.2 Temperature setpoint

| Fixed value<br>\ Temperature c<br>No. Value H:M:S | Ref. F  | er<br>Rep. T. min | .2015 05 | Time program editor.<br>Select a value under "Value"<br>and press the operating button. |                                                                                                    |
|---------------------------------------------------|---------|-------------------|----------|-----------------------------------------------------------------------------------------|----------------------------------------------------------------------------------------------------|
|                                                   | 1       | 0 -999.00         | 999.00   | Ramp                                                                                    |                                                                                                    |
| Fixed value\ Temperature s                        | etpoint | _                 | .2015 05 | :05:06                                                                                  |                                                                                                    |
| 25.00                                             | _       |                   | [°C      | ]                                                                                       | Entry menu "Temperature setpoint".<br>A temperature value is shown. Enter the desired<br>value with the operating button.<br>Setting range: 4 °C up to 100 °C. |
| Pos1 End Ok 0                                     | 1 2     |                   | 8789,    | -                                                                                       | Press the "Ok" button to confirm.                                                                                                    |

When entering a value outside the setting range, the message "invalid value" appears. Press the operating button to confirm with "Ok" and repeat the entry with a correct value.

### 9.3.3 Section duration

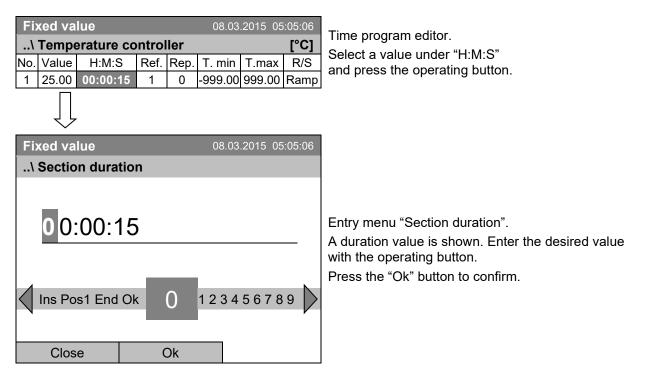

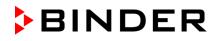

### 9.3.4 Repeating one or several sections within a time program

Enter the number of the target section, which shall be the start of the repeat cycle, under "Ref." and the number of repeats under "Rep.". To have sections repeated infinitely enter the number of cycles "Rep." as "-1".

| Fixed value         08.03.2015         05:05:06          \ Temperature controller         [°C]           No.         Value         H:M:S         Ref.         Rep.         T. min         T.max         R/S           1         25.00         00:00:15         1         0         -9999.00         999.00         Ramp | Time program editor.<br>Select a value under "Ref."<br>and press the operating button.                                                                    |
|----------------------------------------------------------------------------------------------------|----------------------------------------------------------------------------------------------------|
| Fixed value     08.03.2015 05:05:06      \ Reference section                                                                                                    |                                                                                                    |
| Pos1 End Ok 0         1         23456789,                                                                                                    | Entry menu "Reference section".<br>Enter the target section number of the repeat cycle<br>with the operating button.<br>Press the "Ok" button to confirm. |
| Close Ok<br>Continue to enter the number of repeats:                                                                                                    |                                                                                                    |
| Fixed value         08.03.2015         05:05:06          \ Temperature controller         [°C]           No.         Value         H:M:S         Ref.         Rep.         T. min         T.max         R/S           1         25.00         00:00:15         1         0         -999.00         999.00         Ramp  | Time program editor.<br>Select a value under "Rep."<br>and press the operating button.                                                                    |
| Fixed value08.03.201505:05:06 Number of repeats                                                                                                    |                                                                                                    |
| 0 Del Pos1 End Ok 0 123456789                                                                                                    | Entry menu "Number of repeats".<br>Enter the desired number of repeats with the<br>operating button.<br>Press the "Ok" button to confirm.                 |
| Close Ok                                                                                                    |                                                                                                    |

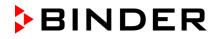

| Fiz | xed va           | lue       |       |       | 08.0    | 3.2015 0 | 5:05:06 |                      |
|-----|------------------|-----------|-------|-------|---------|----------|---------|----------------------|
| \   | Tempo            | erature o | contr | oller |         | [°C]     |         |                      |
| No. | Value            | H:M:S     | Ref.  | Rep.  | T. min  | T.max    | R/S     |                      |
| 1   | 40.00            | 00:30:00  | 1     | 0     | -999.00 | 999.00   | Ramp    |                      |
| 2   | 60.00            | 01:30:00  | -     | 0     | -999.00 | 999.00   | Ramp    |                      |
| 3   | 80.00            | 01:00:00  | 2     | 30    | -999.00 | 999.00   | Ramp    |                      |
| 4   | 20.00            | 03:20:00  | 1     | 0     | 999.00  | 999.00   | Ramp    | Time program editor. |
|     |                  |           |       |       |         |          |         |                      |
|     |                  |           |       |       |         |          |         |                      |
|     |                  |           |       |       |         |          |         |                      |
|     |                  |           |       |       |         |          |         |                      |
|     |                  |           |       |       |         |          |         |                      |
|     | $\bigtriangleup$ |           | N     | lenu  |         | $\sim$   | 7       |                      |

The following example shows a time program where the sections 2 and 3 shall be repeated 30 times:

Sections 2 and 3 will be executed in total 31 times; only then will the program continue.

### 9.3.5 Tolerance range

You can specify a tolerance range for each program section with different values for the tolerance minimum and maximum. When the actual value exceeds the given threshold, the program is interrupted. This is indicated on the display, see chap. 9.4. When the actual temperature is situated again within the entered tolerance limits, the program automatically continues. Therefore, the duration of the program may be extended due to the programming of tolerances.

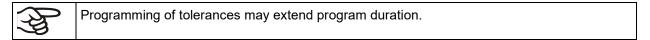

An entry of "-999" for the tolerance minimum means "minus infinite" and an entry of "999" for the tolerance maximum means "plus infinite". Entry of these values will never lead to program interruption.

When requesting a rapid temperature transition, we recommend not programming tolerance values in order to enable the maximum heating-up or cooling-down speed.

#### Start with the minimum value:

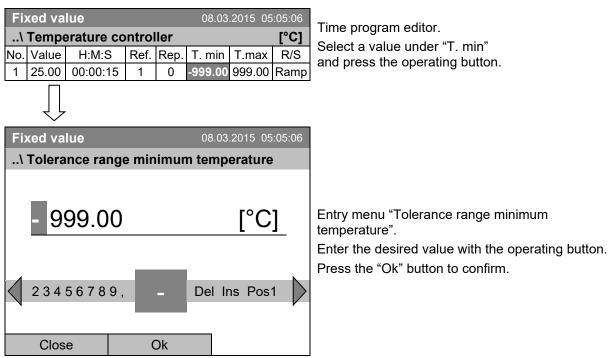

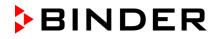

| Fixed value         08.03.2015         05:05:06 |        |            |        |       |         |          |          | Time program editor.                                                                                                    |  |  |  |
|-------------------------------------------------|--------|------------|--------|-------|---------|----------|----------|----------------------------------------------------------------------------------------------------|--|--|--|
| \                                               | Tempe  | erature co | ontrol | ler   |         |          |          |                                                                                                    |  |  |  |
| No.                                             | Value  | H:M:S      | Ref.   |       | T. min  |          |          | Select a value under "T. max"<br>and press the operating button.                                                                                |  |  |  |
| 1                                               | 25.00  | 00:00:15   | 1      | 0     | -999.00 | 999.00   | Ramp     |                                                                                                    |  |  |  |
|                                                 | $\int$ |            |        |       |         |          |          |                                                                                                    |  |  |  |
| Fiz                                             | ked va | lue        |        |       | 08.0    | 3.2015 0 | 5:05:06  |                                                                                                    |  |  |  |
| \                                               | Tolera | nce range  | e max  | kimur | n tem   | peratur  | е        |                                                                                                    |  |  |  |
| $\triangleleft$                                 | 0123   | 9.00       |        |       | , - De  | [°C      | <u> </u> | Entry menu "Tolerance range maximum<br>temperature".<br>Enter the desired value with the operating button.<br>Press the "Ok" button to confirm. |  |  |  |
|                                                 | Clos   | e          | (      | Dk    |         |          |          |                                                                                                    |  |  |  |

#### Continue to enter the maximum value:

### 9.3.6 Set-point ramp and set-point step modes

### "Ramp" mode

The set-point of a given program section functions as the section's target temperature. During the section's duration, the temperature set-point gradually passes from the set-point of the previous program section to this target set-point. The actual temperature value follows the continually changing set-point.

Programming in the "ramp" mode allows various kinds of temperature transitions:

· Gradual slow temperature changes

The set-point changes its value gradually during the entered section duration. The actual temperature value (X) follows the continually moving set-point (W) at any time.

• Constant temperature

The initial values of two subsequent program sections are identical; so the temperature remains constant during the duration of the first program section.

• Sudden temperature changes

These changes occur rapidly within the minimum amount of time (minimum entry: 1 second).

#### "Step" mode

The set-point of a given program section functions as the section's target temperature. At the start of the program section, the chamber heats up or cools down with the maximum speed to reach the entered value; and then it holds it for the remaining section time. The set-point temperature remains constant for the section's duration.

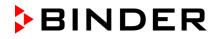

#### Fixed value 08.03.2015 05:05:06 Time program editor. ..\ Temperature controller [°C] Select a value under "R/S" No. Value H:M:S Ref. Rep. R/S T. min T.max and press the operating button. 1 25.00 00:00:15 1 0 -999.00 999.00 Ramp **Fixed value** 08.03.2015 05:05:06 ..\ Ramp/step Ramp Step Submenu "Ramp/step". Select the desired function and press the operating button. "Ramp" = Setpoint ramp mode selected "Step" = Setpoint step mode selected Close

### Selecting the setting "Ramp" or "Step":

### Examples:

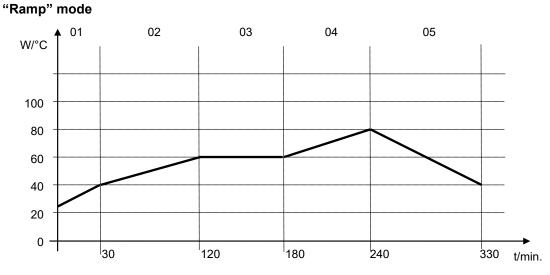

### Corresponding program table:

| No. | Value | H:M:S    | Ref. | Rep. | T. min | T.max | R/S  |
|-----|-------|----------|------|------|--------|-------|------|
| 01  | 40.0  | 00:30:00 | 1    | 0    | -999   | +999  | Ramp |
| 02  | 60.0  | 01:30:00 | 1    | 0    | -5     | +5    | Ramp |
| 03  | 60.0  | 01:00:00 | 1    | 0    | -2     | +2    | Ramp |
| 04  | 80.0  | 01:00:00 | 1    | 0    | -999   | +999  | Ramp |
| 05  | 40.0  | 01:30:00 | 1    | 0    | -999   | +999  | Ramp |

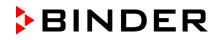

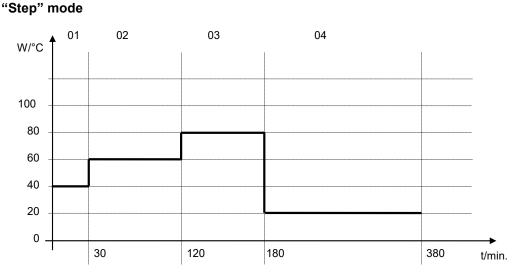

### Corresponding program table:

| No. | Value | H:M:S    | Ref. | Rep. | T. min | T.max | R/S  |
|-----|-------|----------|------|------|--------|-------|------|
| 01  | 40.0  | 00:30:00 | 1    | 0    | -999   | +999  | Step |
| 02  | 60.0  | 01:30:00 | 1    | 0    | -5     | +5    | Step |
| 03  | 80.0  | 01:00:00 | 1    | 0    | -2     | +2    | Step |
| 04  | 20.0  | 03:20:00 | 1    | 0    | -999   | +999  | Step |

### 9.3.7 Switching on or off the optional zero-voltage relay outputs

For chambers equipped with zero-voltage relay outputs (option, chap. 19.4), you can switch on or off the

| outputs for each program section via the program e                                                                                                    | ditor.                                                                                                    |
|----------------------------------------------------------------------------------------------------|----------------------------------------------------------------------------------------------------|
| Fixed value         08.03.2015         05:05:06          \ Temperature controller         [°C]           No. Value         H:M:S         Ref.         Rep.         T. min         T.max         R/S         f1213           1         25.00         00:00:15         1         0         -999.00         999.00         Rampe         Image: Control of the second second seco | and press the operating button.                                                                                                    |
| Fixed value         08.03.2015 05:05:06           Zero -voltage relay outputs           Outputs 1 [Off] 2[Off] 3[Off]           Outputs 1[On] 2[Off] 3[Off]           Outputs 1[On] 2[Off] 3[Off]           Outputs 1[Off] 2[On] 3[Off]           Outputs 1[Off] 2[Off] 3[Off]           Outputs 1[Off] 2[Off] 3[Off]           Outputs 1[Off] 2[Off] 3[On]           Outputs 1[Off] 2[Off] 3[On]           Outputs 1[Off] 2[On] 3[On]           Outputs 1[On] 2[On] 3[On]                                                                                                    | Submenu "Zero -voltage relay outputs".<br>The possible combination of switching states are<br>indicated.<br>Select the desired combination of switching states<br>and press the operating button."<br>[On] = zero-voltage relay outputs turned on<br>[Off] = zero-voltage relay outputs turned off |
| Close                                                                                                    |                                                                                                    |

A symbol on the controller display indicates the switching state of the three zero-voltage relay outputs as soon as at least one output is switched on (example: outputs 1 + 2 turned on)

| Fiz | xed va           | lue       |       |       | 08.0    | 3.2015 0           | 5:05:06 |                               |
|-----|------------------|-----------|-------|-------|---------|--------------------|---------|-------------------------------|
| \   | Tempo            | erature o | contr | oller |         |                    | [°C]    |                               |
| No. | Value            | H:M:S     | Ref.  | Rep.  | T. min  | T.max              | R/S     |                               |
| 1   | 40.00            | 00:30:00  | 1     | 0     | -999.00 | 999.00             | Step    |                               |
| 2   | 60.00            | 01:30:00  | 1     | 0     | -5.00   | 5.00               | Step    |                               |
| 3   | 80.00            | 01:00:00  | 1     | 0     | -5.00   | 5.00               | Step    | Time program editor (example) |
| 4   | 20.00            | 03:20:00  | 1     | 0     | -999.00 | 999.00             | Step    | Press the "Menu" button.      |
| 5   | 40.00            | 00:30:00  | 1     | 0     | -999.00 | 999.00             | Step    |                               |
| 6   | 60.00            | 01:30:00  | 1     | 0     | -5.00   | 5.00               | Step    |                               |
| 7   | 70.00            | 01:00:00  | 1     | 0     | -5.00   | 5.00               | Step    |                               |
| 8   | 60.00            | 01:00:00  | 1     | 0     | -5.00   | 5.00               | Step    |                               |
|     | $\bigtriangleup$ |           | N     | lenu  |         | $\bigtriangledown$ | 7       |                               |
| Fi  | xed va           |           |       |       | 08.0    | 3.2015 0           | 5.05.06 | 1                             |

# 9.3.8 Calling up the next parameter

Submenu "Program menu". Select "Select parameter" and press the operating button.

Close

..\ Program menu Select parameter Save and exit Save and run

Exit (without saving!)

With the "Close" button, the controller returns to the time program editor.

| Fixed value            | 08.03.2015 | 05:05:06 |                                   |
|------------------------|------------|----------|-----------------------------------|
| \ Program parameters   |            |          |                                   |
| Temperature controller |            |          |                                   |
| Fan speed              |            |          |                                   |
|                        |            |          | Submenu "Program parameters".     |
|                        |            |          | Select "Fan speed main controller |
|                        |            |          | and press the operating button.   |
|                        |            |          |                                   |
|                        |            |          |                                   |
|                        |            |          |                                   |
| Close                  |            |          |                                   |
| 01030                  |            |          |                                   |

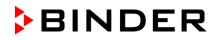

#### Entering the set-point values for another parameter (fan speed)

The number of program lines (program sections) equal to the number in the temperature program is displayed. The settings of section length, repeats and the selection "Ramp" or "Step" are taken over from the temperature program; they are no editable in this view. The symbol " \*\*\* " indicates that there are no tolerance value required for the fan speed. You can enter the fan speed set-points.

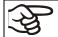

If you want to insert further sections or perform any other programming, first change back to the temperature program through *Menu* > *Select parameter* > *Temperature controller*.

| Fiz      | xed va           | lue      |      |      | 08.0   | 3.2015 0 | 5:05:06 |
|----------|------------------|----------|------|------|--------|----------|---------|
| \        | Fan sp           | beed     |      |      |        |          | [%]     |
| No.      | Value            | H:M:S    | Ref. | Rep. | T. min | T.max    | R/S     |
| 1        | 100.00           | 00:30:00 | 1    | 0    | ***    | ***      | Ramp    |
| 1        | 100.00           | 00:10:00 | 1    | 0    | ***    | ***      | Ramp    |
| 1        | 100.00           | 00:30:00 | 2    | 3    | ***    | ***      | Ramp    |
| 1        | 100.00           | 01:00:00 | 1    | 0    | ***    | ***      | Ramp    |
|          |                  |          |      |      |        |          |         |
|          |                  |          |      |      |        |          |         |
|          |                  |          |      |      |        |          |         |
| <u> </u> |                  |          |      |      |        |          |         |
|          |                  |          |      |      |        |          |         |
|          | $\bigtriangleup$ |          | Μ    | enu  |        | $\sim$   | 7       |

Time program editor (example).

To edit the values, press the operating button, select the desired value and press the operating button again.

### Entering the fan speed setpoint

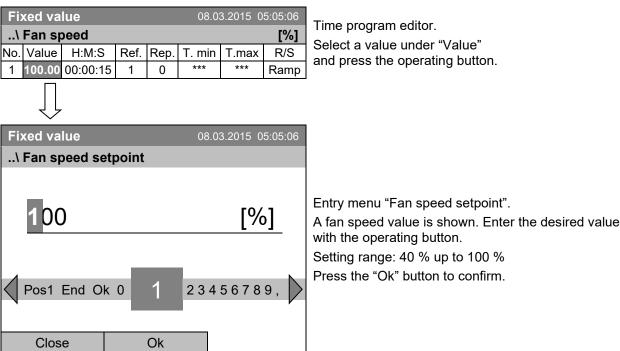

When entering a value outside the setting range, the message "invalid value" appears. Press the operating button to confirm with "Ok" and repeat the entry with a correct value.

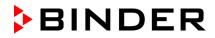

| Fiz | xed va           | lue       |       |       | 08.0    | 3.2015 0 | 5:05:06 |                                |
|-----|------------------|-----------|-------|-------|---------|----------|---------|--------------------------------|
| \   | Tempo            | erature o | contr | oller |         |          | [°C]    |                                |
| No. | Value            | H:M:S     | Ref.  | Rep.  | T. min  | T.max    | R/S     |                                |
| 1   | 40.00            | 00:30:00  | 1     | 0     | -999.00 | 999.00   | Step    |                                |
| 2   | 60.00            | 01:30:00  | 1     | 0     | -5.00   | 5.00     | Step    |                                |
| 3   | 80.00            | 01:00:00  | 1     | 0     | -5.00   | 5.00     | Step    | Time program editor (example). |
| 4   | 20.00            | 03:20:00  | 1     | 0     | -999.00 | 999.00   | Step    | Press the "Menu" button.       |
| 5   | 40.00            | 00:30:00  | 1     | 0     | -999.00 | 999.00   | Step    |                                |
| 6   | 60.00            | 01:30:00  | 1     | 0     | -5.00   | 5.00     | Step    |                                |
| 7   | 70.00            | 01:00:00  | 1     | 0     | -5.00   | 5.00     | Step    |                                |
| 8   | 60.00            | 01:00:00  | 1     | 0     | -5.00   | 5.00     | Step    |                                |
|     | $\bigtriangleup$ |           | N     | lenu  |         | $\sim$   | 7       |                                |
| Ei  |                  | luo       |       |       | 00.04   | 2 2015 0 | E.0E.06 |                                |
|     | xed va           |           | -     | -     | 08.0    | 3.2015 0 | 5:05:06 |                                |
| \   | Progra           | am menu   | L     |       |         |          |         |                                |
| Se  | elect pa         | arameter  |       |       |         |          |         |                                |
| Sa  | ive and          | d exit    |       |       |         |          |         |                                |
| Sa  | ve and           | d run     |       |       |         |          |         |                                |
| Ex  | it (with         | out savir | nal)  |       |         |          |         | Submenu "Program menu".        |

# 9.3.9 Saving the time program and leaving the program editor

| Fixed value            | 08.03.2015 | 05:05:06 |                         |
|------------------------|------------|----------|-------------------------|
| \ Program menu         |            |          |                         |
| Select parameter       |            |          |                         |
| Save and exit          |            |          |                         |
| Save and run           |            |          |                         |
| Exit (without saving!) |            |          | Submenu "Program me     |
|                        |            |          | Select "Save and exit"  |
|                        |            |          | and press the operating |
|                        |            |          |                         |
|                        |            |          |                         |
|                        |            |          |                         |
| Close                  |            |          |                         |

With the "Close" button, the controller returns to the time program editor.

| Select parameter       | Changing between temperature and fan speed.                                                                                                    |
|------------------------|----------------------------------------------------------------------------------------------------|
| Save and exit          | Saving the program. The controller returns to the "Time programs" submenu. You can now select and start the program as described in chap. 9.1.                                                                        |
| Save and run           | Saving the program and start it. Enter the start date and time, see<br>chap. 9.1. If another time or week program is running, the program<br>is only saved, but not started. A corresponding message is<br>displayed. |
| Exit (without saving!) | Attention: the program is not saved. After a security question, the controller returns to the initial view.                                                                                                    |
| Button "Close"         | The controller returns to the time program editor. You can continue programming.                                                                                                    |

the operating button.

Make sure that you saved the time program before leaving the program editor.

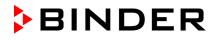

With "Exit (without saving!)" you exit the program editor without saving the program. There is a security question first:

| Fixed value       |              | 08.03.2015 | 05:05:06 |                                                                                       |
|-------------------|--------------|------------|----------|---------------------------------------------------------------------------------------|
| \ Confirm oper    | ration       |            |          |                                                                                       |
| Do not exit       |              |            |          |                                                                                       |
| Really exit (with | out saving!) |            |          |                                                                                       |
|                   |              |            |          | Submenu "Confirm operation".                                                          |
|                   |              |            |          | This a security question. Select the desired function and press the operating button. |
|                   |              |            |          |                                                                                       |
|                   |              |            |          |                                                                                       |
|                   |              |            |          |                                                                                       |
| Close             |              |            |          |                                                                                       |

If you selected "Really exit (without saving!)", the controller goes back to the initial view.

# 9.4 **Program interruption**

You can manually interrupt a time program (pause), or this will automatically occur when exceeding the entered tolerance range values of the corresponding program section (see chap. 9.3.5).

### Manual program interruption

To interrupt a time program, go to *Menu > Programs > Time programs > Pause* 

| Time program   | 08.03.2015 05:05:06 |                                                                            |
|----------------|---------------------|----------------------------------------------------------------------------|
| \ Time program |                     |                                                                            |
| Start          |                     |                                                                            |
| Stop           |                     |                                                                            |
| Pause          |                     | Submonu "Timo program"                                                     |
| Resume         |                     | Submenu "Time program".                                                    |
| Edit           |                     | Select "Pause" to interrupt the running<br>and press the operating button. |
| Create         |                     |                                                                            |
| Rename         |                     |                                                                            |
| Delete         | $\overline{}$       |                                                                            |
|                |                     |                                                                            |
| Close          | Home                |                                                                            |

With button "Home" the controller returns to the initial view.

| Time program pau                                        | sed 08     | .03.2015 05:05:06 |
|---------------------------------------------------------|------------|-------------------|
| Program0001                                             | Setpoint   | Actual value      |
| Temperature [°C]<br>Section 02 End: 08.03.20<br>Fan [%] |            | 11.5              |
| ¢                                                       |            |                   |
| User C                                                  | Quick menu | Menu              |

time program

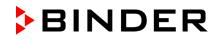

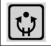

This symbol on the controller display indicates that a running time program is interrupted.

### Continuing the time program after a manual interruption

| Time program  | paused | 08.03.2015 | 05:05:06      |
|---------------|--------|------------|---------------|
| \ Time progra |        |            |               |
| Start         |        |            |               |
| Stop          |        |            |               |
| Pause         |        |            |               |
| Resume        |        |            |               |
| Edit          |        |            |               |
| Create        |        |            |               |
| Rename        |        |            |               |
| Delete        |        |            | $\overline{}$ |
|               | 1      |            |               |
| Close         |        | Ho         | me            |

Submenu "Time program". Select "Resume" to continue the time program and press the operating button.

With button "Home" the controller returns to the initial view.

# 9.5 Deleting a time program

To delete a time program, go to *Menu > Programs > Time program > Delete* or *Menu > Programs > Time program > Delete all* 

| Fixed value             | 08.03.2015 05:05:06 |                                             |
|-------------------------|---------------------|---------------------------------------------|
| \ Programs\Time program |                     |                                             |
| Start                   |                     |                                             |
| Stop                    |                     |                                             |
| Pause                   |                     |                                             |
| Resume                  |                     | Submenu "Time program".                     |
| Edit                    |                     | Select "Delete" or "Delete all" (next page) |
| Create                  |                     | and press the operating button              |
| Rename                  |                     |                                             |
| Delete                  | $\overline{}$       |                                             |
|                         | _                   |                                             |
| Close                   | Home                | ]                                           |

If you selected "Delete", select then the time program to be deleted and press the operating button. If you selected "Delete all", all time programs will be deleted in the controller.

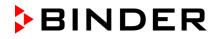

Before deleting there is a security question:

| Fixed value    | 30     | 3.03.2015 | 05:05:06 |                                                                                       |
|----------------|--------|-----------|----------|---------------------------------------------------------------------------------------|
| \ Confirm oper | ration |           |          |                                                                                       |
| Do not delete  |        |           |          |                                                                                       |
| Really delete  |        |           |          |                                                                                       |
|                |        |           |          | Submenu "Confirm operation".                                                          |
|                |        |           |          | This a security question. Select the desired function and press the operating button. |
|                |        |           |          |                                                                                       |
|                |        |           |          |                                                                                       |
| Close          |        | Но        | me       |                                                                                       |

Go back to the initial view with "Home".

# 10. Week programs

The T4.12 program controller permits programming week programs with real-time reference. It offers 8 week program places in total with up to 30 shift points for each week program.

To access the menu selection for week programs, select Menu > Programs > Week program

| Fixed value      |      | 30         | 3.03.2015 05:05:06 |                                 |
|------------------|------|------------|--------------------|---------------------------------|
|                  |      | Setpoint   | Actual value       |                                 |
| Temperature [    | [°C] | 25.0       | 25.2               |                                 |
| Fan (            | [%]  | 100.0      |                    | Initial view.<br>Press the "Me  |
| User             |      | Quick menu | Menu               |                                 |
| 0301             |      |            | Meria              |                                 |
| Fixed value      |      | 30         | 3.03.2015 05:05:06 |                                 |
| \ Menu           |      |            |                    |                                 |
| Controller mod   | е    |            |                    |                                 |
| Event list       |      |            |                    |                                 |
| Alarms           |      |            |                    | General men                     |
| Setpoints        |      |            |                    | _                               |
| Safety controlle | ər   |            |                    | Select "Progra<br>and press the |
| Programs         |      |            |                    |                                 |
| Import/Export    |      |            |                    |                                 |
| Settings         |      |            | $\overline{}$      |                                 |
|                  | _    | _          |                    | 4                               |

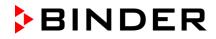

| Fixed value  | 08.03.2015 | 05:05:06 |                                                                                |
|--------------|------------|----------|--------------------------------------------------------------------------------|
| \ Programs   |            |          |                                                                                |
| Time program |            | _        |                                                                                |
| Week program |            |          |                                                                                |
|              |            |          | Submenu "Programs".<br>Select "Week Program"<br>and press the operating button |
| Close        | Нс         | me       |                                                                                |

# 10.1 Starting and running an existing week program

To start a week program, go to *Menu > Programs > Week program > Start* (You can also go to *Quick menu > Week program > Start*, see below). Starting is also possible directly from the program editor (chap. 10.3.8).

| <b>A</b>                                                                                  | In the starte                      |                  | le or during a runr | ning time or week program, no week program can be                                                                      |
|-------------------------------------------------------------------------------------------|------------------------------------|------------------|---------------------|----------------------------------------------------------------------------------------------------|
| Fixed va<br>\ Progra<br>Start<br>Stop<br>Edit<br>Create<br>Rename<br>Delete<br>Delete all | ams\W                              | 0<br>eek program | 8.03.2015 05:05:06  | Submenu "Week program".<br>Select "Start" to start an existing week program<br>and press the operating button          |
| Fixed va<br>\ Select<br>Program(<br>Day-Nigh                                              | <b>progr</b><br>0004<br>0005<br>It |                  | 8.03.2015 05:05:06  | Submenu "Select program" (example).<br>Select one of the programs<br>and press the operating button to run the program |
| Clos                                                                                      | е                                  |                  | Home                |                                                                                                    |

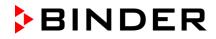

If no program has been created and saved so far, the message "No programs found" appears. Press the operating button to confirm with "Ok" and enter a program with "Create".

| Fixed value 08.03.2015 05:05:06                                                                                                    |                                                                                                    |
|----------------------------------------------------------------------------------------------------|----------------------------------------------------------------------------------------------------|
| \ Start date (DD.MM.YYYY)                                                                                                    |                                                                                                    |
| 0 8.03.2015<br>End Ok 0 1 2 3 4 5 6 7 8 9, - Del                                                                                                    | Entry menu "Start date".<br>The current date is shown. For a postponed start,<br>enter the desired start date with the operating<br>button.<br>Press the "Ok" button to confirm.                 |
| Close Ok Home                                                                                                    |                                                                                                    |
| Fixed value       08.03.2015 05:05:06         Start time (HH:MM:SS)         0       5:05:36         Ins Pos1 End       0       1 2 3 4 5 6 7 8 9         Close       Ok       Home                                                                                                    | Entry menu "Start time".<br>The current time plus 30 seconds is shown. For a<br>postponed start, enter the desired start time with the<br>operating button.<br>Press the "Ok" button to confirm. |
| Week program         08.03.2015         05:05:06           Program0004         Setpoint         Actual value           Temperature [°C]         15.0         15.3           Section: 0002 End: Sunday 00:00:00         Fan         [%]         100.0           Function         [%]         Quick menu         Menu | Initial view.<br>The week program is running.                                                                                                    |

This symbol on the controller display indicates that a week program is running.

During a running week program, it is impossible to edit, rename or delete this program (when selecting such a function, a corresponding message is displayed). The other program functions are available.

During a running week program, no time program can be started.

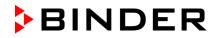

To start a week program, you can also go to Quick menu > Week program > Start

| Fixed value<br>\ Quick menu<br>Measurement chart<br>Active Alarms<br>Temperature setpoint<br>Fan speed setpoint<br>Safety controller setpoint<br>Time program<br>Week program | 08.03.2015 05:05:06         | "Quick menu".<br>Select "Week program"<br>and press the operating button |
|----------------------------------------------------------------------------------------------------|-----------------------------|--------------------------------------------------------------------------|
| Close<br>Fixed value                                                                                                    | Home<br>08.03.2015 05:05:06 |                                                                          |
| \ Week program<br>Start<br>Stop                                                                                                    |                             | Submenu "Week program".<br>Select "Start" to start an existing program   |
| Close                                                                                                    | Home                        | and press the operating button.                                          |

The further procedure is equal to that described for the general menu.

| Fixed value      | 08.03.2015 05:05:06 |                                                     |
|------------------|---------------------|-----------------------------------------------------|
| \ Select program |                     |                                                     |
| Program0001      |                     |                                                     |
| Program0002      |                     |                                                     |
| Program0003      |                     |                                                     |
|                  |                     | Submenu "Select program" (example).                 |
|                  |                     | Select one of the programs                          |
|                  |                     | and press the operating button to start the program |
|                  |                     |                                                     |
|                  |                     |                                                     |
|                  |                     |                                                     |
|                  |                     |                                                     |
|                  |                     |                                                     |
| Close            | Home                |                                                     |

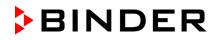

# 10.2 Cancelling a running week program

To cancel a week program, go to *Menu > Programs > Week program > Stop*.

To cancel a running week program, you can also go to *Quick menu > Week program > Stop*.

The controller returns to the initial view.

### Performance after manual program stop

The controller automatically changes to the "Fixed value" operation mode.

Before starting a program, check the temperature setpoint entered in the "Fixed value" operation mode. After cancelling the program, the temperature will equilibrate to this value.

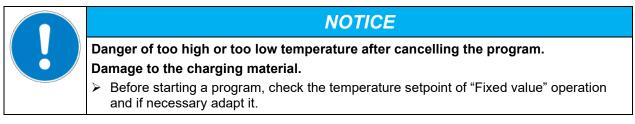

## 10.3 Creating a new week program

A week program permits defining up to 30 sections for the whole week. These sections function as shift points. A shift-point is characterized by its time, temperature value, and state (active / inactive). With a running week program, the temperature of the currently active shift point is maintained until the moment of the next active shift point with its new temperature set-point.

Example:

| No. | Value | Day     | H:M:S    | Activity |
|-----|-------|---------|----------|----------|
| 1   | 35.00 | Monday  | 08:00:00 | Active   |
| 2   | 40.00 | Monday  | 10:00:00 | Active   |
| 3   | 35.00 | Monday  | 18:00:00 | Active   |
| 4   | 10.00 | Monday  | 20:00:00 | Active   |
| 5   | 35.00 | Tuesday | 08:00:00 | Active   |
|     |       |         |          |          |

Programming is saved in case of a power failure or after turning off the chamber.

To enter a new week program, go to *Menu > Programs > Week program > Create* 

| Fixed value              | 08.03.2015 | 05:05:06 |                                 |
|--------------------------|------------|----------|---------------------------------|
| \ Programs\Week programs |            |          |                                 |
| Start                    |            |          |                                 |
| Stop                     |            |          |                                 |
| Edit                     |            | _        |                                 |
| Create                   |            |          | Submenu "Week program".         |
| Rename                   |            |          | Select "Create"                 |
| Delete                   |            |          | and press the operating button. |
| Delete all               |            |          |                                 |
|                          |            |          |                                 |
|                          |            |          |                                 |
| Close                    | Ho         | me       |                                 |

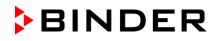

| Fixed value<br>\ Create new program<br>New | 08.03.2015 05:05:06 |                                                                                                    |
|--------------------------------------------|---------------------|----------------------------------------------------------------------------------------------------|
| Based on                                   |                     | Submenu "Create new program".<br>Select "New", to create an entirely new program, or<br>"Based on", to use an existing program for further<br>editing<br>and press the operating button. |
| Close                                      | Home                |                                                                                                    |

If you selected "Based on", then the program selection window appears:

| Fixed value     | 08.0 | 3.2015 05:05:06 |                                       |
|-----------------|------|-----------------|---------------------------------------|
| \ Select progra | am   |                 |                                       |
| Program0004     |      |                 |                                       |
| Program0005     |      |                 |                                       |
| Day-Night       |      |                 | · · · · · · · · · · · · · · · · · · · |
|                 |      |                 | Submenu "Select program" (example).   |
|                 |      |                 | Select the desired program            |
|                 |      |                 | and press the operating button.       |
|                 |      |                 |                                       |
|                 |      |                 |                                       |
|                 |      |                 |                                       |
|                 |      |                 |                                       |
|                 |      |                 |                                       |
| Close           |      | Home            |                                       |

If no program has been created and saved so far, the message "No programs found" appears. Press the operating button to confirm with "Ok" and enter a program with "Create".

Now you can specify the name of the new week program:

| Enter name | 08.03.2015 05:05:06 |                                                                                                    |
|------------|---------------------|----------------------------------------------------------------------------------------------------|
| \ Program  |                     |                                                                                                    |
| TUVWXYZ O  | 123456789           | Entry menu "Program".<br>Enter the desired start time with the operating<br>button.<br>Press the "Ok" button to confirm. |
| Close Ok   | Home                |                                                                                                    |

The week program editor is displayed. Following the selection "Based on...", this table for program entry shows the values of the selected program. Following the selection "New" there is an empty table, which can be filled section by section with sample values. You can then edit the displayed values.

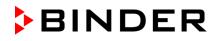

### Entering the program values for the first parameter (temperature)

A first program line is shown. This corresponds to a program section. You can now edit the values.

| Fixe | d value          |           | 08.      | 03.2015 05:        | :05:06 |
|------|------------------|-----------|----------|--------------------|--------|
| \ Te | emperatur        | e control | ler      |                    | [°C]   |
| No.  | Value            | Day       | H:M:S    | Activity           | 123    |
| 1    | 25.00            | Monday    | 00:00:00 | Inactive           | 000    |
|      |                  |           |          |                    |        |
|      |                  |           |          |                    |        |
|      |                  |           |          |                    |        |
|      |                  |           |          |                    |        |
|      |                  |           |          |                    |        |
|      |                  |           |          |                    |        |
|      |                  |           |          |                    |        |
|      | $\bigtriangleup$ | Ме        | nu       | $\bigtriangledown$ | 7      |

Week program editor (view with optional control outputs) To edit the values, select the desired value and press the operating button.

To create a second program line (section), turn the operating button to the right and press it. The next section will be added.

| Fixe | d value          |           | 08.      | 03.2015 05:        | 05:06 |               |
|------|------------------|-----------|----------|--------------------|-------|---------------|
| \ Te | emperatur        | e control | ler      |                    | [°C]  |               |
| No.  | Value            | Day       | H:M:S    | Activity           | 123   |               |
| 1    | 25.00            | Monday    | 00:00:00 | Inactive           | 000   |               |
| 2    | 25.00            | Monday    | 00:00:00 | Inactive           | 000   | Week progra   |
|      |                  |           |          |                    |       | (view with o  |
|      |                  |           |          |                    |       | To edit the v |
|      |                  |           |          |                    |       | the desired   |
|      |                  |           |          |                    |       | again.        |
|      |                  |           |          |                    |       |               |
|      |                  |           |          |                    |       |               |
|      | $\bigtriangleup$ | Ме        | nu       | $\bigtriangledown$ | •     |               |

Week program editor (view with optional control outputs)

To edit the values, press the operating button, select the desired value and press the operating button again.

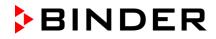

### 10.3.1 Section handling

| Fixed | d value   |              | 08.03.2              | 015 05:05:06 |                                                               |
|-------|-----------|--------------|----------------------|--------------|---------------------------------------------------------------|
| \ Te  | mperatu   | re controlle | Week program editor. |              |                                                               |
| No.   | Value     | Day          | H:M:S                | Activity     | Select a value under "No."<br>and press the operating button. |
| 1     | 25.00     | Monday       | 00:00:00             | Inactive     |                                                               |
|       | $\bigcup$ |              |                      |              | _                                                             |
| Fixed | d value   |              | 08.03.2              | 015 05:05:06 |                                                               |
| \ Pr  | ogram se  | ections      |                      |              |                                                               |
| Inser | rt        |              |                      |              |                                                               |
| Сору  | 1         |              |                      |              |                                                               |
| Paste | Э         |              |                      |              |                                                               |
| Delet | te        |              |                      |              | Submenu "Program sections".                                   |
|       |           |              |                      |              | Select the desired function                                   |
|       |           |              |                      |              | and press the operating button.                               |
|       |           |              |                      |              |                                                               |
|       |           |              |                      |              |                                                               |
|       |           |              |                      |              |                                                               |
| (     | Close     |              |                      |              |                                                               |

Note: When selecting "Insert" or "Paste", the new program section is inserted **<u>before</u>** the current section.

# 10.3.2 Temperature setpoint

| Fixe                   | d value   |             | 08.03.2015 05:05:06 |               |                                                                                                    |
|------------------------|-----------|-------------|---------------------|---------------|----------------------------------------------------------------------------------------------------|
| Temperature controller |           |             |                     | [°C]          | Week program editor.                                                                                                    |
| No.                    | Value     | Day         | H:M:S               | Activity      | Select a value under "Value"<br>and press the operating button.                                                                                                    |
| 1                      | 25.00     | Monday      | 00:00:00            | Inactive      |                                                                                                    |
|                        | $\bigcup$ |             |                     |               |                                                                                                    |
| Fixe                   | d value   |             | 08.03.2             | 015 05:05:06  |                                                                                                    |
| \ Te                   | mperatu   | re setpoint |                     |               |                                                                                                    |
| Po                     | 5.00      |             | 34567               | [°C]<br>789,- | Entry menu "Temperature setpoint".<br>A temperature value is shown. Enter the desired<br>value with the operating button.<br>Setting range: 4 °C up to 100 °C.<br>Press the "Ok" button to confirm. |
|                        | Close     | 0           | k                   |               |                                                                                                    |

When entering a value outside the setting range, the message "invalid value" appears. Press the operating button to confirm with "Ok" and repeat the entry with a correct value.

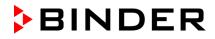

# 10.3.3 Day of the week

| Fixed value     |            | 08.03.20 | 015 05:05:06 |                                                                |
|-----------------|------------|----------|--------------|----------------------------------------------------------------|
| \ Temperature o | controller | ,        | [°C]         | Week program editor.                                           |
| No. Value       | Day        | H:M:S    | Activity     | Select a field under "Day"                                     |
| 1 25.00 M       | londay     | 00:00:00 | Inactive     | and press the operating button.                                |
| Ţ               |            |          |              |                                                                |
| Fixed value     |            | 08.03.20 | 015 05:05:06 |                                                                |
| \ Day of week   |            |          |              |                                                                |
| Monday          |            |          |              |                                                                |
| Tuesday         |            |          | _            |                                                                |
| Wednesday       |            |          |              | Submenu "Day of week".                                         |
| Thursday        |            |          |              | Select the desired day or combination of days                  |
| Friday          |            |          |              | and press the operating button.                                |
| Saturday        |            |          |              | Keep turning the operating button to access further            |
| Sunday          |            |          |              | menu items.                                                    |
| Daily           |            |          |              |                                                                |
|                 |            |          | •            |                                                                |
| Close           |            |          |              |                                                                |
| Fixed value     |            | 08.03.20 | 015 05:05:06 |                                                                |
| \ Day of week   |            |          |              |                                                                |
| Mon-Fri         |            |          | $\wedge$     |                                                                |
| Sun-Thu         |            |          |              |                                                                |
| Mon-Sat         |            |          |              | Submonu "Sottingo" (novt)                                      |
| Fri+Sat         |            |          |              | Submenu "Settings" (next page).<br>Select the desired function |
| Sat+Sun         |            |          |              | and press the operating button.                                |
|                 |            |          |              |                                                                |
|                 |            |          |              |                                                                |
|                 |            |          |              |                                                                |
|                 |            |          |              |                                                                |
| Close           |            |          |              |                                                                |

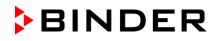

# 10.3.4 Time of the day

| Fixe | Fixed value 08.03.2015 05:05:06 |         | 015 05:05:06 |              |                                                                                                    |
|------|---------------------------------|---------|--------------|--------------|----------------------------------------------------------------------------------------------------|
| \ Te | Temperature controller          |         |              | [°C]         | Week program editor.                                                                                                    |
| No.  | Value                           | Day     | H:M:S        | Activity     | Select a value under "H:M:S"<br>and press the operating button.                                                                             |
| 1    | 25.00                           | Monday  | 00:00:00     | Inactive     |                                                                                                    |
|      | $\bigcup_{i=1}^{n}$             |         |              |              |                                                                                                    |
| Fixe | d value                         |         | 08.03.2      | 015 05:05:06 |                                                                                                    |
| \ Ti | me of day                       | /       |              |              |                                                                                                    |
| lr   | 0:00:<br>Is Pos1 E              | nd Ok ( |              | 6789         | Entry menu "Time of day".<br>Enter the desired moment of the shift-point with the<br>operating button.<br>Press the "Ok" button to confirm. |
|      | Close                           | 0       | k            |              |                                                                                                    |

# 10.3.5 Activity of the shift-point

| Fixe  | d value   |              | 08.03.2  | 015 05:05:06         |                                                                                       |
|-------|-----------|--------------|----------|----------------------|---------------------------------------------------------------------------------------|
| \ Te  | mperatu   | re controlle | ər       | Week program editor. |                                                                                       |
| No.   | Value     | Day          | H:M:S    | Activity             | Select a field under "Activity" and press the operating button.                       |
| 1     | 25.00     | Monday       | 00:00:00 | Inactive             | and press the operating button.                                                       |
|       | $\bigcup$ |              |          |                      |                                                                                       |
| Fixe  | d value   |              | 08.03.2  | 015 05:05:06         |                                                                                       |
| \ Ac  | tivity    |              |          |                      |                                                                                       |
| Inact | tive      |              |          |                      |                                                                                       |
| Activ | е         |              |          |                      |                                                                                       |
|       |           | _            |          |                      | Submenu "Activity".<br>Select the desired function<br>and press the operating button. |
| (     | Close     |              |          |                      |                                                                                       |

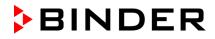

| Fixed value\ Temperatur No. Value 1 25.00                                                                                                    | re control<br>Day<br>Monday                                                                   |                                | 03.2015 05<br>Activity<br>Inactive | :05:06<br>[°C]<br>11213<br>0000 | Week program editor<br>(view with optional control outputs)<br>Select a field under "1213"<br>and press the operating button.                                                                                                    |
|----------------------------------------------------------------------------------------------------|-----------------------------------------------------------------------------------------------|--------------------------------|------------------------------------|---------------------------------|----------------------------------------------------------------------------------------------------|
| Fixed value<br>\Zero -voltag<br>Outputs 1 [Off<br>Outputs 1[Off]<br>Outputs 1[Off]<br>Outputs 1[Off]<br>Outputs 1[Off]<br>Outputs 1[Off]<br>Outputs 1[On] | ge relay o<br>f] 2[Off] 3<br>2[Off] 3[O<br>2[On] 3[O<br>2[Off] 3[O<br>2[Off] 3[O<br>2[On] 3[O | (Off]<br>ff]<br>n]<br>n]<br>n] | 5:06                               |                                 | Submenu "Zero -voltage relay outputs".<br>The possible combination of switching states are<br>indicated.<br>Select the desired combination of switching states<br>and press the operating button."<br>[On] = zero-voltage relay outputs turned on<br>[Off] = zero-voltage relay outputs turned off |

# 10.3.6 Switching on or off the optional zero-voltage relay outputs

| n   | 1 | • |
|-----|---|---|
| IV. | 2 | • |
|     | 3 |   |

A symbol on the controller display indicates the switching state of the three zero-voltage relay outputs as soon as at least one output is switched on (example: outputs 1 + 2 turned on)

#### **Fixed value** ..\ Temperature controller No. Value Day H:M:S Activity 1 35.00 Monday 08:00:00 Active 2 40.00 Monday 10:00:00 Active 35.00 Monday 18:00:00 Active 3 Week program editor (example). 4 10.00 Monday 20:00:00 Active Press the "Menu" button. 5 35.00 Tuesday 08:00:00 Active 6 40.00 Tuesday 10:00:00 Active 7 35.00 Tuesday 18:00:00 Active 8 10.00 Tuesday 20:00:00 Active Menu

# 10.3.7 Calling up the next parameter

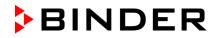

| Fixed value            | 08.03.2015 05:05:06   |                                   |
|------------------------|-----------------------|-----------------------------------|
| \ Program menu         |                       |                                   |
| Select parameter       |                       |                                   |
| Save and exit          |                       |                                   |
| Save and run           |                       |                                   |
| Exit (without saving!) |                       | Submenu "Program menu".           |
|                        |                       | Select "Select parameter"         |
|                        |                       | and press the operating button.   |
|                        |                       |                                   |
|                        |                       |                                   |
|                        |                       |                                   |
| Close                  |                       |                                   |
| 1                      |                       |                                   |
| With the "Close" butto | on, The controller re | turns to the week program editor. |
|                        |                       |                                   |
| Fixed value            | 08.03.2015 05:05:06   |                                   |
| \ Program parameters   |                       |                                   |
| Temperature controller |                       |                                   |
| Fan speed              |                       |                                   |
|                        |                       |                                   |
|                        |                       | Submenu "Program parameters".     |
|                        |                       | Select "Fan speed"                |
|                        |                       | and press the operating button.   |
|                        |                       |                                   |
|                        |                       |                                   |

# Entering the set-point values for another parameter (fan speed)

The number of program lines (program sections) equal to the number in the temperature program is displayed. The settings of the shift points (day, time, activity) are taken over from the temperature program; they are no editable in this view. You can enter the fan speed set-points.

| (A) |
|-----|
|-----|

Close

If you want to insert further sections or perform any other programming, first change back to the temperature program through *Menu* > *Select parameter* > *Temperature controller*.

| Fixe | d value  |        | 08.03.2  | 015 05:05:06       |                                |
|------|----------|--------|----------|--------------------|--------------------------------|
| \ Fa | an speed |        |          | [%]                |                                |
| No.  | Value    | Day    | H:M:S    | Activity           |                                |
| 1    | 100.00   | Monday | 10:00:00 | Active             |                                |
| 1    | 100.00   | Monday | 12:00:00 | Active             |                                |
| 1    | 100.00   | Monday | 00:00:00 | Inactive           |                                |
|      |          |        |          |                    | Week program editor (example). |
|      |          |        |          |                    |                                |
|      |          |        |          |                    |                                |
|      |          |        |          |                    |                                |
|      |          |        |          |                    |                                |
|      |          | Mer    | าน       | $\bigtriangledown$ |                                |

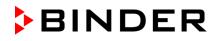

| Fixe            | d value             |          | 08.03.201 | 15 05:05:06 |                                                                                                    |  |  |
|-----------------|---------------------|----------|-----------|-------------|----------------------------------------------------------------------------------------------------|--|--|
| \ Fan speed [%] |                     |          |           | [%]         | Week program editor.                                                                                                  |  |  |
| No.             | Value               | Day      | H:M:S     | Activity    | Select a value under "Value"<br>and press the operating button.                                                       |  |  |
| 1               | 100.00              | Monday   | 00:00:00  | Inactive    |                                                                                                    |  |  |
|                 | $\bigcup_{i=1}^{n}$ |          |           |             |                                                                                                    |  |  |
| Fixe            | d value             |          | 08.03.201 | 15 05:05:06 |                                                                                                    |  |  |
| \ Fa            | in speed            | setpoint |           |             |                                                                                                    |  |  |
|                 |                     |          |           |             |                                                                                                    |  |  |
| 1               | 00                  |          |           | [%]         | Entry menu "Fan speed setpoint".<br>A fan speed value is shown. Enter the desired value<br>with the operating button. |  |  |
| Po              | os1 End             | Ok 0 1   | 23456     | 789,        | Setting range: 40 % up to 100 %<br>Press the "Ok" button to confirm.                                                  |  |  |
|                 | Close               | O        | k         |             |                                                                                                    |  |  |

### Entering the fan speed setpoint

When entering a value outside the setting range, the message "invalid value" appears. Press the operating button to confirm with "Ok" and repeat the entry with a correct value.

| Fixe                                            | d value    |         | 0             | 8.03.201 | 15 05:05:06 |                                 |
|-------------------------------------------------|------------|---------|---------------|----------|-------------|---------------------------------|
| \ Temperature setpoint [°C]                     |            |         |               |          |             |                                 |
| No.                                             | Value      | Day     | H:M:S         |          | Activity    |                                 |
| 1                                               | 35.00      | Monday  | 08:0          | 0:00     | Active      |                                 |
| 2                                               | 40.00      | Monday  | 10:00:00      |          | Active      |                                 |
| 3                                               | 35.00      | Monday  | 18:0          | 0:00     | Active      | Week program editor (example).  |
| 4                                               | 10.00      | Monday  | 20:0          | 0:00     | Active      | Press the "Menu" button.        |
| 5                                               | 35.00      | Tuesday | 08:0          | 0:00     | Active      |                                 |
| 6                                               | 40.00      | Tuesday | 10:0          | 0:00     | Active      |                                 |
| 7                                               | 35.00      | Tuesday | 18:0          | 0:00     | Active      |                                 |
| 8                                               | 10.00      | Tuesday | 20:0          | 0:00     | Active      |                                 |
| Menu 🗸                                          |            |         | $\overline{}$ |          |             |                                 |
|                                                 |            |         |               |          |             | 1                               |
| Fixed value         08.03.2015         05:05:06 |            |         |               |          |             |                                 |
| \ Program menu                                  |            |         |               |          |             |                                 |
| Sele                                            | ct parame  | ter     |               |          | _           |                                 |
| Save                                            | e and exit |         |               |          |             |                                 |
| Save and run                                    |            |         |               |          |             | Submenu "Program menu".         |
| Exit (without saving!)                          |            |         |               |          |             | Select "Program save"           |
|                                                 |            |         |               |          |             | and press the operating button. |
|                                                 |            |         |               |          |             |                                 |

# 10.3.8 Saving the week program and leaving the program editor

Close

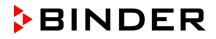

| With the "Close" button | , The controller returns to the w | /eek program editor. |
|-------------------------|-----------------------------------|----------------------|
|-------------------------|-----------------------------------|----------------------|

| Select parameter       | Changing between temperature and fan speed.                                                                                                    |
|------------------------|----------------------------------------------------------------------------------------------------|
| Save and exit          | Saving the program. The controller returns to the "Week programs" submenu. You can now select and start the week program as described in chap. 10.1.                                                                |
| Save and run           | Saving the program and start it. Enter the start date and time, see<br>chap. 10.1. If another time or week program is running, the program is<br>only saved, but not started. A corresponding message is displayed. |
| Exit (without saving!) | Attention: the program is not saved. After a security question the controller returns to the initial view.                                                                                                    |
| Button "Close"         | The controller returns to the week program editor. You can continue programming.                                                                                                    |

F

Make sure that you saved the week program before leaving the program editor.

With "Exit (without saving!)" you exit the program editor without saving the program. There is a security question first:

| Fixed value<br>\ Confirm operation | 08.03.2015 05:05:06 |                                                                                                    |
|------------------------------------|---------------------|----------------------------------------------------------------------------------------------------|
| Do not exit                        |                     |                                                                                                    |
| Really exit (without saving!)      |                     | Submenu "Confirm operation".<br>This a security question. Select the desired function<br>and press the operating button.<br>Then there is an additional security question. Select<br>the desired function and press the operating button. |
| Close                              |                     |                                                                                                    |

If you selected "Really exit (without saving!)", the controller goes back to the initial view.

### 10.4 Deleting a week program

To delete a week program, go to *Menu > Programs > Week program > Delete* or *Menu > Programs > Week program > Delete all* 

| Fixed value             | 08.03.2015 | 05:05:06 |                                                                   |
|-------------------------|------------|----------|-------------------------------------------------------------------|
| \ Programs\Week program |            |          |                                                                   |
| Start                   |            |          |                                                                   |
| Stop                    |            |          |                                                                   |
| Edit                    |            |          |                                                                   |
| Create                  |            |          | Submenu "Week program".                                           |
| Rename                  |            |          | Select "Delete" or "Delete all"<br>and press the operating button |
| Delete                  |            |          | and press the operating button                                    |
| Delete all              |            |          |                                                                   |
|                         |            |          |                                                                   |
|                         |            |          |                                                                   |
| Close                   | Но         | me       |                                                                   |

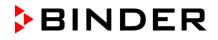

If you selected "Delete", select then the week program to be deleted and press the operating button.

If you selected "Delete all", all week programs will be deleted in the controller.

Before deleting there is a security question:

| Fixed value    | C      | 8.03.2015 | 05:05:06 |
|----------------|--------|-----------|----------|
| \ Confirm oper | ration |           |          |
| Do not delete  |        |           |          |
| Really delete  |        |           |          |
|                |        |           |          |
|                |        |           |          |
|                |        |           |          |
|                |        |           |          |
|                |        |           |          |
|                |        |           |          |
|                |        |           |          |
| Close          |        | Ho        | me       |

Submenu "Confirm operation". This a security question. Select the desired function and press the operating button.

Go back to the initial view with "Home".

# 11. Key lock

The key lock function serves to block the access to the controller. When the "key lock" is activated, the controller remains in the actual view and can only be changed when entering the current password.

To configure the key lock function, go to User > Key lock

|                                                                                                    | ing button. |
|----------------------------------------------------------------------------------------------------|-------------|
| Close         Home           Fixed value         08.03.2015         05:05:06                                                                                                    |             |
| \ Key lock         Key lock On         Automatic key lock         Password         Submenu "Key lock".         Select the desired fun and press the operation         Close       Home | nction      |

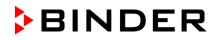

| Key lock On        | The key lock is directly activated                                   |
|--------------------|----------------------------------------------------------------------|
| Automatic key lock | The key lock is activated automatically after a defined waiting time |
| Password           | Change password for unlocking. Factory setting: 0000                 |

# 11.1 Directly activating the key lock function

To directly activate the key lock, go to User > Key lock > Key lock On

| Fixed value       | 08.03.2015 | 5:05:06     |                                                                    |
|-------------------|------------|-------------|--------------------------------------------------------------------|
| \ Key lock        |            |             |                                                                    |
| Key lock On       |            |             |                                                                    |
| Automatic key loo | ck         |             |                                                                    |
| Password          |            | Submenu "ł  | Key lock".                                                         |
|                   |            | immediately | lock On" to activate the key lock function<br>ne operating button. |
|                   |            |             |                                                                    |
| Close             | Ho         | e           |                                                                    |
|                   |            |             |                                                                    |

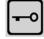

This symbol on the controller display indicates that the "key lock" function is activated.

The controller remains in the initial view and may be operated only after entering the current password.

| Enter password | <b>d</b> 0 | 8.03.2015 05:05:0 | 6                                                                                |
|----------------|------------|-------------------|----------------------------------------------------------------------------------|
| \ Key lock pas | sword      |                   |                                                                                  |
|                |            |                   |                                                                                  |
|                |            |                   | Entry menu "Key lock password".<br>Enter the desired password with the operating |
|                |            |                   | button. Factory setting is 0000                                                  |
| 4              |            |                   | Press the "Ok" button to confirm.                                                |
| Ok: A B C D    | EF () 12   | 3456789           | $\succ$                                                                          |
|                |            |                   |                                                                                  |
| Close          | Ok         | Home              |                                                                                  |

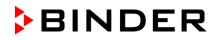

# 11.2 Automatic key lock

To configure the automatic key lock, go to User > Key lock > Automatic key lock

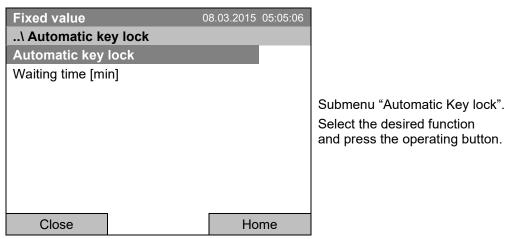

Under "Waiting time [min]" you can enter the waiting time, after which the key lock will be automatically activated. This time starts running off after the last entry to the controller. To enter it, go to User > Key lock > Automatic key lock > Waiting time [min]

| Enter wait time | [min] 08  | 3.03.2015 05:05:06 |                                                                                                    |
|-----------------|-----------|--------------------|----------------------------------------------------------------------------------------------------|
| \ User\Waiting  | time      |                    |                                                                                                    |
| Pos1 End OI     | < 0 1 2 3 | 456789             | Entry menu "Waiting time".<br>Enter the desired interval with the operating button.<br>This interval starts running off after the last action on<br>the controller. If the automatic key lock function is<br>enabled, it will become active after this time.<br>Factory setting: 1 minute.<br>Press the "Ok" button to confirm. |
| Close           | Ok        | Home               |                                                                                                    |

To activate the automatic key lock function with the pre-configured waiting time, select *User > Key lock > Automatic key lock > Automatic key lock* 

| Fixed value                 | 08.03.2015 05:05:06 |                                                                                                    |
|-----------------------------|---------------------|----------------------------------------------------------------------------------------------------|
| \ Automatic key lock On/Off |                     |                                                                                                    |
| Automatic key lock : On     |                     | Submenu "Automatic Key lock On/Off".                                                                                                    |
|                             |                     | The current setting is displayed.                                                                                                    |
|                             |                     | To change the setting, press the operating button.                                                                                                    |
|                             |                     | "Automatic Key lock : On" = Automatic key lock<br>function activated. The time set under "Waiting time"<br>begins running off<br>"Automatic Key lock : Off" = Automatic key lock<br>function deactivated |
| Close                       | Home                |                                                                                                    |

Now the waiting time starts running off.

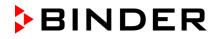

Go back to the initial view with "Home".

| Fixed value    |                           | 08.03.2015 05:05:06 |
|----------------|---------------------------|---------------------|
|                | Setpoint                  | Actual value        |
| Temperature [ˁ | 0                         |                     |
| Fan [9         | <sup>6]</sup> <b>100.</b> | 0                   |
| <b>▶• •</b>    |                           |                     |
| User           | Quick menu                | Menu                |

nitial view.

As soon as the waiting period has expired, the "key lock" symbol is displayed.

The controller remains in the initial view and may be operated only after entering the current password.

After further entries to the controller, the waiting period begins running again, since the automatic keylock function remains active until turning it off manually.

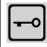

This symbol on the controller display indicates that the "key lock" function is activated.

# 11.3 Changing the password for unlocking the key lock

To change the password for unlocking the key lock, go to User > Key lock > Password

| Fixed value        | 08.03.2015 | 05:05:06 |                                 |
|--------------------|------------|----------|---------------------------------|
| \ Key lock         |            |          |                                 |
| Key lock On        |            |          |                                 |
| Automatic key lock |            |          |                                 |
| Password           |            |          | Submenu "Key lock".             |
|                    |            |          | Select "Password"               |
|                    |            |          | and press the operating button. |
|                    |            |          | 1 1 5                           |
|                    |            |          |                                 |
|                    |            |          |                                 |
| Class              |            |          |                                 |
| Close              | HO         | me       |                                 |

A security question is displayed:

| Fixed value      | 08.03.20      | 15 05:05:06 |                                                                                                    |
|------------------|---------------|-------------|----------------------------------------------------------------------------------------------------|
| \ Key lock \ Cha | ange password |             |                                                                                                    |
| Do not change    |               |             |                                                                                                    |
| Change passwor   | rd            |             | Submenu "Change password".<br>To change the password,<br>select "Change password"<br>and press the operating button. |
| Close            |               | Home        |                                                                                                    |

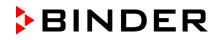

| Key lock passw | ord08                                  | 3.03.2015 05:05:06 |                                                                                                    |
|----------------|----------------------------------------|--------------------|----------------------------------------------------------------------------------------------------|
| \ Current pass | word                                   |                    |                                                                                                    |
| Ok: A B C D I  | EF () 12                               | 3456789            | Entry menu "Current password".<br>Enter the desired password with the operating<br>button. Factory setting is 0000<br>Press the "Ok" button to confirm. |
| Close          | Ok                                     | Home               |                                                                                                    |
|                | vell in mind any p<br>k is impossible. | assword modific    | ation. Without the correct password, unlocking the                                                                                                    |

# 12. General controller settings

In the "Settings" submenu, you can enter the date and time, select the language for the menus and the desired temperature unit, perform the configuration for the controller's communication functions, and reset the controller to factory settings.

08.03.2015 05:05:06 **Fixed value** ..\ Settings Setup wizard Date and time Sprache, Language, Langue, Idioma, Lingua Submenu "Settings". **Display brightness** Turn the operating button to see additional menu Temperature unit items. Recording rate Factory reset Network settings Close Home Fixed value 08.03.2015 05:05:06 ..\ Settings Chamber configuration RS 422 address Submenu "Settings" (next page) (The "RS 422 address" menu item is visible only with optional chamber equipment) Close Home

To access the "Settings" submenu, go to *Menu* > *Settings* 

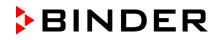

| Setup wizard                                 | Chap. 12.1                                                                                                    |
|----------------------------------------------|----------------------------------------------------------------------------------------------------|
| Date and time                                | Setting date and time, chap. 12.2                                                                                                    |
| Sprache, Language, Langue,<br>Idioma, Lingua | Selecting the controller's menu language, chap. 12.3                                                                                                    |
| Display brightness                           | Adjusting display brightness by turning the operating button, chap. 12.4                                                                                                    |
| Temperature unit                             | Selecting the temperature unit, chap. 12.5                                                                                                    |
| Recording rate                               | Defining the recording rate for data storage, chap. 12.6                                                                                                    |
| Factory reset                                | Factory reset, chap. 12.7                                                                                                    |
| Network settings                             | Network configuration, chap. 12.8                                                                                                    |
| Chamber configuration                        | Menu for service purpose – Display and entry of chamber data (serial no., special application no., settings of the door heating and the door temperature offset, option object temperature), chap. 12.10 |
| RS 422 address                               | (no function)                                                                                                    |

## 12.1 Setup wizard

The setup wizard will guide you sequentially through the important menus to configure your chamber

- Menu language
- Chamber name
- Date and time
- IP address
- Subnet mask
- Network name
- Gateway
- DNS 1
- DNS 2

Then the controller returns to the initial view.

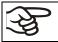

Use the setup wizard only if you want to enter all the requested information, as no item can be skipped.

You can configure the network settings (IP address, and the following) only if the DHCP status is Off, otherwise the DHCP server would assign the network configuration.

If you try configuring any network settings while DHCP is enabled, (i.e. settings from menu item "IP Address" on in the setup wizard), the message "DHCP enabled!" is shown. After confirming with Ok the Setup wizard is cancelled and the controller returns to the initial display. The settings made up to then remain effective.

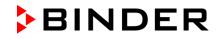

# 12.2 Date and time settings

To access the date and time settings, go to *Menu* > *Settings* > *Date and time* 

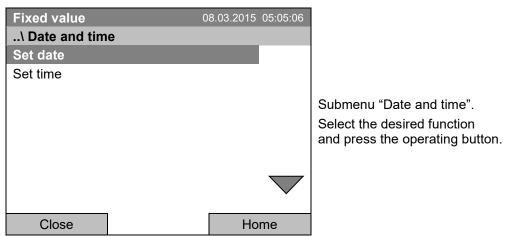

### Function "Set date"

| Fixed value      | Fixed value |           |  |
|------------------|-------------|-----------|--|
| \ Select date (I | DD.MM.YYYY) | )         |  |
| 08.03.2          | 2015        |           |  |
| Ins Pos1 End     | Ok ()       | 123456789 |  |
| Close            | Ok          | Home      |  |

Entry menu "Select date".

The current date is shown. If it is incorrect, enter the correct date with the operating button. Press the "Ok" button to confirm.

## Function "Set time"

| Fixed value<br>\ Set time (HH |          | 3.03.2015 05:05:06 |                                                                                                    |
|-------------------------------|----------|--------------------|----------------------------------------------------------------------------------------------------|
| 05:05:0                       | )6       |                    | Entry menu "Set time".<br>The current time is shown. If it is incorrect, enter the<br>correct time with the operating button. |
| Ins Pos1 End                  | Ok () 12 | 3 4 5 6 7 8 9      | Press the "Ok" button to confirm.                                                                                             |
| Close                         | Ok       | Home               |                                                                                                    |

There is no automatic switch to local light-saving times because this could lead to problems with data seeming to be missing or being overwritten in the data base.

Go back to the "Settings" menu with "Close" or to the initial view with "Home".

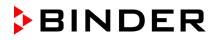

# 12.3 Selecting the menu language of the T4.12 controller

The T4.12 chamber controller communicates via a comprehensible menu navigation in plain text in a selectable language.

 Menu > Settings > Sprache, Language, Langue, Idioma, Lingua

 Fixed value
 08.03.2015
 05:05:06

 ..\ Sprache, Language, Langue, Idioma, Lingua
 Deutsch

 English
 Français
 Submenu "Language".

 Select the desired language and press the operating button.
 Select the desired language

 Close
 Home

If you selected the menu language, the controller returns to the "Settings" menu.. Otherwise, go back to the "Settings" menu with "Close" or to the initial view with "Home".

# 12.4 Setting display brightness

To select the desired menu language, go to

To select the display brightness, go to Menu > Settings > Display brightness

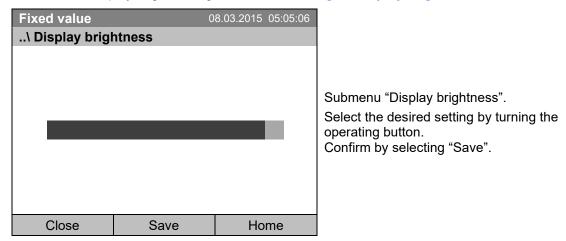

Go back to the "Settings" menu with "Close" or confirm the change with "Save": The controller returns to the initial view.

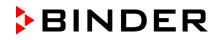

# 12.5 Changing the temperature unit

To select the temperature unit, go to Menu > Settings > Temperature unit

| Fixed value      | 08.03.2015 | 05:05:06 |                                                                      |
|------------------|------------|----------|----------------------------------------------------------------------|
| \ Temperature un | nit        |          |                                                                      |
| Celsius [°C]     |            |          |                                                                      |
| Fahrenheit [°F]  |            |          |                                                                      |
| Kelvin [K]       |            |          | o                                                                    |
|                  |            |          | Submenu "Temperature unit".                                          |
|                  |            |          | Select the desired temperature unit" and press the operating button. |
|                  |            |          |                                                                      |
|                  |            |          |                                                                      |
|                  |            |          |                                                                      |
| Close            | Hor        | me       |                                                                      |

If you selected the temperature unit, the controller returns to the "Settings" menu..

Otherwise, go back to the "Settings" menu with "Close" or to the initial view with "Home".

## 12.6 Defining the data recording rate

To define the recording rate for data storage on the SD card, go to Menu > Settings > Recording rate

| Fixed value    | 30            | 3.03.2015 05:05:06 |                                                                                         |
|----------------|---------------|--------------------|-----------------------------------------------------------------------------------------|
| \ Recording ra | ite (seconds) |                    |                                                                                         |
|                |               |                    |                                                                                         |
| <u> </u>       |               |                    | Entry menu "Recording rate".                                                            |
| 60             |               | ,                  | The current recording rate is shown. Enter the desired value with the operating button. |
|                |               |                    | Shortest possible value: 60 seconds.                                                    |
| Ok 01234       | 5 () 78       | 9. – Del Ins       | Press the "Ok" button to confirm.                                                       |
| Close          | Ok            | Home               |                                                                                         |

When entering a value smaller than 60 seconds, the message "invalid value" appears. Press the operating button to confirm with "Ok" and repeat the entry with a correct value.

Go back to the "Settings" menu with "Close" or to the initial view with "Home".

#### Note:

After a period of 9 years, the controller starts overwriting the oldest values on the storage medium. This is independent of the selected storage interval and the actual operating time of the chamber. In any case, the data can be read out at any time using the function "Export to USB drive" (chap. 13.1) and stored externally.

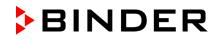

## 12.7 Factory reset

The "factory reset" function allows resetting the controller configuration to the factory settings.

Risk of data loss! When resetting to factory settings, all controller settings, user data and passwords, will be deleted. Any entered programs, the event list and stored measuring data are NOT affected.

To access the "Factory reset" function, go to Menu > Settings > Factory reset

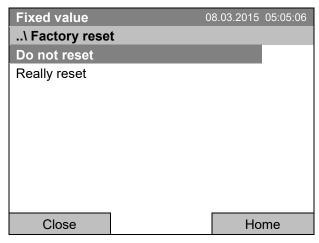

Submenu "Factory reset".

This a security question. Select the desired function and press the operating button.

If you selected "Really reset" a message asking to restart the chamber appears. Confirm with "OK". The controller returns to the initial view.

Otherwise, go back to the "Settings" menu with "Close" or to the initial view choosing "Do not reset" or "Home".

## 12.8 Network configuration

The settings of this submenu are required for networking chambers with an Ethernet interface, e.g. to connect them with BINDER's APT-COM<sup>™</sup> 4 Multi Management Software.

You can display the chamber's IP address that has been assigned by your DHCP server or manually assign the IP address. All necessary configurations for networking the chamber are available in this menu.

To view and configure the network settings, go to Menu > Settings > Network settings

To configure the network settings, the DHCP state must be set to off. Otherwise, the DHCPserver would assign the network configuration.

If you try to configure the network settings with enabled DHCP state, the message "DHCP enabled!" is shown. Confirm with "Ok" to return to the "Network settings" menu.

| Fixed value    | 0        | 8.03.2015 | 05:05:06           |                                                  |
|----------------|----------|-----------|--------------------|--------------------------------------------------|
| \ Network sett | ings     |           |                    |                                                  |
| Show network   | settings |           |                    |                                                  |
| DHCP On/Off    |          |           |                    |                                                  |
| MAC address    |          |           |                    |                                                  |
| IP address     |          |           |                    | Submenu "Network settings".                      |
| Subnet mask    |          |           |                    | Turn the operating button to see additional menu |
| Chamber name   |          |           |                    | items.                                           |
| Network name   |          |           |                    |                                                  |
| Gateway        |          |           | $\bigtriangledown$ |                                                  |
| Close          |          | Но        | me                 |                                                  |

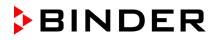

| Fixed value      | 30  | 3.03.2015 05:05:0 | :06                                     |
|------------------|-----|-------------------|-----------------------------------------|
| \ Network settin | igs |                   |                                         |
| DNS 1            |     |                   | $\mathbf{N}$                            |
| DNS 2            |     |                   |                                         |
|                  |     |                   |                                         |
|                  |     |                   | Submenu "Network settings" (next page). |
|                  |     |                   |                                         |
|                  |     |                   |                                         |
|                  |     |                   |                                         |
|                  |     |                   |                                         |
| Close            |     | Home              |                                         |

| Show network settings | Overview of the entire network configuration |
|-----------------------|----------------------------------------------|
| DHCP on/off           | Switching on and off the DHCP state          |
| MAC address           | Display of the chamber's MAC address         |
| IP address            | Entering the desired IP address              |
| Subnet mask           | Entering the subnet mask number              |
| Chamber name          | Entering the name of the cooling incubator   |
| Network name          | Entering the network name                    |
| Gateway               | Entering the gateway number                  |
| DNS 1                 | Entering the DNS 1 number                    |
| DNS 2                 | Entering the DNS 2 number                    |

### Set the DHCP State on/off:

| Fixed value<br>\ DHCP On/Of | <br>2.08.2012 | 05:05:06 |                                                                                  |
|-----------------------------|---------------|----------|----------------------------------------------------------------------------------|
|                             |               |          |                                                                                  |
| DHCP : On                   |               |          |                                                                                  |
|                             |               |          | Submenu "DHCP On/Off".                                                           |
|                             |               |          | The current DHCP state is displayed. Press the<br>operating button to change it. |
|                             |               |          | Then the new DHCP state is displayed                                             |
|                             |               |          | "DHCP : On" = DHCP state activated                                               |
|                             |               |          | "DHCP : Off" = DHCP state deactivated                                            |
|                             |               |          |                                                                                  |
|                             |               |          |                                                                                  |
| Close                       | Но            | me       |                                                                                  |

Go back to the "Network settings" menu with "Close" or to the initial view with "Home".

You can only configure the following network settings if the DHCP state is set to "Off".

と

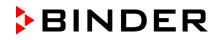

### Display the MAC address:

To identify the chamber in the Ethernet network you can display the chamber's MAC address.

| Fixed value    | 08.03.2015 | 05:05:06 |                                                                           |
|----------------|------------|----------|---------------------------------------------------------------------------|
| \ MAC address  |            |          |                                                                           |
| 00-04-A3-55-C6 | 6-8D       |          | Submenu "MAC address"<br>(example value)<br>The MAC address is displayed. |
| Close          | Hc         | ome      |                                                                           |

Go back to the "Network settings" menu with "Close" or to the initial view with "Home".

### Enter the IP address:

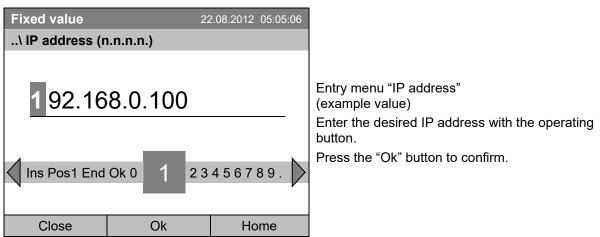

Go back to the "Network settings" menu with "Close" or to the initial view with "Home".

### Enter the subnet mask:

| Fixed value   | 22           | 2.08.2012 05:05:06 |                                                       |
|---------------|--------------|--------------------|-------------------------------------------------------|
| \ Subnet mask | (n.n.n.n.)   |                    |                                                       |
|               |              |                    |                                                       |
| 2 55.25       | 5.255.0      |                    | Entry menu "Subnet mask"<br>(example value)           |
| _             |              |                    | Enter the desired net mask with the operating button. |
| Ins Pos1 End  | Ok 0 1 2 3 4 | 56789,-            | Press the "Ok" button to confirm.                     |
| Close         | Ok           | Home               |                                                       |

Go back to the "Network settings" menu with "Close" or to the initial view with "Home".

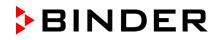

### Enter the chamber name:

| Fixed value   | 22 | 2.08.2012 05:05:06 |                                                                                                    |
|---------------|----|--------------------|----------------------------------------------------------------------------------------------------|
| \ Chamber nar | ne |                    |                                                                                                    |
| KT_E6         |    | INOPQR             | Entry menu "Chamber name"<br>(example)<br>Enter the desired chamber name with the operating<br>button.<br>Press the "Ok" button to confirm. |
| Close         | Ok | Home               |                                                                                                    |

Go back to the "Network settings" menu with "Close" or to the initial view with "Home".

## Enter the network name:

| Fixed value   | 22      | 2.08.2012 05:05:06 |                                                                                                    |
|---------------|---------|--------------------|----------------------------------------------------------------------------------------------------|
| \ Network nam | ne      |                    |                                                                                                    |
| KT_E6         | 6.1     |                    | Entry menu "Network name"<br>(example)<br>Enter the desired network name with the operating<br>button. |
| CDEFGH        | IJ K LM | INOPQR             | Press the "Ok" button to confirm.                                                                      |
| Close         | Ok      | Home               |                                                                                                    |

Go back to the "Network settings" menu with "Close" or to the initial view with "Home".

## Enter the default gateway:

| Fixed value    | 22              | 2.08.2012 05:05:06 |                                                      |
|----------------|-----------------|--------------------|------------------------------------------------------|
| \ Gateway (n.m | i.n.n.)         |                    |                                                      |
| 192.16         | 8.0.1           |                    | Entry menu "Gateway"<br>(example value)              |
|                |                 |                    | Enter the desired gateway with the operating button. |
| Pos1 End O     | k 0 <b>1</b> 23 | 456789,            | Press the "Ok" button to confirm.                    |
| Close          | Ok              | Home               |                                                      |

Go back to the "Network settings" menu with "Close" or to the initial view with "Home".

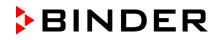

#### Enter the DNS 1 or DNS 2:

| Fixed value    | 22   | 2.08.2012 05:05:06 |                                                                                                    |
|----------------|------|--------------------|----------------------------------------------------------------------------------------------------|
| \ DNS 1 (n.n.n | .n.) |                    |                                                                                                    |
| 192.16         | _    | 456789,            | Entry menu "DNS 1" or "DNS 2"<br>(example value)<br>Enter the desired number with the operating button.<br>Press the "Ok" button to confirm. |
| Close          | Ok   | Home               |                                                                                                    |

Go back to the "Network settings" menu with "Close" or to the initial view with "Home".

## **12.9** Display of the entire network configuration

To access the overview of the complete network configuration, go to *Menu* > *Settings* > *Network settings* > *Show network settings* 

| Fixed value   | 0                 | 8.03.2015 05:05:06 |                                       |
|---------------|-------------------|--------------------|---------------------------------------|
| \ Show networ | 'k settings       |                    |                                       |
| DHCP          | Off               |                    |                                       |
| MAC address   | 00-04             | 4-A3-55-C6-8D      |                                       |
| IP address    | 192. <sup>-</sup> | 168.0.100          |                                       |
| Net mask      | 255.2             | 255.255.0          | Overview of the network configuration |
| Gateway       | 192. <sup>-</sup> | 168.0.1            | (sample values)                       |
| DNS1          | 192. <sup>-</sup> | 168.0.1            |                                       |
| DNS2          | 0.0.0             | 0.0                |                                       |
| Chamber name  | KT_E              | E6.1               |                                       |
| BIOS name     | KT_E              | Ξ6.1               |                                       |
| Close         |                   | Home               |                                       |

Go back to the "Network settings" menu with "Close" or to the initial view with "Home".

## 12.10 Display and entry of the chamber configuration – for service purpose

Information about the chamber, such as chamber type, name, serial number, firmware version, etc. can be viewed under *Menu* > *System information* (chap. 6.4).

To access the device configuration menu, go to Menu > Settings > Chamber configuration

This menu is password protected and only intended for service purposes.

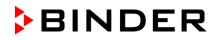

# 13. Data transfer via USB interface

The USB port is located in the instrument box.

To access the submenus for data transfer, go to *Menu > Import/Export* 

| Fixed value                 | 08.03.2015 05:05:06 |                                                                                                    |
|-----------------------------|---------------------|----------------------------------------------------------------------------------------------------|
| \ Import/Export to USB driv | e                   |                                                                                                    |
| Export to USB drive         |                     |                                                                                                    |
| Import from USB drive       |                     |                                                                                                    |
|                             |                     | Submenu "Import/Export to USB drive".                                                                         |
|                             |                     | Select the desired type of communication via USB port (data export or import) and press the operating button. |
| Close                       | Home                |                                                                                                    |
|                             | -                   | -                                                                                                    |
| It is possible that so      | no LISB dovices are | not recognized due to compatibility issues. In this                                                           |

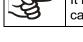

It is possible that some USB devices are not recognized due to compatibility issues. In this case, please use a USB storage device from a different manufacturer.

# 13.1 Exporting data to USB drive

Insert the USB stick or the plug of your USB drive into the USB port in the instrument box.

To configure data export to USB media, go to *Menu > Import/Export > Export to USB drive* 

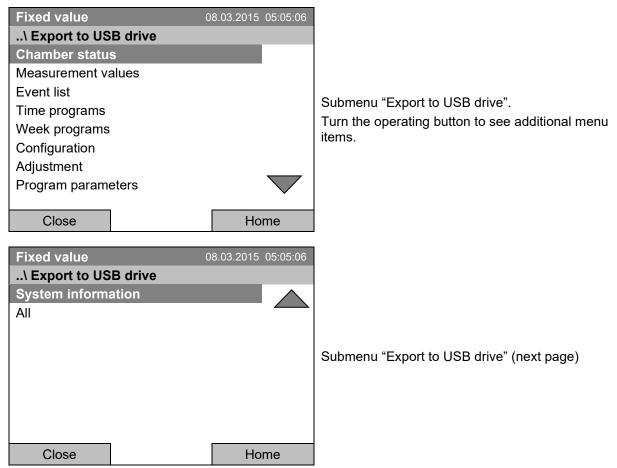

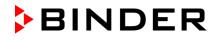

Select the desired data type and press the operating button. Data will be written to the connected media.

| Chamber status     | Actual chamber status, including operating mode, set-points etc. |  |
|--------------------|------------------------------------------------------------------|--|
| Measurement values | Measured data                                                    |  |
| Event list         | List of status information and errors (see chap. 15)             |  |
| Time programs      | All stored time programs                                         |  |
| Week programs      | All stored week programs                                         |  |
| Configuration      | (Service only)                                                   |  |
| Adjustment         | Adjustment data                                                  |  |
| Program parameters | (Service only)                                                   |  |
| System information | (Service only)                                                   |  |
| All                | All data                                                         |  |

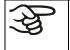

If no USB device has been connected, the message "No USB device found" is displayed. It disappears after inserting the USB stick or the plug of your USB drive into the USB port in the instrument box.

USB

This symbol on the controller display indicates that data are being transmitted via the USB port.

# 13.2 Importing data from USB drive

Insert the USB stick or the plug of your USB drive into the USB port in the instrument box.

To configure data import from USB media, go to *Menu > Import/Export > Import from USB drive* 

| Fixed value<br>\ Import from USB drive                              | 08.03.2015 | 05:05:06 |                                                                                                    |
|---------------------------------------------------------------------|------------|----------|----------------------------------------------------------------------------------------------------|
| All time programs<br>All week programs<br>Configuration<br>Firmware |            |          | Submenu "Import from USB drive".<br>Select the desired data<br>and press the operating button.<br>Data is read from the connected media. |
| Close                                                               | Но         | me       |                                                                                                    |

| All time programs            | All stored time programs |  |
|------------------------------|--------------------------|--|
| All week programs            | All stored week programs |  |
| Configuration (Service only) |                          |  |
| Firmware                     | (Service only)           |  |

Select the desired data type and press the operating button. Data will be imported from the connected media.

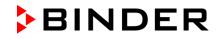

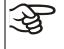

If no USB device has been connected, the message "No USB device found" is displayed. It disappears after inserting the USB stick or the plug of your USB drive into the USB port in the instrument box.

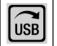

This symbol on the controller display indicates that data are being transmitted via the USB port.

# 14. Notifications and Alarms

## 14.1 Notifications overview

| lcon | Signification                                                    |           | lcon                                                        | Signification                                                                                                    |
|------|------------------------------------------------------------------|-----------|-------------------------------------------------------------|----------------------------------------------------------------------------------------------------|
| ▶•◀  | Fixed value operation                                            |           | <u>~~</u>                                                   | Heating active                                                                                                    |
| Ċ    | Time program operation                                           | g modes   |                                                             | Door heating active                                                                                                    |
| ψ    | Time program interrupted                                         | Operating |                                                             | Refrigeration active                                                                                                   |
| ß    | Week program operation                                           | 0         | 0                                                           | Key lock activated                                                                                                    |
| USB  | Copying data via USB                                             |           | $\begin{vmatrix} 1 \bullet \\ 2 \bullet \\ 3 \end{vmatrix}$ | Switching state of the optional zero-<br>voltage relay control outputs (example:<br>control outputs 1 + 2 switched on) |
| 4,   | Power return after power failure or shut-<br>down of the chamber |           |                                                             |                                                                                                    |

## 14.2 Alarms overview

| Icon        | Alarm message                        | Signification                                                                                                    |
|-------------|--------------------------------------|----------------------------------------------------------------------------------------------------|
| <b> ∞</b> ! | Safety controller<br>overtemperature | Overtemperature safety controller alarm (class 3.1): selected value of the safety controller exceeded                                                                                                    |
| <b>₽</b>    | Temp. range                          | Tolerance range alarm: Having reached the set-point, the temperature deviates by more than $+/-2$ °C from the set-point for more than 10 minutes, <i>or</i> the temperature doesn't reach the tolerance range within 3 hours from turning on the chamber or closing the door |
| []          | Door open                            | Door open alarm with optional door contact switch: Outer door is open for more than the set alarm delay time (chap. 14.5.5, factory setting: 1 minute).                                                                                                    |

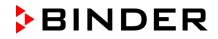

You can activate / deactivate the buzzer in the "Alarms" submenu (chap. 14.5.3).

With an activated buzzer there is an **audible alert** with an alarm. You can reset it in the "Alarms" submenu for alarm acknowledgement pressing the "Reset" button (chap. 14.4). The alarm symbol will only disappear when the cause of the alarm has been remedied.

An optional **zero-voltage relay alarm contact for temperature** (chap. 19.2) is available. It is activated in case of the alarm messages "door open" and temperature deviations) as well as in case of a power failure and when turning off the main power switch.

For appropriate actions in the event of an alarm, please refer to chap. 21.3 "Troubleshooting".

## 14.3 Alarm status

An alarm message can appear in 3 different states:

#### Status "set"

- Active alarm.
- The corresponding alarm icon is displayed in the initial view The buzzer sounds (if activated).
- The "Info" button in the initial view leads to the "Alarms" submenu for alarm acknowledgement.
- Press the "Reset" button in the "Alarms" submenu for alarm acknowledgement to mute the buzzer and confirm the alarm.

### Status "acknowledged"

- Active alarm.
- The alarm was acknowledged.. The buzzer is off.
- The alarm cause is still valid. Therefore, the alarm icon remains displayed in the initial view.
- The alarm message figures in the list of active alarms.

#### Status "cleared"

- The alarm cause has disappeared.
- The alarm icon is not displayed any longer
- The alarm message has disappeared from the list of active alarms.
- The alarm message remains in the Event list for information.

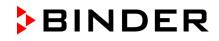

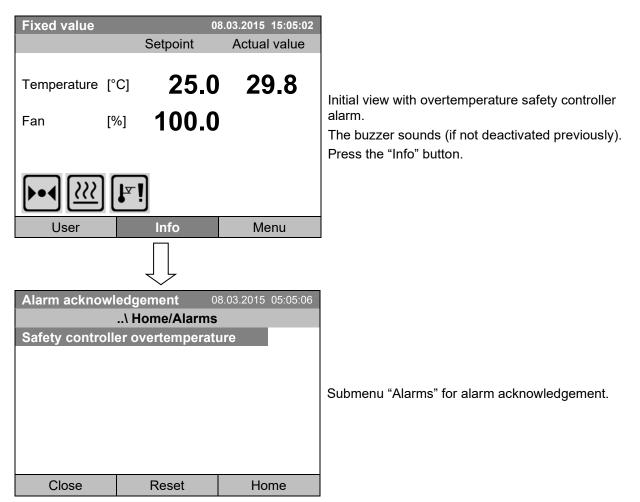

# 14.4 Confirming a "set" alarm

The initial view is displayed. The alarm is still active, therefore the alarm icon continues to be shown. The buzzer is off.

If there is another active alarm, you can press the "Info" button again and also confirm the alarm with the "Reset" button.

The following alarm messages may appear in the "Alarm list":

## 14.5 Alarm configuration and overview

To access the alarm lists and configuration menu, go to Menu > Alarms

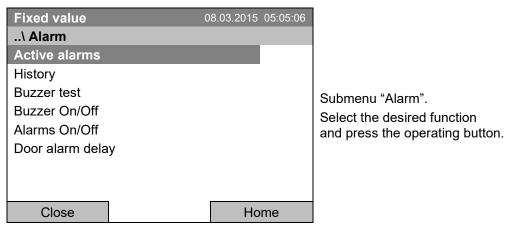

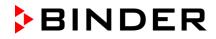

| Active Alarms    | List of the active alarms (status "set" or "acknowledged").                                                                               |  |
|------------------|----------------------------------------------------------------------------------------------------|--|
| History          | List of all alarms (status "set" or "acknowledged" or "cleared").                                                                         |  |
| Buzzer test      | Testing the alarm buzzer, chap. 14.5.3                                                                                                    |  |
| Buzzer On/Off    | Activating / deactivating the alarm buzzer, chap. 14.5.3                                                                                  |  |
| Alarms On/Off    | /Off Activating / deactivating the alarm functions. Off: Alarm buzzer off, no alarm icons displayed. No alarm messages will be displayed. |  |
| Door alarm delay | Entering the delay time of the door alarm                                                                                                 |  |

## 14.5.1 List of active alarms

To access the overview list of active alarms, go to *Menu > Alarms > Active alarms* 

| Fixed value      | 08.               | .03.2015 | 05:05:06 |                                                        |
|------------------|-------------------|----------|----------|--------------------------------------------------------|
| \ Active alarm   | S                 |          |          |                                                        |
| Safety controlle | er overtemperatui | re       |          |                                                        |
|                  |                   |          |          |                                                        |
|                  |                   |          |          | Submenu "Active alarms".                               |
|                  |                   |          |          | All active alarms with status "set" or "acknowledged", |
|                  |                   |          |          | are listed.                                            |
|                  |                   |          |          |                                                        |
|                  |                   |          |          |                                                        |
|                  | _                 |          |          |                                                        |
| Close            |                   | Ho       | me       |                                                        |

If no alarm is active ("set" or "acknowledged"), no message will be displayed in this window.

## 14.5.2 History – list of all alarms

To access the overview list of all alarms, go to Menu > Alarms > History

This list indicates the moment when an alarm was set and when cleared.

| Fixed value 0<br>\ History<br>08.03.2015 : Messages of indica<br>14:39:48 Alarm set Safety controller over<br>15:03:22 Alarm cleared Safety controller | temperature | Submenu "History" (example).<br>The list shows when the alarms of the current day<br>were triggered and when cleared. The most recent<br>message appears at the end of the list.<br>The information that an alarm has been<br>acknowledged is shown in the event list. |
|----------------------------------------------------------------------------------------------------|-------------|----------------------------------------------------------------------------------------------------|
| Close                                                                                                    | Home        |                                                                                                    |

When there is more information than one page, you can scroll the list in both directions with the operating button.

To select a different date, select "Messages of indicated day" and press the operating button. You can enter the desired date through an entry menu.

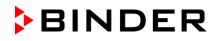

| Fixed value      | 30          | 3.03.2015 05:05:06 |                                                                                                    |
|------------------|-------------|--------------------|----------------------------------------------------------------------------------------------------|
| \ Select date (I | DD.MM.YYYY) |                    |                                                                                                    |
| 08.03.2          | _           | 3456789            | Entry menu "Select date".<br>The current date is shown. Enter the desired date<br>with the operating button.<br>Press the "Ok" button to confirm. |
| Close            | Ok          | Home               |                                                                                                    |

The alarm list of the selected date is displayed.

The entire sequence of the alarm events (set – acknowledged – cleared) is shown in the event list (chap. 15).

To access the event list, go to *Menu > Event list* or *User > View event list* 

| Fixed value                            | 0                                           | 8.03.2015 15:05:06 |                                                                        |
|----------------------------------------|---------------------------------------------|--------------------|------------------------------------------------------------------------|
| \ Event list                           |                                             |                    |                                                                        |
| 08.03.2015 : Messages of indicated day |                                             |                    |                                                                        |
| 14:17:20 Fan setp                      | oint 50.00                                  |                    |                                                                        |
| 14:35:12 Fan setp                      | oint 100.00                                 |                    | Submenu "Event list" (example).                                        |
| 14:39:48 Alarm set                     | Safety controller over                      | temperature        | The events and alarm messages of the current day                       |
|                                        | acknowledged Safety controller<br>mperature |                    | are displayed. The most recent message appears at the end of the list. |
| 15:03:22 Alarm clea                    | red Safety controller                       | overtemperature    |                                                                        |
|                                        |                                             |                    |                                                                        |
|                                        |                                             |                    |                                                                        |
| Close                                  |                                             | Home               |                                                                        |

## 14.5.3 Activating, deactivating, and testing the alarm buzzer

### Alarm buzzer test

To access the functional test of the alarm buzzer, go to Menu > Alarms > Buzzer test

| Fixed value     | 0 | 8.03.2015 05:05:06 |                                                                              |
|-----------------|---|--------------------|------------------------------------------------------------------------------|
| \ Buzzer test   |   |                    |                                                                              |
| Buzzer test: Of | f |                    | Submenu "Buzzer test".                                                       |
|                 |   |                    | The current setting is displayed.                                            |
|                 |   |                    | Press the operating button to turn on or off the buzzer for test purpose.    |
|                 |   |                    | The modified setting is displayed                                            |
|                 |   |                    | "Buzzer test: On" = Buzzer turns on<br>"Buzzer test: Off" = Buzzer turns off |
| Close           |   | Home               |                                                                              |

When turned on, the alarm buzzer emits an intermittent signal. To turn this off, change the test function to "Buzzer test: Off".

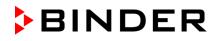

### Activating / deactivating the alarm buzzer

To activate or deactivate the alarm buzzer, go to Menu > Alarms > Buzzer On/Off

| Fixed value     | 0      | 8.03.2015 05:05:06 |                                                                        |
|-----------------|--------|--------------------|------------------------------------------------------------------------|
| \ Buzzer On/O   | ff     |                    |                                                                        |
| Buzzer activati | on: On |                    | Submenu "Buzzer On/Off".                                               |
|                 |        |                    | The current setting is displayed.                                      |
|                 |        |                    | To change the setting, press the operating button.                     |
|                 |        |                    | The modified setting is displayed                                      |
|                 |        |                    | "Buzzer activation: On" = Buzzer will turn on in the event of an alarm |
|                 |        |                    | "Buzzer activation: Off" = Buzzer is deactivated                       |
| Close           |        | Home               |                                                                        |

## 14.5.4 Activating / deactivating all alarm functions

| Fixed value       08.03.2015       05:05:06        \ Alarm functions On/Off       Image: Constraint of the second second seco |      | Submenu "Alarm functions On/Off".<br>The current setting is displayed.<br>To change the setting, press the operating button.<br>The modified setting is displayed<br>"Alarm functions: On" = The alarm functions of the<br>controller are active |
|----------------------------------------------------------------------------------------------------|------|----------------------------------------------------------------------------------------------------|
|                                                                                                    |      | controller are active<br>"Alarm functions: Off" = All alarm functions are<br>deactivated                                                                                                    |
| Close                                                                                                    | Home |                                                                                                    |

To access the alarm settings, go to Menu > Alarms > Alarms On/Off

Go back to the initial view with "Home".

## 14.5.5 Setting the delay time after opening the door

To enter the delay time for the door open alarm, go to Menu > Alarms > Door alarm delay

| Enter door alar | m delay [min] 08 | 3.03.2013 05:05:06 |                                                                                                    |
|-----------------|------------------|--------------------|----------------------------------------------------------------------------------------------------|
| \ Door alarm d  | lelay            |                    |                                                                                                    |
| Pos1 End C      | Dk 0 1 2 3       | 456789             | Entry menu "Door alarm delay"<br>Enter the desired delay time in minutes with the<br>operating button.<br>Setting range: 1 up to 999<br>Press the "Ok" button to confirm. |
| Close           | Ok               | Home               |                                                                                                    |

When entering a value outside the setting range, the message "invalid value" appears. Press the operating button to confirm with "Ok" and repeat the entry with a correct value.

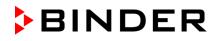

#### 15. **Event list**

The "Event list" displays status information and errors of the current day. You can also access the events of past days.

To access the event list, go to *Menu > Event list* or *User > Show event list* 

| Fixed val                            | ue                                 | 0                  | 8.03.2015 | 15:05:06 |                                                     |
|--------------------------------------|------------------------------------|--------------------|-----------|----------|-----------------------------------------------------|
| \ Event I                            | ist                                |                    |           |          |                                                     |
| 10:11:49                             | Tim                                | e program stopp    | ed        |          |                                                     |
| 10:11:59                             | Doo                                | r heating changed  | OFF       |          | Submenu "Event list" (example).                     |
| 10:12:05                             | Doo                                | r heating changed  | ION       |          | The events of the current day are displayed. The    |
| 10:17:20                             | Com                                | nmon controller m  | ode OFF   | -        | most recent message appears at the end of the list. |
| 10:35:12                             | 10:35:12 Common controller mode ON |                    |           |          |                                                     |
| 11:04:12                             | Fan                                | setpoint 80.00     |           |          | To acknowledge a "set" alarm, proceed as described  |
| 11:23:46                             | Fan                                | setpoint 100.00    |           |          | in chap. 14.4.                                      |
|                                      |                                    |                    |           |          |                                                     |
|                                      |                                    |                    |           |          |                                                     |
| Close                                | •                                  | Reset              | Ho        | me       |                                                     |
| Turn the on                          | eratin                             | g button to see ad | ditional  | data     |                                                     |
|                                      |                                    | <u> </u>           |           |          | 1                                                   |
| Fixed val                            | _                                  | 0                  | 8.03.2015 | 15:05:06 |                                                     |
| \ Event list                         |                                    |                    |           |          |                                                     |
| 08.03.2015 Messages of indicated day |                                    |                    |           |          |                                                     |
| 09:01:59 User management disabled    |                                    |                    |           |          |                                                     |
| 09:12:05                             | Lang                               | guage loaded       |           |          |                                                     |
| 09.17.20                             | Fan                                | setnoint 80.00     |           |          | Submenu "Event list" (example).                     |

| Fixed valu  | 1e 00.03.2013 13.03.00   |                  |        |                    |                                              |
|-------------|--------------------------|------------------|--------|--------------------|----------------------------------------------|
| \ Event lis | st                       |                  |        |                    |                                              |
| 08.03.2015  | Mes                      | sages of indicat | ed day |                    |                                              |
| 09:01:59    | User management disabled |                  |        |                    |                                              |
| 09:12:05    | Language loaded          |                  |        |                    |                                              |
| 09:17:20    | Fan setpoint 80.00       |                  |        |                    | Submenu "Event list" (example).              |
| 09:35:12    | Fan setpoint 100.00      |                  |        |                    | The events of the current day are displayed. |
| 10:04:12    | New section time program |                  |        |                    |                                              |
| 10:06:46    | Time program started     |                  |        |                    |                                              |
|             |                          |                  |        | $\bigtriangledown$ |                                              |
| Close       |                          | Reset            | Но     | me                 |                                              |

When there is more information than one page, you can scroll the event list in both directions with the operating button.

To select a different date, select "Messages of indicated day" and press the operating button. You can enter the desired date through an entry menu.

| Fixed value      | 30          | 8.03.2015 05:05:06 |                                                                                                    |
|------------------|-------------|--------------------|----------------------------------------------------------------------------------------------------|
| \ Select date (I | DD.MM.YYYY) |                    |                                                                                                    |
| 08.03.2          | _           | 3456789            | Entry menu "Select date".<br>The current date is shown. Enter the desired date<br>with the operating button.<br>Press the "Ok" button to confirm. |
| Close            | Ok          | Home               |                                                                                                    |

The event list of the selected date is displayed.

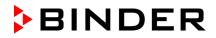

# 16. Graphical display of the measured values

To access the graphical display, go to Menu > Measurement chart

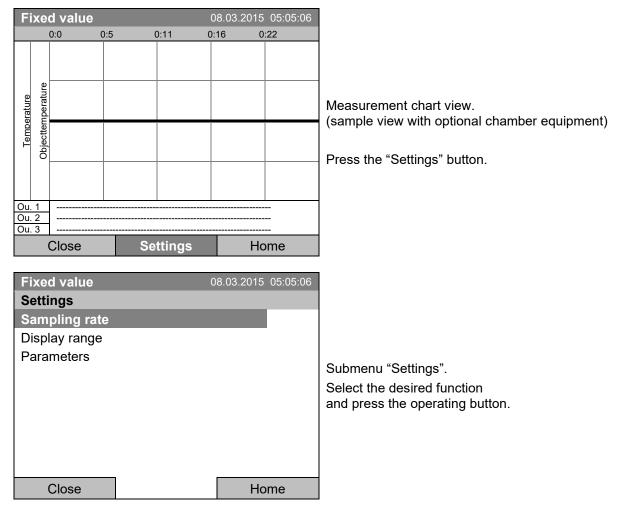

## 16.1 Setting the sampling rate

To define the sampling rate, go to Menu > Measurement chart > Settings > Sampling rate

| Fixed value   | 08.03.2015 | 05:05:06 |                             |
|---------------|------------|----------|-----------------------------|
| Sampling rate |            |          |                             |
| Five seconds  |            |          |                             |
| Ten seconds   |            | -        |                             |
| One minute    |            |          |                             |
| Five minutes  |            |          | Submenu "Sampling rate".    |
| Ten minutes   |            |          | Select the desired interval |
|               |            |          | and press the operating bu  |
|               |            |          |                             |
|               |            |          |                             |
|               |            |          |                             |
| Close         | Но         | me       |                             |
| CIUSE         |            |          |                             |

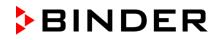

# 16.2 Defining the display range

To define the sampling rate, go to *Menu > Measurement chart > Settings > Display range* 

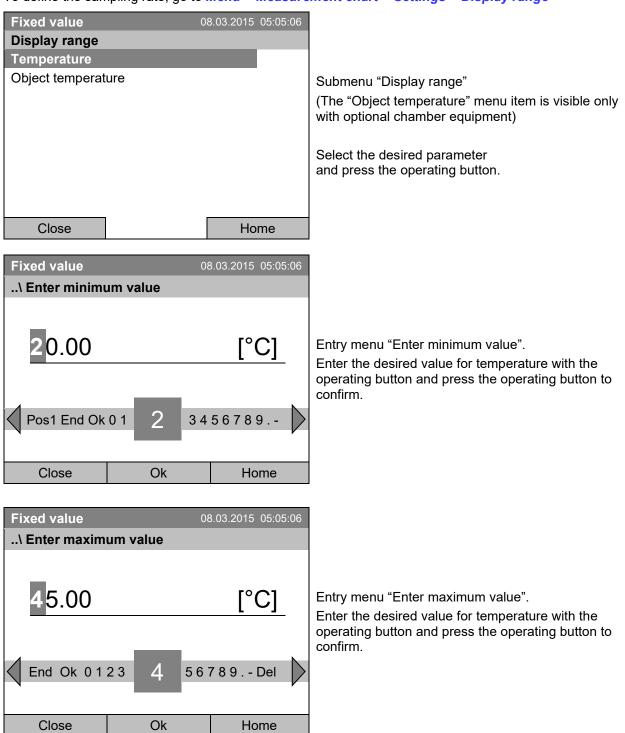

You can now define the view range of other parameters or press the "Close" button twice to go back to the graphic display.

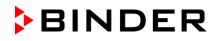

# 16.3 Selecting the parameters

Here you can select the parameters, which shall be displayed graphically. To select the parameters, go to *Menu > Measurement chart > Settings > Parameters* 

| Fixed value                                 | 0 | 8.03.2015 05:05:06 |                                                                                                    |
|---------------------------------------------|---|--------------------|----------------------------------------------------------------------------------------------------|
| Temperature On                              |   |                    | Submenu "Parameters"<br>(The menu items "Object temperature" and "Control                                                                                                    |
| Object temperature On<br>Control outputs On |   |                    | outputs" are visible only with optional chamber equipment)                                                                                                    |
|                                             |   |                    | The current setting for each parameter is displayed.<br>Select the desired parameter<br>and press the operating button to change its status<br>On/Off.<br>The modified setting is displayed. |
| Close                                       |   | Home               |                                                                                                    |

Press the button "Close" twice to go back to the graphic display. If any parameter was set to "Off", it will not be included in the graphical display.

# 17. Temperature safety devices

## **17.1** Overtemperature protective device (class 1)

The chamber is equipped with an internal temperature safety device, class 1 acc. to DIN 12880:2007. It serves to protect the chamber and prevents dangerous conditions caused by major defects.

If a temperature of approx. 110  $^{\circ}$ C / 230  $^{\circ}$ F is reached, the over temperature protective device permanently turns off the chamber. The user cannot restart the device again. The protective cut-off device is located internally. Only a service specialist can replace it. Therefore, please contact an authorized service provider or BINDER Service.

## 17.2 Overtemperature safety controller (temperature safety device class 3.1)

The chamber is regularly equipped with an electronic overtemperature safety controller (temperature safety device class 3.1 according to DIN 12880:2007).

The overtemperature safety controller serves to protect the chamber, its environment and the contents from exceeding the maximum permissible temperature. In the case of an error, it limits the temperature inside the chamber to the entered safety controller set-point.

Please observe the regulations applicable to your country (for Germany: DGUV guidelines 213-850 on safe working in laboratories, issued by the employers' liability insurance association).

Set the safety controller set point by approx. 2 °C up to 5 °C above the desired temperature set point. Recommended setting: Set-point type "Offset" with safety controller set-point 2 °C (factory setting).

The safety controller is functionally and electrically independent of the temperature control system. If an error occurs, it performs a regulatory function.

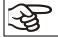

Check the setting regularly and adjust it following changes of the set-point or charge.

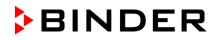

## 17.2.1 Safety controller modes

You can select between "Limit (absolute)" and "Offset (relative)" safety controller mode

• Limit: Absolute maximum permitted temperature value

This setting offers high safety as a defined temperature limit will not be exceeded. It is important to adapt the safety controller set-point after each modification of the temperature set-point. Otherwise, the limit could be too high to ensure efficient protection, or, in the opposite case, it could prevent the controller from reaching an entered set-point outside the limit range.

• **Offset:** Maximum overtemperature above any active temperature set point. The maximum temperature changes internally and automatically with every set-point change.

This setting is recommended for program operation. It is important to check the safety controller setpoint and safety controller mode occasionally, as it does not offer a fix, independent limit temperature value, which would never be exceeded.

Example: Desired temperature value: 40 °C, desired safety controller value: 45 °C.

Possible settings:

| Temperature set point | Safety controller mode | Safety controller set-point |
|-----------------------|------------------------|-----------------------------|
| 40 °C                 | Limit (absolute)       | 45 °C                       |
|                       | Offset (relative)      | 5 °C                        |

### 17.2.2 Setting the safety controller

To display and to change the current safety controller settings in the "safety controller" submenu, go to *Menu > Safety controller* 

#### Safety controller mode: selection between Limit (absolute) and Offset (relative)

| Fixed value         | 08.03.2015 05:05:06 |                                                                       |
|---------------------|---------------------|-----------------------------------------------------------------------|
| \ Safety controller |                     |                                                                       |
| Mode                |                     |                                                                       |
| Setpoint            |                     |                                                                       |
| Show settings       |                     | Submenu "Safety controller"<br>(view with standard chamber equipment) |
|                     |                     | Select "Mode"<br>and press the operating button.                      |
| Close               | Home                |                                                                       |

Or

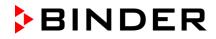

|                          |                     | -                                                                                             |
|--------------------------|---------------------|-----------------------------------------------------------------------------------------------|
| Fixed value              | 08.03.2015 05:05:06 |                                                                                               |
| \ Safety controller      |                     |                                                                                               |
| Mode                     |                     |                                                                                               |
| Overtemperature          |                     |                                                                                               |
| Undertemperature         |                     | Submenu "Safety controller"                                                                   |
| Show settings            |                     | (view with optional chamber equipment)                                                        |
|                          |                     | Select "Mode"                                                                                 |
|                          |                     | and press the operating button.                                                               |
|                          |                     |                                                                                               |
|                          |                     |                                                                                               |
|                          |                     |                                                                                               |
| Close                    | Home                |                                                                                               |
|                          |                     | 1                                                                                             |
|                          |                     |                                                                                               |
| Fixed value              | 08.03.2015 05:05:06 |                                                                                               |
| \ Safety controller mode |                     |                                                                                               |
| Limit (absolute)         |                     |                                                                                               |
|                          |                     | Submenu "Safety controller mode".                                                             |
|                          |                     | The current safety controller mode is displayed:<br>"Limit (absolute)" or "Offset (relative)" |

To change the mode, press the operating button.

The modified safety controller mode is displayed.

| F |  |
|---|--|
| S |  |

Close

When changing the safety controller mode, the safety controller setpoint which had been active before in this mode becomes active again.

## Entering the safety controller setpoint

| Fixed value         | 08.03.2015 | 05:05:06 |                                                                                                    |
|---------------------|------------|----------|----------------------------------------------------------------------------------------------------|
| \ Safety controller |            |          |                                                                                                    |
| Mode                |            |          |                                                                                                    |
| Setpoint            |            |          |                                                                                                    |
| Show settings       |            |          | Submenu "Safety controller"<br>(view with standard chamber equipment)<br>Select "Setpoint"<br>and press the operating button. |
|                     |            |          |                                                                                                    |
| Close               | Но         | me       |                                                                                                    |

Home

Or

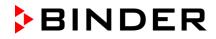

| Fixed value         | 08.03.2015 05:05:06 |                                        |
|---------------------|---------------------|----------------------------------------|
| \ Safety controller |                     |                                        |
| Mode                |                     |                                        |
| Overtemperature     |                     |                                        |
| Undertemperature    |                     | Submenu "Safety controller"            |
| Show settings       |                     | (view with optional chamber equipment) |
|                     |                     | Select "Overtemperature"               |
|                     |                     | and press the operating button.        |
|                     |                     |                                        |
|                     |                     |                                        |
|                     |                     |                                        |
| Close               | Home                |                                        |
|                     |                     | -                                      |

In case of a temperature safety device class 3.1 combined with optional chamber equipment, the safety controller setpoint is indicated as "Overtemperature". In this case an additional parameter "Undertemperature" is shown. This latter has no function; if you select it, the message "Setpoints not available" appears.

You can also access this submenu to directly enter the safety controller setpoint via *Quick menu > safety controller setpoint* 

| Fixed value     | 30             | 3.03.2015 05:05:06    |                                                                                                    |
|-----------------|----------------|-----------------------|----------------------------------------------------------------------------------------------------|
| \ Safety contro | oller setpoint |                       |                                                                                                    |
| 45.0            | 2 3 4 5 6      | [°C]<br>7 8 9 Del Ins | Entry menu "Safety controller setpoint".<br>Enter the desired value with the operating button<br>and press the operating button to confirm.<br>Press the "Ok" button to confirm. |
| Close           | Ok             | Home                  |                                                                                                    |

Go one level back with the "Close" button or back to the initial view with "Home".

### Overview of the current settings

You can check the current settings of the safety controller:

| Fixed value      | 08.03.2015 05:05:06 |                                                                                                    |
|------------------|---------------------|----------------------------------------------------------------------------------------------------|
| \ Safety control | ller                |                                                                                                    |
| Mode             |                     |                                                                                                    |
| Setpoints        |                     |                                                                                                    |
| Show settings    |                     | Submenu "Safety controller"<br>(view with standard chamber equipment)<br>Select "Show settings"<br>and press the operating button. |
| Close            | Home                |                                                                                                    |

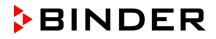

The overview display shows the set-points and actual values of the main temperature controller and the safety controller and indicates the safety controller mode.

| Fixed value                                   |      | 08.03. <u>20</u> 1         | 5 05:05:06         |
|-----------------------------------------------|------|----------------------------|--------------------|
|                                               |      | Setpoint                   | Actual             |
| Chamber temperature<br>Safety controller mode | [°C] | <b>37.0</b><br>Limit (abs  | 37.6<br>olute)     |
| Safety controller                             | [°C] | 40.0                       | 37.6               |
| Close<br>Fixed value                          | _    |                            | lome<br>5 05:05:06 |
|                                               |      | Setpoint                   | Actual             |
| Chamber temperature<br>Safety controller mode | [°C] | <b>37.0</b><br>Offset (rel | 37.6<br>ative)     |
| Safety controller                             | [°C] | 3.0                        | 37.6               |
| Close                                         |      | F                          | łome               |

Go back to the initial view with "Home".

# 18. Notes on refrigerating operation

## Defrosting:

BINDER cooling incubators are very diffusion-proof. To ensure high temperature precision there is no automatic cyclic defrosting device. At very low temperatures the moisture in the air can condense on the heat sinks leading to icing.

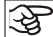

Always close the door properly.

Operation with temperature set-points above +5°C / 41 °F at an ambient temperature of 25°C / 77°F:

The air defrosts the ice cover automatically. Defrosting is continually performed.

### Operation with temperature set-points below +5 °C / 41 °F:

Icing on the heat sinks is possible. Defrost the chamber manually.

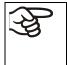

- With temperature set-points < +5 °C / 41 °F, regularly defrost the chamber manually:
- Set the temperature to 40 °C / 104 °F (in Fixed value entry mode)
- Let the chamber operate for about 30 minutes with the door closed.

| Excessive frosting of the heat sinks is indicated by reduced refriger | ating performance. |
|-----------------------------------------------------------------------|--------------------|
|-----------------------------------------------------------------------|--------------------|

# 19. Options

## **19.1** APT-COM<sup>™</sup> 4 Multi Management Software (option)

The chamber is regularly equipped with an Ethernet interface (6) that can connect the BINDER APT-COM<sup>TM</sup> 4 Multi Management Software. The MAC Address is indicated under *Menu* > *Settings* > *Network settings* > *Show network settings* (chap. 12.9). The actual temperature, and fan speed values are given in adjustable intervals. Programming can be performed graphically via PC. Up to 100 chambers can be cross linked. For further information, refer to the APT-COM<sup>TM</sup> 4 operating manual.

# 19.2 Object temperature display with flexible Pt 100 temperature sensor (option)

You can turn on and off the object temperature display via the controller menu (chap. 7.4).

The object temperature display enables the determination of the actual temperature of the charging material during the whole process. The object temperature is measured via a flexible Pt100 temperature sensor and can be viewed at the controller display. You can immerse the sensor top protective tube of the flexible Pt 100 into liquid substances.

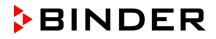

| Fixed value |      | 08         | .03.2015 05:05:06 |                            |
|-------------|------|------------|-------------------|----------------------------|
|             |      | Setpoint   | Actual value      |                            |
| Temperature | [°C] | 25.0       | 25.2              |                            |
| Fan         | [%]  | 100.0      |                   |                            |
| Obj. Temp   | [°C] |            | 25.1              | Initial view<br>(sample va |
| ▶•◀         |      |            |                   |                            |
| User        | (    | Quick menu | Menu              |                            |

nitial view with object temperature display sample values)

The object temperature data are put out together with the data of the temperature controller and can be documented by the APT-COM<sup>™</sup> 4 Multi Management Software (option, chap. 19.1) developed by BINDER.

### Technical data of the Pt100 sensor:

- Three-wire technique
- Class B (DIN EN 60751)
- Temperature range up to 320 °C / 608°F
- Stainless steel protective tube with a length of 45 mm / 1.78 in, material no. 1.4501

## 19.3 Zero-voltage relay alarm output (option)

With this option the chamber is equipped with a zero-voltage relay alarm contact which serves to transmit alarms to a central monitoring facility.

The connection is realized as a DIN socket (1) on the chamber rear. A suitable DIN plug is enclosed.

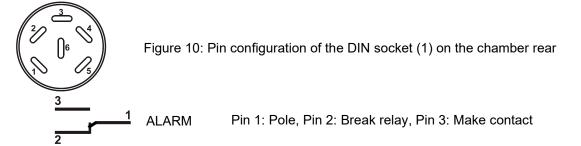

In case there is no alarm, contact 1 closes with contact 3.

Closing contact 1 with contact 2 switches the zero-voltage relay alarm output.

Maximum loading capacity of the switching contacts: 24V AC/DC – 2.5A

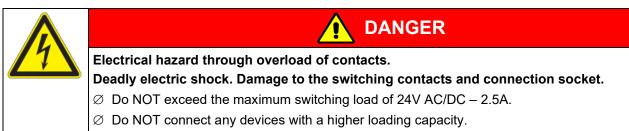

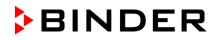

The zero-voltage relay alarm contact is activated in case of temperature tolerance range alarm and in case of a power failure.

| Displayed icon                    | Error when icon is displayed                                                                            | Switching the alarm contact         |
|-----------------------------------|----------------------------------------------------------------------------------------------------|-------------------------------------|
|                                   | Power failure                                                                                           | immediately                         |
|                                   | Temperature tolerance range alarm                                                                       | 10 minutes after the error occurred |
| with optional door contact switch | Outer door open for more than the set<br>alarm delay time (chap. 14.5.5, factory<br>setting: 1 minute). | after 10 minutes from door opening  |

A temperature alarm message will remain visible on the controller display during the whole time of the alarm transmission via the zero-voltage relay contact.

As soon as the cause of the alarm is rectified, you can reset the alarm transmission via the zero-voltage relay outputs together with the alarm message at the controller display by pressing the "RESET" key.

In case of a power failure, transmission of the alarm via zero-voltage relay outputs remains active for the duration of the power failure. Afterwards, both contacts will close automatically.

When using the APT-COM<sup>™</sup> 4 Multi Management Software (option, chap. 19.1) via the Ethernet interface of the chamber for data acquisition, the alarm message is not recorded in the APT-COM<sup>™</sup> protocol.

Set the tolerance limits for limit alarms by APT-COM™ 4 separately in the AlarmCenter

You can switch on and off the alarm output for test purpose. To access this function, select *Menu > Optional equipment > Alarm output temperature* (chap. 7.3).

# 19.4 Zero-voltage relay control outputs (option)

The zero-voltage relay control outputs 1, 2 und 3 are used to switch any device connected via a DIN socket on the chamber rear. They permit turning on and off individually the connected devices by the controller. They can be programmed in fixed value entry mode (chap. 7.2) as well as in the time program editor (chap. 9.3.7) or the week program editor (chap. 10.3.6) via the operation lines.

The connection is realized as a DIN socket (4) on the chamber rear. A suitable DIN plug is enclosed.

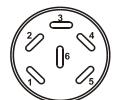

Figure 11: Pin configuration of the DIN socket (4) on the chamber rear

| Relay output 1                     | Relay output 2                   | Relay output 3                |
|------------------------------------|----------------------------------|-------------------------------|
| 1   Pin 1: Pin     2   Pin 2: Make | 3 Pin 3: Pin<br>4 Pin 4: Make    | 5 Pin 5: Pin<br>6 Pin 6: Make |
| Switching state On: <b>1</b> xx    | Switching state On: x <b>1</b> x | Switching state On: xx1       |

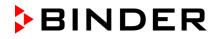

Maximum loading capacity of the switching contacts: 24V AC/DC - 2.5 A

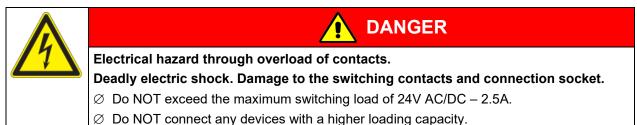

# 20. Cleaning and decontamination

Clean the chamber after each use in order to prevent potential corrosion damage by ingredients of the loading material.

Prior to renewed startup, allow the chamber to completely dry after all cleaning and decontamination measures.

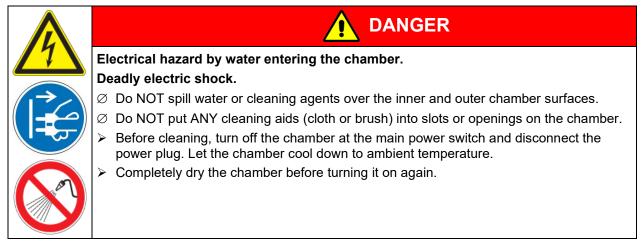

## 20.1 Cleaning

Disconnect the chamber from the power supply before cleaning. Disconnect the power plug.

The interior of the chamber must be kept clean. Thoroughly remove any residues of the charging material.

Wipe the surfaces with a moistened towel. In addition, you can use the following cleaning agents:

| Exterior surfaces<br>inner chamber<br>shelves<br>door gaskets | Standard commercial cleaning detergents free from acid or halides.<br>Alcohol based solutions.<br>We recommend using the neutral cleaning agent Art. No. 1002-0016. |
|---------------------------------------------------------------|----------------------------------------------------------------------------------------------------|
| Instrument panel                                              | Standard commercial cleaning detergents free from acid or halides.<br>We recommend using the neutral cleaning agent Art. No. 1002-0016.                             |
| Zinc coated hinge parts rear chamber wall                     | Standard commercial cleaning detergents free from acid or halides.<br>Do NOT use a neutral cleaning agent on zinc coated surfaces.                                  |

Do not use cleaning agents that may cause a hazard due to reaction with components of the device or the charging material. If there is doubt regarding the suitability of cleaning products, please contact BINDER service.

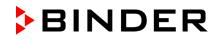

| F | We recommend using the neutral cleaning agent Art. No. 1002-0016 for thorough cleaning.<br>Any corrosive damage that may arise following use of other cleaning agents is excluded from<br>liability by BINDER GmbH. |
|---|----------------------------------------------------------------------------------------------------|
|   | Any corrosive damage caused by a lack of cleaning, is excluded from liability by BINDER GmbH.                                                                                                    |

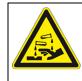

# NOTICE

Danger of corrosion by using unsuitable cleaners. Damage to the chamber.

- Ø Do NOT use acidic or chlorine cleaning detergents.
- $\varnothing$  Do NOT use a neutral cleaning agent on other kind of surfaces e.g., the zinc coated hinge parts or the rear chamber wall.

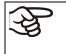

For surface protection, perform cleaning as quickly as possible. After cleaning completely remove any cleaning agents from the surfaces by using a moistened towel. Let the chamber dry.

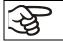

Soapsuds may contain chlorides and must therefore NOT be used for cleaning.

With every decontamination method, always use adequate personal safety controls.

Following cleaning, leave the chamber door open or remove the access port plugs.

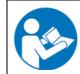

The neutral cleaning agent may cause health problems in contact with skin and if ingested. Follow the operating instructions and safety hints labeled on the bottle of the neutral cleaning agent.

Recommended precautions: To protect the eyes use sealed protective goggles. Wear gloves. Suitable protective gloves in full contact with media: butyl or nitrile rubber, penetration time >480 minutes.

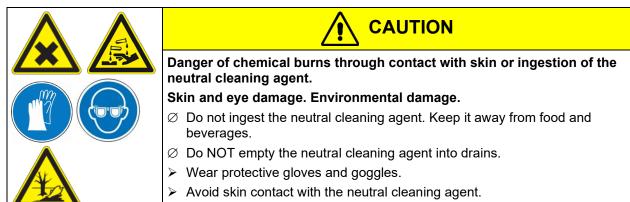

# 20.2 Decontamination / chemical disinfection

The operator must ensure that proper decontamination is performed in case a contamination of the chamber by hazardous substances has occurred.

Disconnect the chamber from the power supply prior to chemical decontamination. Disconnect the power plug.

Do not use decontamination agents that may cause a hazard due to reaction with components of the device or the charging material. If there is doubt regarding the suitability of cleaning products, please contact BINDER service.

You can use the following disinfectants:

| Inner chamber | Standard commercial surface disinfectants free from acid or halides. |
|---------------|----------------------------------------------------------------------|
|               | Alcohol based solutions.                                             |
|               | We recommend using the disinfectant spray Art. No. 1002-0022.        |

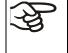

For chemical disinfection, we recommend using the disinfectant spray Art. No. 1002-0022. Any corrosive damage that may arise following use of other disinfectants is excluded from liability by BINDER GmbH.

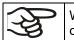

With every decontamination / disinfection method, always use adequate personal safety controls.

In case of contamination of the interior by biologically or chemically hazardous material, there are two possible procedures depending on the type of contamination and charging material.

(1) Spray the inner chamber with an appropriate disinfectant.

Before start-up, the chamber must be absolutely dry and ventilated, as explosive gases may form during the decontamination process.

(2) If necessary, have strongly contaminated inner chamber parts removed by an engineer for cleaning, or have them exchanged. Sterilize the inner chamber parts in a sterilizer or autoclave.

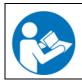

In case of eye contact, the disinfectant spray may cause eye damage due to chemical burns. Follow the operating instructions and safety hints labeled on the bottle of the disinfectant spray.

Recommended precautions: To protect the eyes use sealed protective goggles.

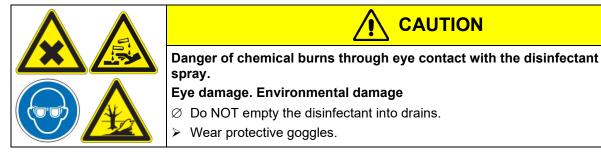

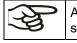

After using the disinfectant spray, allow the chamber to dry thoroughly, and aerate it sufficiently.

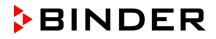

# 21. Maintenance and service, troubleshooting, repair, testing

# 21.1 General information, personnel qualification

### • Maintenance

See chap. 21.2

### • Simple troubleshooting

Chap. 21.3 describes troubleshooting by operating personnel. It does not require technical intervention into the chamber, nor disassembly of chamber parts.

For personnel requirements please refer to chap. 1.1.

#### Detailed troubleshooting

If errors cannot be identified with simple troubleshooting, further troubleshooting must be performed by BINDER Service or by BINDER qualified service partners or technicians, in accordance with the description in the Service Manual.

For personnel requirements please refer to the Service Manual.

#### Repair

Repair of the chamber can be performed by BINDER Service or by BINDER qualified service partners or technicians, in accordance with the description in the Service Manual.

After maintenance, the chamber must be tested prior to resuming operation.

#### • Electrical testing

To prevent the risk of electrical shock from the electrical equipment of the chamber, an annual repeat inspection as well as a test prior to initial startup and prior to resuming operation after maintenance or repair, are required. This test must meet the requirements of the competent public authorities. We recommend testing under DIN VDE 0701-0702:2008 in accordance with the details in the Service Manual.

For personnel requirements please refer to the Service Manual.

## 21.2 Maintenance intervals, service

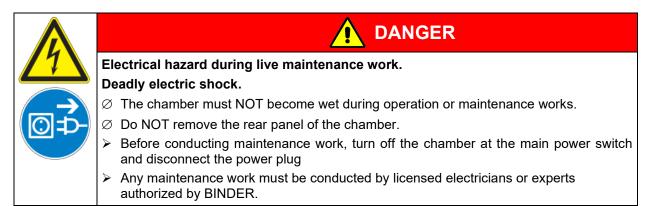

Ensure regular maintenance work is performed at least once a year.

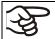

The warranty becomes void if maintenance work is conducted by non-authorized personnel.

Replace the door gasket only when cold. Otherwise, the door gasket may become damaged.

With an increased amount of dust in the ambient air, clean the Peltier fan grid (7) by suction or blowing several times a year.

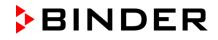

We recommend taking out a maintenance agreement. Please consult BINDER Service.

BINDER telephone hotline: BINDER fax hotline: BINDER service hotline USA: BINDER service hotline Asia Pacific: BINDER Internet website BINDER address +49 (0) 7462 2005 555 +49 (0) 7462 2005 93555 +1 866 885 9794 or +1 631 224 4340 x3 (toll-free in the USA) +852 390 705 04 or +852 390 705 03 http://www.binder-world.com BINDER GmbH, post office box 102, D-78502 Tuttlingen

International customers, please contact your local BINDER distributor.

#### 21.3 Simple troubleshooting

Defects and shortcomings can compromise the operational safety of the chamber and can lead to risks and damage to equipment and persons. If there are is a technical fault or shortcoming, take the chamber out of operation and inform BINDER Service. If you are not sure whether there is a technical fault, proceed according to the following list. If you cannot clearly identify an error or there is a technical fault, please contact BINDER Service.

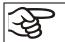

Only qualified service personnel authorized by BINDER must perform repair. Repaired chambers must comply with the BINDER quality standards.

| Fault description                                                            | Possible cause                                                                                                    | Required measures                                                                                     |
|------------------------------------------------------------------------------|----------------------------------------------------------------------------------------------------|----------------------------------------------------------------------------------------------------|
| General                                                                      |                                                                                                    |                                                                                                    |
|                                                                              |                                                                                                    | Check connection to power supply.                                                                     |
|                                                                              | No power supply.                                                                                                    | Check whether the chamber is<br>turned on at the main power<br>switch.                                |
|                                                                              | Wrong voltage.                                                                                                    | Check power supply for voltage of 100-120V or 200-240V.                                               |
| Chamber without function.                                                    | Chamber fuse has responded.                                                                                                 | Check chamber fuse and replace it<br>if appropriate. If it responds again,<br>contact BINDER service. |
|                                                                              | Controller defective.                                                                                                    |                                                                                                    |
|                                                                              | Nominal temperature exceeded<br>by 10° due to chamber failure.<br>Over temperature protective<br>device (class 1) responds. | Contact BINDER service.                                                                               |
| Heating                                                                      |                                                                                                    |                                                                                                    |
| <b>Overtemperature.</b> Chamber heating permanently, exceeding the set-point | Controller defective.                                                                                                    | Confirm the alarm (chap. 14.4).                                                                       |
| Notification<br>"Heating active".                                            | Semiconductor relay defective.                                                                                              | Contact BINDER service.                                                                               |
| Alarm message<br>"Temp. range"                                               | Controller not adjusted.                                                                                                    | Confirm the alarm (chap. 14.4).<br>Calibrate and adjust controller.                                   |

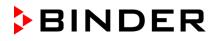

| Fault description                                                                                                    | Possible cause                                                  | Required measures                                                                                              |
|----------------------------------------------------------------------------------------------------|-----------------------------------------------------------------|----------------------------------------------------------------------------------------------------|
| Heating (continued)                                                                                                    |                                                                 | ·                                                                                                    |
| Excess temperature.                                                                                                    |                                                                 |                                                                                                    |
| Tolerance range alarm: Having                                                                                                    |                                                                 |                                                                                                    |
| reached the set-point, the                                                                                                    |                                                                 |                                                                                                    |
| temperature deviates by more<br>than +/- 2 °C from the set-point for                                                                                                    | Site of installation too warm.<br>Ambient temperature > 25 °C   | Confirm the alarm (chap. 14.4).                                                                                |
| more than 10 minutes.                                                                                                    | (chap. 3.4).                                                    | Select cooler installation site.                                                                               |
|                                                                                                    |                                                                 |                                                                                                    |
| Alarm message<br>"Temp. range"                                                                                                    |                                                                 |                                                                                                    |
|                                                                                                    | Safaty controller has turned off                                | Confirm the clarm (chap. 14.4)                                                                                 |
| Excess temperature.                                                                                                    | Safety controller has turned off the heating. Limit temperature | Confirm the alarm (chap. 14.4).<br>Check setting of temperature set-                                           |
| Overtemperature safety controller                                                                                                    | reached. Safety controller set                                  | point and of the safety controller                                                                             |
| class 3.1 responds.                                                                                                    | too low. Safety controller set-                                 | set-point. If appropriate, select                                                                              |
|                                                                                                    | point value exceeded.                                           | suitable value.                                                                                                |
|                                                                                                    | Too much external heat load.                                    | Confirm the alarm (chap. 14.4).<br>Reduce heat load.                                                           |
| Alarm message:<br>"Safety controller                                                                                                    | Controller defective.                                           |                                                                                                    |
| overtemperature"                                                                                                    | Safety controller defective.                                    | Confirm the alarm (chap. 14.4).<br>Contact BINDER service.                                                     |
|                                                                                                    | Semiconductor relay defective.                                  | Contact BINDER Service.                                                                                        |
| besn't heat up.                                                                                                    |                                                                 |                                                                                                    |
| Notification (Xealing active".                                                                                                    | Semiconductor relay defective.                                  | Contact BINDER service.                                                                                        |
| <b>Too low temperature.</b> Tolerance                                                                                                    | Chamber door not properly                                       | Confirm the alarm (chap. 14.4).                                                                                |
| range alarm: Having reached the                                                                                                    | closed.                                                         | Completely close chamber door.                                                                                 |
| set-point, the temperature<br>deviates by more than +/- 2 °C<br>from the set-point for more than<br>10 minutes, <b>or</b> the temperature<br>doesn't reach the tolerance range<br>within 3 hours from turning on the<br>chamber or closing the door. | Door gasket defective.                                          | Confirm the alarm (chap. 14.4).<br>Replace door gasket.                                                        |
| Alarm message<br>"Temp. range"                                                                                                    | Controller defective.                                           | Confirm the alarm (chap. 14.4).<br>Check the controller function. If<br>appropriate, contact BINDER<br>service |
| Too low temperature. Set-point                                                                                                    | Chamber door not properly closed.                               | Completely close chamber door.                                                                                 |
| temperature is not reached after                                                                                                    | Door gasket defective.                                          | Replace door gasket.                                                                                           |
| specified time.                                                                                                    | Controller not adjusted.                                        | Calibrate and adjust controller.                                                                               |
| Very long heating-up times.                                                                                                    | Chamber fully loaded.                                           | Load the chamber less or consider longer heating-up times.                                                     |
| Refrigerating performance                                                                                                    | I                                                               |                                                                                                    |
| Temperature set-point                                                                                                    | Chamber door not properly closed.                               | Completely close chamber door                                                                                  |
| temperature is not reached after specified time.                                                                                                    | Door gasket defective.                                          | Replace door gasket.                                                                                           |
|                                                                                                    | Controller not adjusted.                                        | Calibrate and adjust controller.                                                                               |
| Low or no refrigerating                                                                                                    | Ambient temperature above<br>25 °C / 77 °F (chap. 3.4).         | Select cooler place of installation.                                                                           |
| performance.                                                                                                    | Refrigerating system not turned                                 |                                                                                                    |
| Notification:                                                                                                    | on.                                                             | Contact BINDER service.                                                                                        |
| "Refrigeration active"                                                                                                    | Fuse has blown.                                                 |                                                                                                    |
|                                                                                                    | Too much external heat load.                                    | Reduce heat load.                                                                                              |

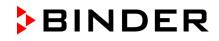

| Fault description                                                                                                    | Possible cause                                                               | Required measures                                                                                                    |  |  |
|----------------------------------------------------------------------------------------------------|------------------------------------------------------------------------------|----------------------------------------------------------------------------------------------------|--|--|
| Controller                                                                                                    |                                                                              |                                                                                                    |  |  |
| Program duration longer than programmed.                                                                                                    | Inappropriate tolerances have been programmed.                               | For rapid transition phases, do<br>NOT program tolerance limits in<br>order to allow maximum heating<br>speed.         |  |  |
| Message "Sensor rupture"                                                                                                    | Sensor rupture between sensor<br>and controller or Pt100 sensor<br>defective | Contact BINDER service.                                                                                                |  |  |
| No controller operation<br>possible.<br>Notification<br>"Key lock activated".                                                                 | Key lock activated.                                                          | Enter the key lock password (chap. 11).                                                                                |  |  |
| Door contact switch (option)                                                                                                    |                                                                              |                                                                                                    |  |  |
| Outer door open for<br>more than the set alarm<br>delay time (chap. 14.5.5,<br>factory setting: 1<br>minute).<br>Alarm message<br>"Door open" | Outer door open or not properly closed.                                      | Confirm the alarm (chap. 14.4).<br>Close the door. The triggered<br>zero-voltage relay alarm contact<br>switches back. |  |  |

## 21.4 Sending the chamber back to BINDER GmbH

If you return a BINDER product to us for repair or any other reason, we will only accept the product upon presentation of an **authorization number** (RMA number) that has previously been issued to you. An authorization number will be issued after receiving your complaint either in writing or by telephone **prior** to your sending the BINDER product back to us. The authorization number will be issued following receipt of the information below:

- BINDER product type and serial number
- Date of purchase
- Name and address of the dealer from which you bought the BINDER product
- Exact description of the defect or fault
- Complete address, contact person and availability of that person
- Exact location of the BINDER product in your facility
- A contamination clearance certificate (chap. 25) must be faxed in advance

The authorization number must be applied to the packaging in such a way that it can be easily recognized or be recorded clearly in the delivery documents.

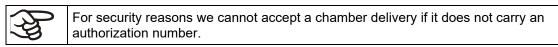

**Return address:** 

BINDER GmbH Abteilung Service Gänsäcker 16 78502 Tuttlingen Germany

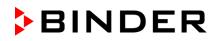

# 22. Disposal

#### 22.1 Disposal of the transport packing

| Packing element                                               | Material                                          | Disposal          |
|---------------------------------------------------------------|---------------------------------------------------|-------------------|
| Straps to fix packing on pallet                               | Plastic                                           | Plastic recycling |
| Wooden transport box (option)                                 | Non-wood (compressed<br>matchwood, IPPC standard) | Wood recycling    |
| with metal screws                                             | Metal                                             | Metal recycling   |
| Pallet                                                        | Solid wood (IPPC standard)                        | Wood recycling    |
| with foamed plastic stuffing                                  | PE foam                                           | Plastic recycling |
| Shipping box                                                  | Cardboard                                         | Paper recycling   |
| with metal clamps                                             | Metal                                             | Metal recycling   |
| Top cover                                                     | Cardboard                                         | Paper recycling   |
| Edge protection                                               | Styropor <sup>®</sup> or PE foam                  | Plastic recycling |
| Protection of doors and racks                                 | PE foam                                           | Plastic recycling |
| Bag for operating manual                                      | PE foil                                           | Plastic recycling |
| Insulating air cushion foil (packing of optional accessories) | PE foil                                           | Plastic recycling |

If recycling is not possible, all packing parts can also be disposed of with normal waste.

#### 22.2 Decommissioning

Turn off the main power switch (1). Disconnect the chamber from the power supply.

- When switching off the main power switch ON / OFF (1), the stored parameters remain saved.
- Temporal decommissioning: See indications for appropriate storage, chap. 3.3.
- Final decommissioning: Dispose of the chamber as described in chap. 22.3 to 22.5.

## 22.3 Disposal of the chamber in the Federal Republic of Germany

According to Annex I of Directive 2012/19/EU of the European Parliament and of the Council on waste electrical and electronic equipment (WEEE), BINDER devices are classified as "monitoring and control instruments" (category 9) only intended for professional use". They must not be disposed of at public collecting points.

The chambers bear the symbol for the marking of electrical and electronic equipment manufactured / placed on the market in the EC after 13 August 2005 and be disposed of in separate collection according to Directive 2012/19/EU on waste electrical and electronic equipment (WEEE) and German national law for electrical and electronic equipment (Elektround Elektronikgerätegesetz, ElektroG). WEEE marking: crossed-out wheeled bin with solid bar under. A significant part of the materials must be recycled in order to protect the environment.

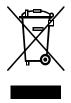

At the end of the device's service life, have the chamber disposed of according to the German national law for electrical and electronic equipment (Elektro- und Elektronikgerätegesetz, ElektroG from 20 October 2015, BGBI. I p. 1739) or contact BINDER service who will organize taking back and disposal of the chamber according to the German national law for electrical and electronic equipment (Elektro- und Elektronikgerätegesetz, ElektroG from 20 October 2015, BGBI. I p. 1739).

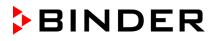

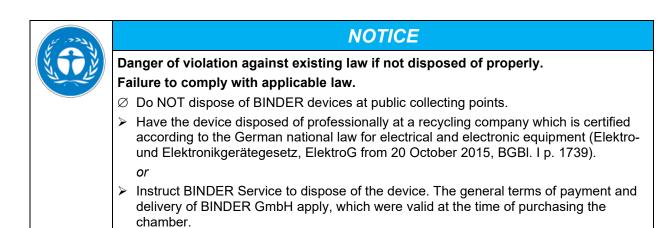

Certified companies disassemble waste (used) BINDER equipment in primary substances for recycling according to Directive 2012/19/EU. The devices must be free from toxic, infectious or radioactive substances in order to eliminate any health hazards to the employees of the recycling companies.

Prior to handing the unit over to a recycling company, it is the user's responsibility that it is free from toxic, infectious or radioactive substances.
 Prior to disposal, clean all introduced or residual toxic substances from the unit.
 Prior to disposal, disinfect the unit from all sources of infection. Be aware that sources of infection may also be located outside the inner chamber.

If you cannot safely remove all toxic substances and sources of infection from the unit, dispose of it as special waste according to national law.

Fill out the contamination clearance certificate (chap. 25) and enclose it with the unit.

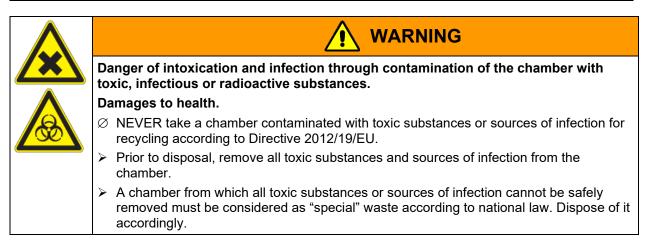

The main board of the cooling incubator includes a lithium cell. As the end user, you are legally obliged to return used batteries. Old batteries and rechargeable batteries must not be disposed of with household waste. They can be handed in free of charge at the community's public collection points and wherever batteries and accumulators of the type in question are sold.

# 22.4 Disposal of the chamber in the member states of the EU except for the Federal Republic of Germany

According to Annex I of Directive 2012/19/EU of the European Parliament and of the Council on waste electrical and electronic equipment (WEEE), BINDER devices are classified as "monitoring and control instruments" (category 9) only intended for professional use". They must not be disposed of at public collecting points.

The chambers bear the symbol for the marking of electrical and electronic equipment manufactured / placed on the market in the EC after 13 August 2005 and be disposed of in separate collection according to the Directive 2012/19/EU on waste electrical and electronic equipment (WEEE). WEEE marking: crossed-out wheeled bin with solid bar under.

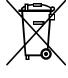

BINDER

At the end of the device's service life, notify the distributor who sold you the device, who will take back and dispose of the chamber according to the Directive 2012/19/EU on waste electrical and electronic equipment (WEEE).

- NOTICE

   Danger of violation against existing law if not disposed of properly.

   Failure to comply with applicable law.

   > Do NOT dispose of BINDER devices at public collecting points.

   > Have the device disposed of professionally at a recycling company, which is certified according to conversion of the Directive 2012/19/EU into national law.

   or

   > Instruct the distributor who sold you the device to dispose of it. The agreements apply that were agreed with the distributor when purchasing the chamber (e.g. his general terms of payment and delivery).

   > If your distributor is not able to take back and dispose of the chamber, please contact
  - If your distributor is not able to take back and dispose of the chamber, please contact BINDER service.

Certified companies disassemble waste (used) BINDER equipment in primary substances for recycling according to Directive 2012/19/EU. The devices must be free from toxic, infectious or radioactive substances in order to eliminate any health hazards to the employees of the recycling companies.

Prior to handing the unit over to a recycling company, it is the user's responsibility that it is free from toxic, infectious or radioactive substances.
 Prior to disposal, clean all introduced or residual toxic substances from the unit.
 Prior to disposal, disinfect the unit from all sources of infection. Be aware that sources of infection may also be located outside the inner chamber.
 If you cannot safely remove all sources of infection and toxic substances from the unit, dispose of it as special waste according to national law.
 Fill out the contamination clearance certificate (chap. 25) and enclose it with the unit.

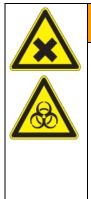

Danger of intoxication and infection through contamination of the chamber with toxic, infectious or radioactive substances.

#### Damages to health.

Ø NEVER take a chamber contaminated with toxic substances or sources of infection for recycling according to Directive 2012/19/EU.

WARNING

- Prior to disposal, remove all toxic substances and sources of infection from the chamber.
- A chamber from which all toxic substances or sources of infection cannot be safely removed must be considered as "special" waste according to national law. Dispose of it accordingly.

The main board of the cooling incubator includes a lithium cell. The disposal of batteries within the EU must be carried out in accordance with the current EU directives as well as national, regional and local environmental protection regulations.

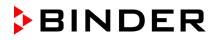

#### 22.5 Disposal of the chamber in non-member states of the EU

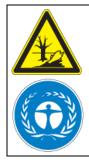

Danger of violation against existing law if not disposed of properly. Failure to comply with applicable law. Alteration of the environment.

> For final decommissioning and disposal of the chamber, please contact BINDER service.

NOTICE

> Follow the statutory regulations for appropriate, environmentally friendly disposal.

The main board of the cooling incubator includes a lithium cell. Used batteries must be disposed of properly. Please ensure that you dispose of the battery in accordance with the regulations in force in your country.

# 23. Technical description

#### 23.1 Factory calibration and adjustment

This chamber was calibrated and adjusted in the factory. Calibration and adjustment were performed using standardized test instructions, according to the QM DIN EN ISO 9001 system applied by BINDER (certified since December 1996 by TÜV CERT). All test equipment used is subject to the administration of measurement and test equipment that is also a constituent part of the BINDER QM DIN EN ISO 9001 systems. They are controlled and calibrated to a DKD-Standard at regular intervals.

Repeated calibrations are recommended in periods of 12 months.

#### 23.2 Over current protection

The KT is protected by a chamber-protection against over current, accessible from the outside, IEC C 14 connector plug with circuit breaker. Replace this fuse only with a substitute of the same ratings. Refer to the technical data of the respective device type. If this fuse is blown, please inform an electronic engineer or BINDER service.

## 23.3 Definition of usable volume

The usable volume illustrated below is calculated as follows:

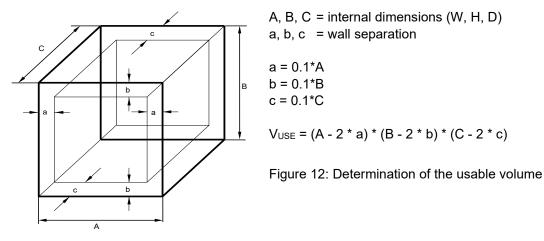

#### The technical data refers to the defined usable volume.

Do NOT place samples outside this usable volume. Do NOT load this volume by more than half to enable sufficient airflow inside the chamber. Do NOT divide the usable volume into separate parts with large area samples. Do NOT place samples too close to each other in order to permit circulation between them and thus obtain a homogenous distribution of temperature and humidity.

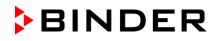

# 23.4 KT (E6.1) technical data

| Chamber size                                                      |                |                   |                  | 53                | 115             | 170          |
|-------------------------------------------------------------------|----------------|-------------------|------------------|-------------------|-----------------|--------------|
| Exterior dimension                                                | e              |                   |                  |                   | 115             | 170          |
| Width, net                                                        | 15             |                   | mm / inch        | 660 / 25.98       | 860 / 33.86     | 860 / 33.86  |
|                                                                   | t)             |                   |                  |                   |                 |              |
| Height, gross (incl. fo                                           | eel)           |                   | mm / inch        | 635 / 25.00       | 715 / 28.15     | 1025 / 40.35 |
| Depth, net                                                        |                |                   | mm / <i>inch</i> | 630 / 24.80       | 655 / 25.79     | 655 / 25.79  |
| Depth, gross (incl. door handle, instrument triangle, connection) |                | mm / <i>inch</i>  | 695 / 27.36      | 720 / 28.35       | 720 / 28.35     |              |
| Wall clearance rear                                               | . , .          | pacer)            | mm / <i>inch</i> | 100 / 3.94        | 100 / 3.94      | 100 / 3.94   |
| Wall clearance side (minimum)                                     |                | mm / <i>inch</i>  | 240 / 9.45       | 240 / 9.45        | 240 / 9.45      |              |
| Doors                                                             |                |                   |                  |                   |                 |              |
| Number of doors                                                   |                |                   | 1                | 1                 | 1               |              |
| Number of inner glas                                              | ss doors       |                   |                  | 1                 | 1               | 1            |
| Interior dimensions                                               | 6              |                   |                  |                   |                 |              |
| Width                                                             |                |                   | mm / <i>inch</i> | 400 / 15.75       | 600 / 23.62     | 600 / 23.62  |
| Height                                                            |                |                   | mm / <i>inch</i> | 400 / 15.75       | 455 / 17.91     | 765 / 30.12  |
| Depth                                                             |                |                   | mm / <i>inch</i> | 334 / 13.15       | 355 / 14.00     | 355 / 14.00  |
| Interior volume                                                   |                |                   | / cu.ft.         | 52 / 1.84         | 102 / 3.60      | 163 / 5.76   |
| Steam space volume                                                | e              |                   | / cu.ft.         | 88 / 3.11         | 155 / 6.10      | 258 / 9.11   |
| Racks                                                             |                |                   |                  |                   |                 |              |
| Quantity of racks (re                                             | gular)         |                   |                  | 2                 | 2               | 2            |
| Quantity of racks (m                                              | ax.)           |                   |                  | 5                 | 6               | 8            |
| Maximum load per ra                                               | ack            |                   | Kg / Ibs         | 15 / 33. <i>1</i> | 30 / 66.1       | 30 / 66.1    |
| Maximum permitted total load                                      |                | Kg / Ibs          | 40 / 88.2        | 100 / 220.5       | 120 / 264.5     |              |
| Weight                                                            |                |                   |                  |                   |                 |              |
| Weight (empty)                                                    |                | Kg / Ibs          | 63 / 138.9       | 83 / 183.0        | 102 / 224.9     |              |
| Temperature data                                                  |                |                   | I                |                   |                 |              |
| Temperature range                                                 |                |                   | °C / °F          | 4 °C / 23 °       | F up to +100    | °C / 212 °F  |
|                                                                   |                | at 25 °C / 77°F   | +/- K            | 0.1               | 0.1             | 0,1          |
| Temperature fluctua                                               | tion           | at 37 °C / 98.6°F | +/- K            | 0.1               | 0.1             | 0,1          |
| Temperature uniforn                                               | nitv           | at 25 °C / 77°F   | +/- K            | 0.1               | 0.1             | 0.1          |
| (variation)                                                       | ,              | at 37 °C / 98.6°F | +/- K            | 0.3               | 0.3             | 0.4          |
| Max. heat compensa                                                | ation at 37 °C | / 98.6°F          | W                | 100               | 100             | 100          |
| Recovery time after                                               |                | at 25 °C / 77°F   | minutes          | 1                 | 1               | 1            |
| were open for 30 se                                               |                | at 37 °C / 98.6°F | minutes          | 2                 | 3               | 3            |
| Electrical data<br>(model versions KT0                            | )53-230V, KT   | 115-230V, KT240-2 | 230V)            | •                 |                 |              |
| IP System of protect                                              |                |                   | ,                | 20                | 20              | 20           |
| Nominal voltage                                                   |                | ver frequency     | V                | 200-230           | 200-230         | 200-230      |
| (+/-10%)                                                          | · · · · ·      | ver frequency     | V                | 200-230           | 200-230         | 200-230      |
| Current type                                                      |                |                   | 1N~              | 1N~               | 1N~             |              |
| Power plug                                                        |                |                   |                  |                   | hock proof plu  |              |
| Nominal power                                                     |                |                   | kW               | 0.40              | 0.70            | 0.80         |
| Overvoltage categor                                               | v acc. to IEC  | 61010-1           |                  |                   |                 |              |
| Pollution degree acc                                              | -              |                   |                  | 2                 | 2               | 2            |
| Chamber fuse 5x20                                                 |                |                   | Amp              | 10 external       | <br>10 external | 10 external  |
|                                                                   |                | naalo unio-lay M  | ,h               | 10 Oxtornal       | i o ontornal    | i o ontornal |

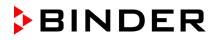

| Chamber size                                  |              |                                                |             | 53             | 115           | 170     |
|-----------------------------------------------|--------------|------------------------------------------------|-------------|----------------|---------------|---------|
|                                               |              | <b>-UL constructed fo</b><br>, KT115UL-120V, K |             |                |               |         |
| Nominal voltage                               | at 50 Hz pov | ver frequency                                  | V           | 100-120        | 100-120       | 100-120 |
| (+/-10%)                                      | at 60 Hz pov | ver frequency                                  | V           | 100-120        | 100-120       | 100-120 |
| Current type                                  |              |                                                |             | 1N~            | 1N~           | 1N~     |
| Power plug                                    |              |                                                | NEMA        | 5-15P          | 5-15P         | 5-15P   |
| Chamber fuse 5x20 mm 230V / middle-time-lag M |              | Amp                                            | 10 external | 10 external    | 10 external   |         |
| Additional temperat                           | ure fuse     |                                                |             | class 1 (DIN 1 | 2880) interna | al      |
| Environment-spec                              | ific data    |                                                |             |                |               |         |
| Noise level (mean v                           | /alue.)      |                                                | dB (A)      | 48             | 48            | 48      |
| Energy concumptio                             |              |                                                | Wh/h        | 75             | 75            | 80      |
| Energy consumptio                             | []           | at 37 °C / 98.6°F                              | Wh/h        | 75             | 75            | 80      |

All technical data is specified for unloaded chambers with standard equipment at an ambient temperature of +25 °C /  $77^{\circ}F$  and a power supply voltage fluctuation of +/-10%. Technical data is determined in accordance to BINDER Factory Standard Part 2:2015 and DIN 12880:2007 and refers to 75% fan speed.

All indications are average values, typical for chambers produced in series. We reserve the right to change technical specifications at any time.

#### 23.5 Equipment and Options (extract)

To operate the refrigerated incubator, use only original BINDER accessories or accessories / components from third-party suppliers authorized by BINDER. The user is responsible for any risk arising from using unauthorized accessories.

#### Regular equipment

Multifunction program controller T4.12 with digital display

Overtemperature safety controller class 3.1 acc. to DIN 12880:2007

Ethernet interface

Inner glass door

Peltier refrigerating system

HIT Insulation<sup>®</sup> (Housing Injection Technology)

Programmable key lock

#### Options / accessories

Additional shelf, stainless steel

Perforated shelf ,stainless steel

Perforated rack with additional fixation for shaker operation

Reinforced rack stainless steel with 1 set of rack lockings

Rack lockings (4 pieces)

Lockable door

Additional access ports 30 mm / 1.18 in, 50 mm / 1.97 in or 100 mm / 3.94 in, with silicone plug

Zero-voltage relay alarm output with DIN socket (6 poles), DIN plug included

Analog output temperature 4-20mA with DIN socket (6 poles), DIN plug included

Zero-voltage relay control outputs via operation lines output to DIN socket (6 poles), DIN plug included Door heating

Object temperature display with flexible Pt 100 temperature sensor

Qualification folder

Factory calibration certificate

Spatial temperature measurement with measuring protocol and certificate

#### 23.6 Spare parts and accessories (extract)

BINDER GmbH is responsible for the safety features of the chamber only, provided skilled electricians or qualified personnel authorized by BINDER perform all maintenance and repair, and if components relating to chamber safety are replaced in the event of failure with original spare parts. The user is responsible for any risks arising from using unauthorized accessories/components.

| Chamber size                                                   | 53        | 115       | 170       |
|----------------------------------------------------------------|-----------|-----------|-----------|
| Description                                                    |           | Art. no.  |           |
| Shelf, stainless steel                                         | 6004-0007 | 6004-0112 | 6004-0112 |
| Perforated shelf, stainless steel                              | 6004-0029 | 6004-0115 | 6004-0115 |
| Perforated rack with additional fixation for shaker operation  | 8012-0829 | 8012-0817 | 8012-0817 |
| Reinforced rack with rack lockings                             | 8012-0287 | 8012-0700 | 8012-0700 |
| Securing elements for additional fastening of racks (4 pieces) | 8012-0620 | 8012-0620 | 8012-0620 |
| Door gasket silicone (frame gasket on the kettle)              | 6005-0238 | 6005-0207 | 6005-0245 |
| Glass door gasket, silicone                                    | 6005-0237 | 6005-0204 | 6005-0244 |

| Description                                                                                                    | Art. no.  |
|----------------------------------------------------------------------------------------------------|-----------|
| Plug for silicon access port d30                                                                                        | 6016-0035 |
| Chamber fuse 5x20 mm 250V / 10 Amp / middle-time-lag M                                                                  | 5006-0013 |
| Temperature safety device, class 1 (complete)                                                                           | 8009-0335 |
| Temperature safety device, class 1 (spare fuse)                                                                         | 5006-0043 |
| Cleaning kit (neutral cleaning agent, disinfection spray and lint-free disposable wipes, protective gloves and goggles) | 8012-0503 |
| Neutral cleaning agent 1 kg                                                                                             | 1002-0016 |

For information on components not listed here, please contact BINDER Service.

| Validation service                              | Art. no.  |
|-------------------------------------------------|-----------|
| Qualification folder IQ-OQ (printed version)    | 7007-0001 |
| Qualification folder IQ-OQ (digital version)    | 7057-0001 |
| Qualification folder IQ-OQ-PQ (printed version) | 7007-0005 |
| Qualification folder IQ-OQ-PQ (digital version) | 7057-0005 |
| Execution of IQ-OQ                              | DL410200  |
| Execution of IQ-OQ-PQ                           | DL440500  |

| Calibration service                                                         | Art. no. |
|-----------------------------------------------------------------------------|----------|
| Calibration of temperature including certificate (1 measuring point)        | DL300101 |
| Spatial temperature measurement including certificate (9 measuring points)  | DL300109 |
| Spatial temperature measurement including certificate (18 measuring points) | DL300118 |
| Spatial temperature measurement including certificate (27 measuring points) | DL300127 |

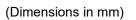

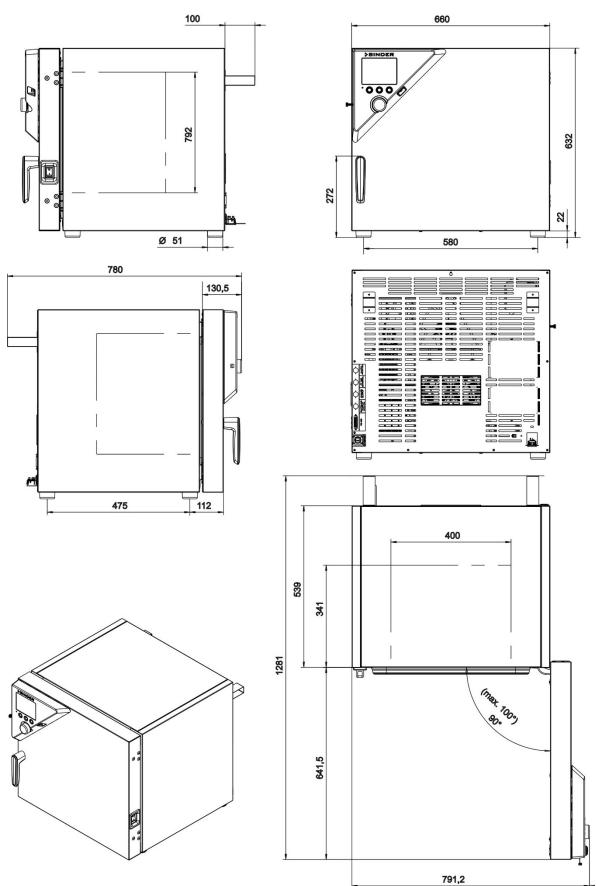

## 23.7 KT / KT-UL 53 dimensions

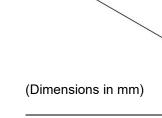

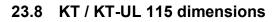

812 351

712

500

152

Ø 51

Γ

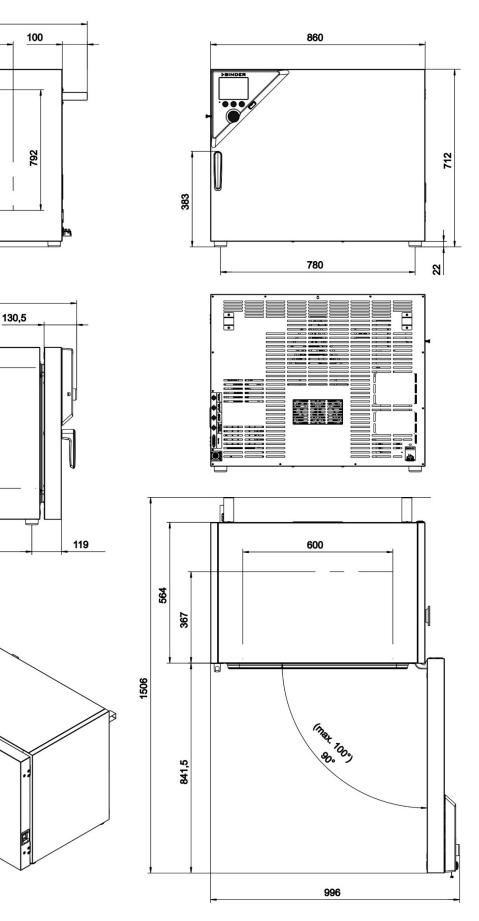

1025

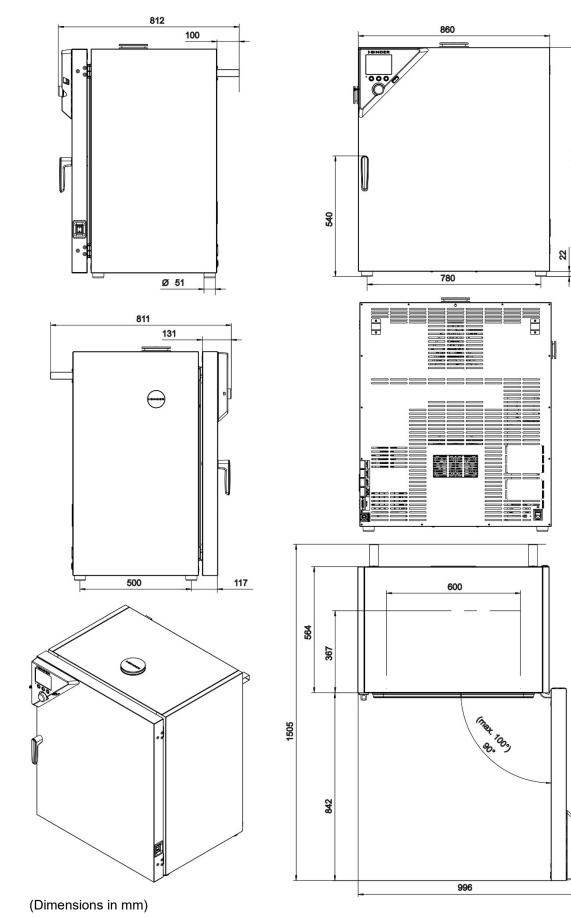

## 23.9 KT / KT-UL 170 dimensions

KT (E6.1) 06/2023

# 24. Certificates and declarations of conformity

# 24.1 EU Declaration of Conformity

|                                                                                                    | laration of Conformity / Déclaration de conformité L<br>chiarazione di conformità UE / Декларация                                                                                                    |
|----------------------------------------------------------------------------------------------------|----------------------------------------------------------------------------------------------------|
| Hersteller / Manufacturer / Fabricant / Fabricante<br>/ Fabbricante / Производитель                                                                                                    | BINDER GmbH                                                                                                    |
| Anschrift / Address / Adresse / Dirección /<br>Indirizzo / Адрес                                                                                                    | Im Mittleren Ösch 5, 78532 Tuttlingen, Germany                                                                                                    |
| Produkt / Product / Produit / Producto / Prodotto /<br>Продукт                                                                                                    | Kühlinkubatoren mit Peltier-Technologie<br>Cooling incubators with thermoelectric cooling<br>Incubateurs réfrigérés avec technologie Peltier<br>Incubadoras refrigeradas con tecnologia Peltier<br>Incubatori refrigerati con tecnologia Peltier<br>Инкубаторы с охлаждением с технологией Peltier |
| Typenbezeichnung / Type / Type / Tipo / Tipo /<br>Тип                                                                                                    | KT 53, KT 115, KT 170 (E6.1)                                                                                                    |
| Art. No. / Art. no. / Réf. / Art. № / Art. n. / № арт.                                                                                                    | 9020-0311, 9020-0312, 9020-0313,<br>9020-0314, 9020-0289, 9020-0310                                                                                                    |
| le Journal officiel de l'Union européenne):<br>La máquina descrita arriba cumple con las siguien<br>de la Unión Europea):<br>Le macchine sopra descritte sono conforme alle s<br>Gazzetta ufficiale della Commissione europea): | ux directives CE/UE suivantes (selon leur publication da<br>tes directivas de la CE/UE (publicados en el Diario ofic<br>seguenti direttive CE/UE (secondo la pubblicazione ne<br>ует следующим регламентам EC/EU (опубликованни<br>ества):                                                         |
| Directiva 2006/42/CE (Máquinas) / Direttiva ma<br>• 2014/30/EU<br>EMV-Richtlinie 2014/30/EU / EMC Directive 20<br>2014/30/UE / Direttiva EMC 2014/30/UE / Диро<br>• 2011/65/EU, (EU) 2015/863                                   | rective 2006/42/EC / Directive Machines 2006/42/EC /<br>acchine 2006/42/CE / Директива о машинах 2006/42/E<br>14/30/EU / Directive CEM 2014/30/UE / Directiva CEM<br>ектива ЭМС 2014/30/EU<br>263 / RoHS Directives 2011/65/EU and (EU) 2015/863 /                                                 |
|                                                                                                    | 9 / Directivas RoHS 2011/65/UE у (UE) 2015/863 /<br>Директивы RoHS 2011/65/EU и (EU) 2015/863                                                                                                    |
|                                                                                                    | Kreissparkasse Tuttlingen                                                                                                    |

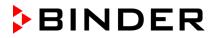

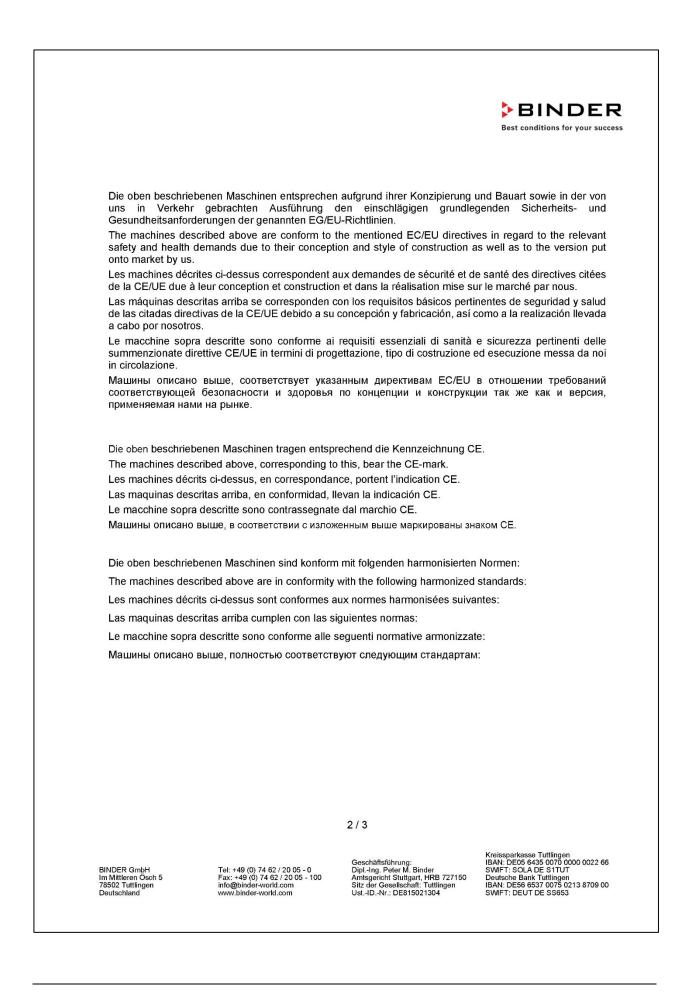

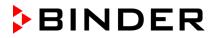

BINDER Best conditions for your success

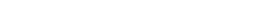

Sicherheit / Safety / Sécurité / Seguridad / Sicurezza / Нормативы по безопасности

- EN ISO 12100:2010 + Corr. 1:2011
- EN ISO 13732-1:2008
- EN 60204-1:2018

EMV / EMC / CEM / CEM / EMC / ЭМС

EN 61326-1:2013

RoHS

EN IEC 63000:2018

78532 Tuttlingen, 01.06.2022 BINDER GmbH

11ª. tol.

P. Wimmer Vice President Vice President Vice président Vicepresidente Вице-президент

J. Bollaender

Leiter F & E und Dokumentationsbevollmächtigter Director R & D and documentation representative Chef de service R&D et autorisé de documentation Responsable I & D y representante de documentación Direttore R & D e responsabile della documentazione Глава департамента R&D представитель документации

3/3

BINDER GmbH Im Mittleren Ösch 5 78502 Tuttlingen Deutschland Tel: +49 (0) 74 62 / 20 05 - 0 Fax: +49 (0) 74 62 / 20 05 - 100 info@binder-world.com www.binder-world.com Geschäftsführung: Dipl.-Ing. Peter M. Binder Amtsgericht Stuttgart, HRB 727150 Sitz der Gesellschaft: Tuttlingen Ust.-ID.-Nr.: DE815021304 Kreissparkasse Tuttlingen IBAN: DE05 6435 0070 0000 0022 66 SWFT: SOLA DE STIUT Deutsche Bank Tuttlingen IBAN: DE56 6537 0075 0213 8709 00 SWFT: DEUT DE SS653

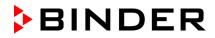

## 24.2 UKCA Declaration of Conformity

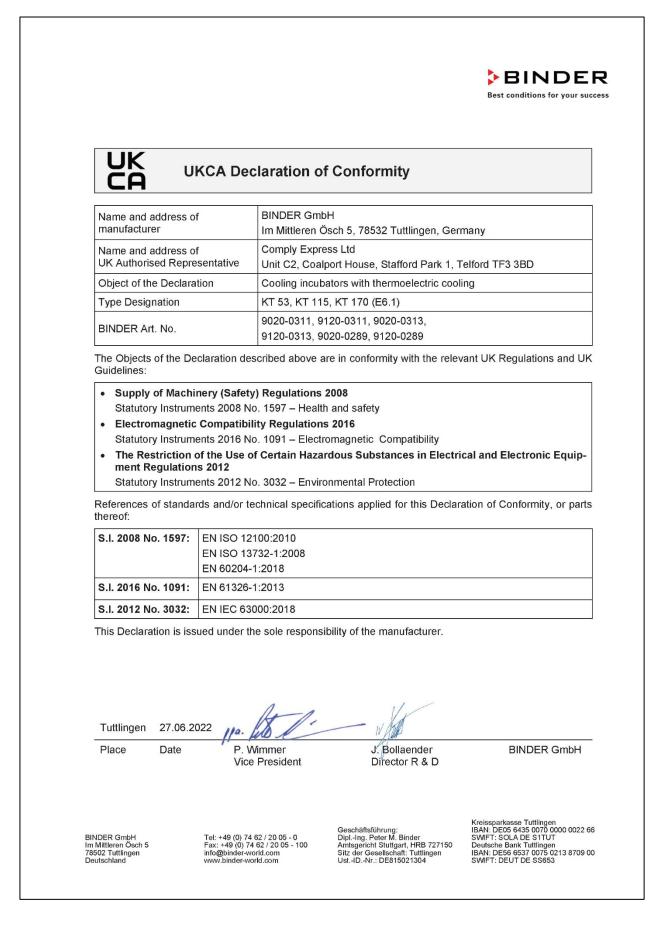

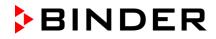

# 24.3 Certificate for the GS mark of conformity of the "Deutsche Gesetzliche Unfallversicherung e.V." (German Social Accident Insurance) DGUV

| Zertifikat<br>Nr. <b>NV 20216</b><br>vom 23.10.2020                                       | Prüf- und Zertifizierungsstelle<br>Nahrungsmittel und Verpackung<br>Fachbereich Nahrungsmittel                                                                                                    |  |
|-------------------------------------------------------------------------------------------|----------------------------------------------------------------------------------------------------|--|
| GS-Zertifikat                                                                             |                                                                                                    |  |
| Name und Anschrift des<br>Zertifikatsinhabers:<br>(Auftraggeber)                          | Binder GmbH<br>Im Mittleren Ösch 5<br>78532 Tuttlingen                                                                                                    |  |
| Produktbezeichnung:                                                                       | Kühlinkubator                                                                                                    |  |
| Тур:                                                                                      | KT 53, KT 115, KT 170                                                                                                    |  |
| Prüfgrundlage:                                                                            | GS-NV 5:2019/08 Prüfgrundsätze für Kühl- und Gefriermaschinen für<br>Industrie und Gewerbe                                                                                                    |  |
| Weitere Angaben:                                                                          | Das Zertifikat bezieht sich auf die im zugehörigen Prüfbericht beschrie-<br>bene Ausführung des Produkts.<br>Nachfolgebescheinigung zu derjenigen mit der Prüfnummer NV 15222.                                                                                                    |  |
|                                                                                           |                                                                                                    |  |
| genannten Anforderung<br>GS-Zeichen an den mit                                            | r stimmt mit den in § 21 Absatz 1 des Produktsicherheitsgesetzes<br>en überein. Der Zertifikatsinhaber ist berechtigt, das umseitig abgebildete<br>dem geprüften Baumuster übereinstimmenden Produkten anzubringen.<br>at dabei die umseitig aufgeführten Bedingungen zu beachten. |  |
| Dieses Zertifikat einschl<br>schließlich:                                                 | ießlich der Berechtigung zur Anbringung des GS-Zeichens ist gültig bis ein-                                                                                                    |  |
|                                                                                           | 22.10.2025                                                                                                    |  |
| Weiteres über die Gültig<br>und Zertifizierungsordnu                                      | keit, eine Gültigkeitsverlängerung und andere Bedingungen regelt die Prüf-<br>ng.                                                                                                    |  |
|                                                                                           | Unterschrift (Zertifizierer)                                                                                                    |  |
|                                                                                           |                                                                                                    |  |
| Deutsche Gesetzliche Unfallversicherung (DG<br>Spitzenverband der gewerblichen Berufsgend |                                                                                                    |  |

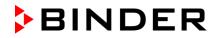

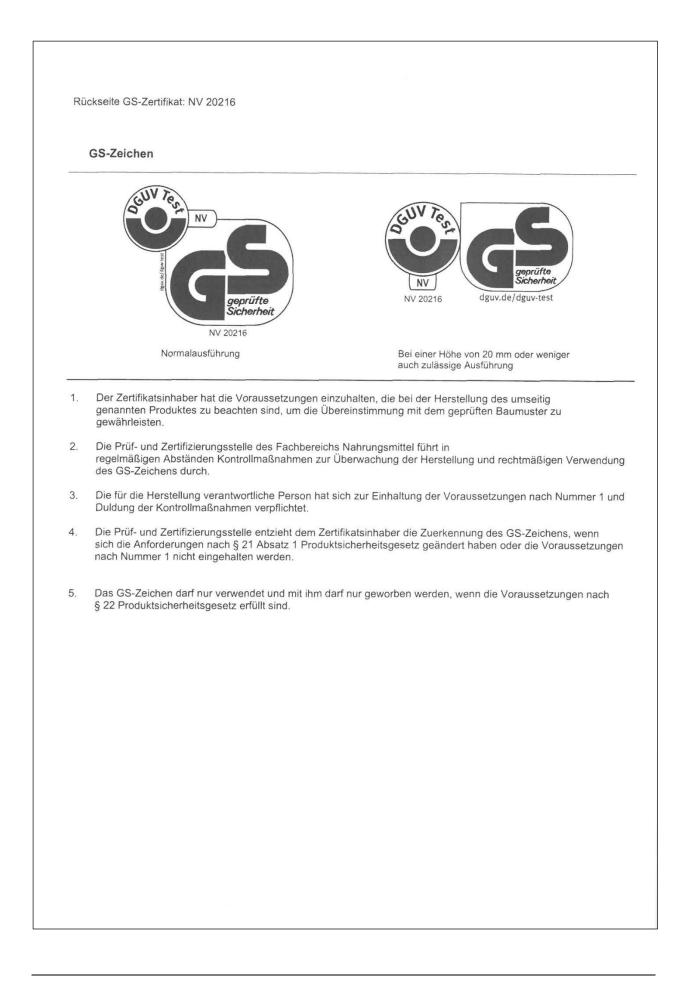

## 25. Contamination clearance certificate

#### 25.1 For chambers located outside the USA and Canada

#### Declaration regarding safety and health

Erklärung zur Sicherheit and gesundheitlichen Unbedenklichkeit

The German Ordinance on Hazardous Substances (GefStofV), and the regulations regarding safety at the workplace, require that this form be filled out for all products that are returned to us, so that the safety and the health of our employees can be guaranteed.

Die Sicherheit und Gesundheit unserer Mitarbeiter, die Gefahrstoffverordnung GefStofV und die Vorschriften zur Sicherheit am Arbeitsplatz machen es erforderlich, dass dieses Formblatt für alle Produkte, die an uns zurückgeschickt wird.

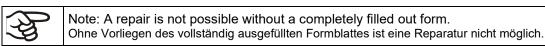

• A completely filled out form must be transmitted via Fax (+49 (0) 7462 2005 93555) or by letter in advance, so that this information is available before the equipment/component part arrives. A second copy of this form must accompany the equipment/component part. In addition, the carrier should be informed.

Eine vollständig ausgefüllte Kopie dieses Formblattes soll per Telefax (Nr. +49 (0) 7462 2005 93555) oder Brief vorab an uns gesandt werden, so dass die Information vorliegt, bevor das Gerät/Bauteil eintrifft. Eine weitere Kopie soll dem Gerät/Bauteil beigefügt sein. Ggf. ist auch die Spedition zu informieren.

Incomplete information or non-conformity with this procedure will inevitably lead to substantial delays in
processing. Please understand the reason for this measure, which lies outside our area of influence and
will help us to speed up this procedure.

Unvollständige Angaben oder Nichteinhalten dieses Ablaufs führen zwangsläufig zu beträchtlichen Verzögerungen in der Abwicklung. Bitte haben Sie Verständnis für Maßnahmen, die außerhalb unserer Einflussmöglichkeiten liegen und helfen Sie mit, den Ablauf beschleunigen.

#### • Please print and fill out this form completely.

Bitte unbedingt vollständig ausfüllen!

| Unit/ component part / type: / Gerät / Bauteil / Typ:                                                                              |
|----------------------------------------------------------------------------------------------------|
| Serial No./ Serien-Nr.:                                                                                                    |
| Details about utilized substances / biological substances / Einzelheiten über die eingesetzten Substanzen/biologische Materialien: |
| Designations / Bezeichnungen:                                                                                                    |
|                                                                                                    |
|                                                                                                    |
|                                                                                                    |
| Safety measures required for handling these substances / Vorsichtsmaßnahmen beim Umgang mit diesen Stoffen:                        |
|                                                                                                    |
|                                                                                                    |
|                                                                                                    |
|                                                                                                    |

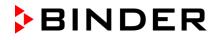

| 3.3                                                                 | Measures to be taken in case of skin contact or release into the atmosphere / Maßnahmen bei Personenkontakt oder Freisetzung:                                                                                                    |  |  |
|---------------------------------------------------------------------|----------------------------------------------------------------------------------------------------|--|--|
| a)                                                                  |                                                                                                    |  |  |
| b)                                                                  |                                                                                                    |  |  |
| c)                                                                  |                                                                                                    |  |  |
| d)                                                                  |                                                                                                    |  |  |
| 3.4                                                                 | Other important information that must be taken into account / Weitere zu beachtende und wichtige Informationen:                                                                                                    |  |  |
| a)                                                                  |                                                                                                    |  |  |
| b)                                                                  |                                                                                                    |  |  |
| c)                                                                  |                                                                                                    |  |  |
| 4.                                                                  | Declaration on the risk of these substances (please checkmark the applicable items) / Erklärung zur Gefährlichkeit der Stoffe (bitte Zutreffendes ankreuzen) :                                                                                                    |  |  |
| □ 4.1                                                               | For non toxic, non radioactive, biologically harmless materials / für nicht giftige, nicht radioaktive, biologisch ungefährliche Stoffe:                                                                                                    |  |  |
|                                                                     | reby guarantee that the above-mentioned unit / component part… / Wir versichern, dass o.g.<br>eauteil                                                                                                    |  |  |
|                                                                     | not been exposed to or contains any toxic or otherwise hazardous substances / weder giftige noch stige gefährliche Stoffe enthält oder solche anhaften.                                                                                                    |  |  |
|                                                                     | eventually generated reaction products are non-toxic and also do not represent a hazard / auch entstandene Reaktionsprodukte weder giftig sind noch sonst eine Gefährdung darstellen.                                                                                                    |  |  |
|                                                                     | ntual residues of hazardous substances have been removed / evtl. Rückstände von Gefahrstoffen<br>ernt wurden.                                                                                                    |  |  |
| □ 4.2                                                               | For toxic, radioactive, biologically harmful or hazardous substances, or any other hazardous materials / für giftige, radioaktive, biologisch bedenkliche bzw. gefährliche Stoffe oder anderweitig gefährliche Stoffe.                                                                                                    |  |  |
| We hei                                                              | reby guarantee that … / Wir versichern, dass …                                                                                                    |  |  |
| equ<br>rega                                                         | hazardous substances, which have come into contact with the above-mentioned ipment/component part, have been completely listed under item 3.1 and that all information in this ard is complete / die gefährlichen Stoffe, die mit dem o.g. Gerät/Bauteil in Kontakt kamen, in 3.1 aufgelistet und alle Angaben vollständig sind. |  |  |
|                                                                     | t the unit /component part has not been in contact with radioactivity / das Gerät/Bauteil nicht mit<br>ioaktivität in Berührung kam                                                                                                    |  |  |
| 5. ł                                                                | Kind of transport / transporter / Transportweg/Spediteur:                                                                                                    |  |  |
| Transp                                                              | ort by (means and name of transport company, etc.) Versendung durch (Name Spediteur o.ä.)                                                                                                    |  |  |
| Date of dispatch to BINDER GmbH / Tag der Absendung an BINDER GmbH: |                                                                                                    |  |  |
|                                                                     |                                                                                                    |  |  |

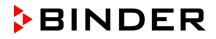

| We hereby declare that the following measures have been taken / Wir erklären, dass folgende Maßnahmen getroffen wurden:                                                                                                    |
|----------------------------------------------------------------------------------------------------|
| Hazardous substances were removed from the unit including component parts, so that no hazard exists<br>for any person in the handling or repair of these items / das Gerät/Bauteil wurde von Gefahrstoffen befreit,<br>so dass bei Handhabung/Reparaturen für die betreffenden Person keinerlei Gefährdung besteht                                                                                                    |
| The unit was securely packaged and properly identified / das Gerät wurde sicher verpackt und vollständig gekennzeichnet.                                                                                                    |
| Information about the hazardousness of the shipment (if required) has been provided to the transporter<br>/ der Spediteur wurde (falls vorgeschrieben) über die Gefährlichkeit der Sendung informiert.                                                                                                    |
| We hereby commit ourselves and guarantee that we will indemnify BINDER GmbH for all damages that are a consequence of incomplete or incorrect information provided by us, and that we will exempt BINDER GmbH from eventual damage claims by third parties./ Wir versichern, dass wir gegenüber BINDER für jeden Schaden, der durch unvollständige und unrichtige Angaben entsteht, haften und BINDER gegen eventuell entstehende Schadenansprüche Dritter freistellen.     |
| We are aware that, in accordance with Article 823 of the German Civil Code (BGB), we are directly liable with regard to third parties, in this instance especially the employees of BINDER GmbH, who have been entrusted with the handling / repair of the unit / component. / Es ist uns bekannt, dass wir gegenüber Dritten – hier insbesondere mit der Handhabung/Reparatur des Geräts/des Bauteils betraute Mitarbeiter der Firma BINDER - gemäß §823 BGB direkt haften |
|                                                                                                    |
| Name:                                                                                                    |
| Position/Title:                                                                                                    |
| Date / Datum:                                                                                                    |
| Signature / Unterschrift:                                                                                                    |
| Company stamp / Firmenstempel:                                                                                                    |
|                                                                                                    |
|                                                                                                    |
|                                                                                                    |

Equipment that is returned to the factory for repair must be accompanied by a completely filled out contamination clearance certificate. For service and maintenance on site, such a contamination clearance certificate must be submitted to the service technician before the start of any work. No repair or maintenance of the equipment is possible, without a properly filled out contamination clearance certificate.

## 25.2 For chambers located in the USA and Canada

#### Product Return Authorization Request

Please complete this form and the Customer Decontamination Declaration (next 2 pages) and attach the required pictures. E-mail to: IDL\_SalesOrderProcessing\_USA@binder-world.com

After we have received and reviewed the complete information we will decide on the issue of a RMA number. Please be aware that size specifications, voltage specifications as well as performance specifications are available on the internet at <u>www.binder-world.us</u> at any time.

Please fill: Reason for return request O Duplicate order O Duplicate shipment O Demo Page one completed by sales 115V / 230 V / 208 V / 240V O Power Plug / Voltage O Size does not fit space O Transport Damage Shock watch tripped? (pictures) O Other (specify below) Is there a replacement PO? O Yes O No If yes -> PO # If yes -> Date PO placed Purchase order number **BINDER** model number **BINDER** serial number Date unit was received O No Was the unit unboxed? O Yes Was the unit plugged in? O Yes O No Was the unit in operation? O Yes O No Pictures of unit attached? O Yes O No Pictures have to be attached! Pictures of Packaging O Yes O No attached?

Take notice of shipping laws and regulations.

|         | Customer Contact Information | Distributor Contact Information |
|---------|------------------------------|---------------------------------|
| Name    |                              |                                 |
| Company |                              |                                 |
| Address |                              |                                 |
| Phone   |                              |                                 |
| E-mail  |                              |                                 |

#### Customer (End User) Decontamination Declaration

#### Health and Hazard Safety declaration

To protect the health of our employees and the safety at the workplace, we require that this form is completed by the user for all products and parts that are returned to us. (Distributors or Service Organizations cannot sign this form)

(ky)

NO RMA number will be issued without a completed form. Products or parts returned to our NY warehouse without a RMA number will be refused at the dock.

A second copy of the completed form must be attached to the outside of the shipping box.

| 1.       | Unit/ component part / type:                                                          |
|----------|---------------------------------------------------------------------------------------|
| 2.       | Serial No.                                                                            |
| 3.       | List any exposure to hazardous liquids, gasses or substances and radioactive material |
| 3.1      | List with MSDS sheets attached where available or needed                              |
| (if ther | e is not enough space available below, please attach a page):                         |
| a)       |                                                                                       |
| b)       |                                                                                       |
| c)       |                                                                                       |
| 3.2      | Safety measures required for handling the list under 3.1                              |
| a)       |                                                                                       |
| b)       |                                                                                       |
| c)       |                                                                                       |
| 3.3      | Measures to be taken in case of skin contact or release into the atmosphere:          |
| a)       |                                                                                       |
| b)       |                                                                                       |
| c)       |                                                                                       |
| d)       |                                                                                       |
| 3.4      | Other important information that must be considered:                                  |
| a)       |                                                                                       |
| b)       |                                                                                       |
| c)       |                                                                                       |

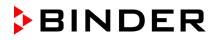

| 4.                                                                                                    | Declaration of Decontamination                                                                                                    |  |  |  |
|----------------------------------------------------------------------------------------------------|----------------------------------------------------------------------------------------------------|--|--|--|
| For toxic, radioactive, biologically and chemically harmful or hazardous substances, or any other                                                                                                    |                                                                                                    |  |  |  |
|                                                                                                    | lous materials.<br>reby guarantee that                                                                                                    |  |  |  |
| 4.1 Ar<br>co                                                                                                    | 4.1 Any hazardous substances, which have come into contact with the above-mentioned equipment / component part, have been completely listed under item 3.1 and that all information in this regard is complete.                                    |  |  |  |
| 4.3 Ai                                                                                                    | nat the unit /component part has not been in contact with radioactivity<br>ny Hazardous substances were removed from the unit / component part, so that no hazard exists<br>r a persons in the shipping, handling or repair of these returned unit |  |  |  |
| οι                                                                                                    | he unit was securely packaged in the original undamaged packaging and properly identified on the<br>utside of the packaging material with the unit designation, the RMA number and a copy of this<br>eclaration.                                   |  |  |  |
| 4.5 SI                                                                                                    | hipping laws and regulations have not been violated.                                                                                                    |  |  |  |
| I hereby commit and guarantee that we will indemnify BINDER Inc. for all damages that are a consequence of incomplete or incorrect information provided by us, and that we will indemnify and hold harmless BINDER Inc. from eventual damage claims by third parties. |                                                                                                    |  |  |  |
|                                                                                                    |                                                                                                    |  |  |  |
| Name:                                                                                                    |                                                                                                    |  |  |  |
| iname.                                                                                                    |                                                                                                    |  |  |  |
| Positio                                                                                                    | n:                                                                                                    |  |  |  |
| Compa                                                                                                    | any:                                                                                                    |  |  |  |
| Addres                                                                                                    | s:                                                                                                    |  |  |  |
|                                                                                                    |                                                                                                    |  |  |  |
| Phone                                                                                                    | #:                                                                                                    |  |  |  |
| Email:                                                                                                    |                                                                                                    |  |  |  |
|                                                                                                    |                                                                                                    |  |  |  |
| Date:                                                                                                    |                                                                                                    |  |  |  |
|                                                                                                    |                                                                                                    |  |  |  |
| Signatu                                                                                                    | ure:                                                                                                    |  |  |  |
|                                                                                                    |                                                                                                    |  |  |  |

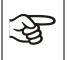

Equipment returned to the NY warehouse for repair must be accompanied by a completed customer decontamination declaration. For service and maintenance works on site, such a customer decontamination declaration must be submitted to the service technician before the start of work. No repair or maintenance of the equipment is possible without a completed form.